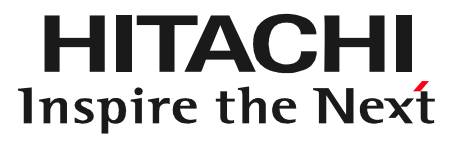

## ン ジロビIVI UOU<br><br>モードソフト付属)<br><sub>stemoアフターマーケットジャパン株式会社</sup><br>© Hitachi Astemo Aftermarket Japan. Ltd. 2021. All rights reserved.</sub> 日立ダイアグノスティックツールHDM-330 DiagPrintout II 取扱説明書 (オプション品エーミングモードソフト付属)

2021年7月5日版 日立Astemoアフターマーケットジャパン株式会社

本資料の内容は予告無く変更する場合がございます。

 $\begin{bmatrix} 0 & 0 \\ 0 & 0 \end{bmatrix}$ 

#### 目次

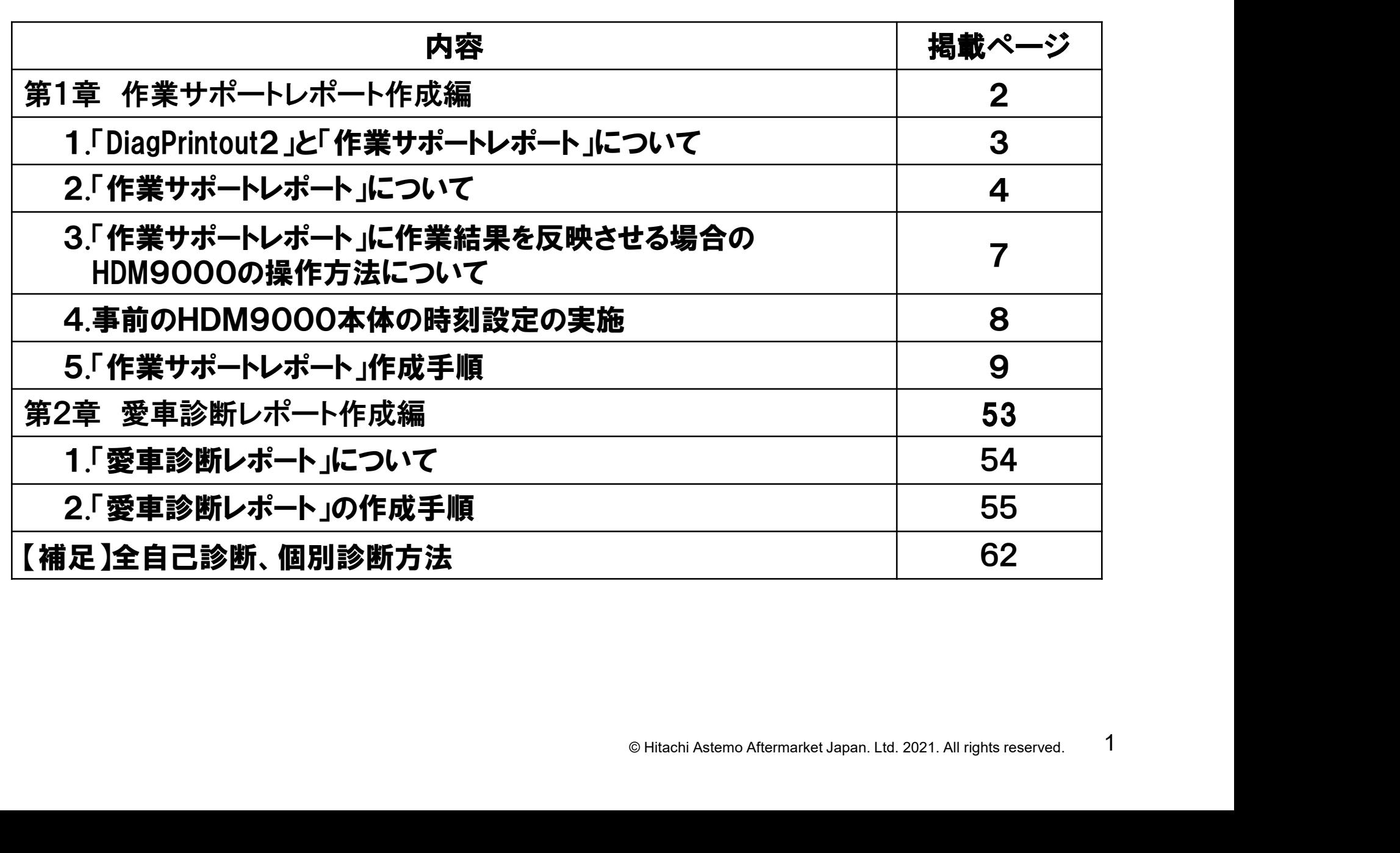

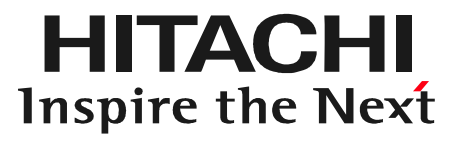

## © Hitachi Astemo Aftermarket Japan. Ltd. 2021. All rights reserved. 第1章 作業サポートレポート作成編

1.「DiagPrintout2」と「作業サポートレポート」について

HITACHI Inspire the Next

●HDM330のエーミングモード(別売)に付属するソフトです。 ●HDM330は「HDM330メニュー」⇒「エーミング」の順番で診断 ソフトを起動させて、エーミング機能を実行すると、その実行履歴 (完了、未完了など)を本体内に自動で保存します。 ●DiagPrintout2はHDM330本体内に保存された上記の履歴を 基にパソコン上で「作業サポートレポート」を作成するソフトです。

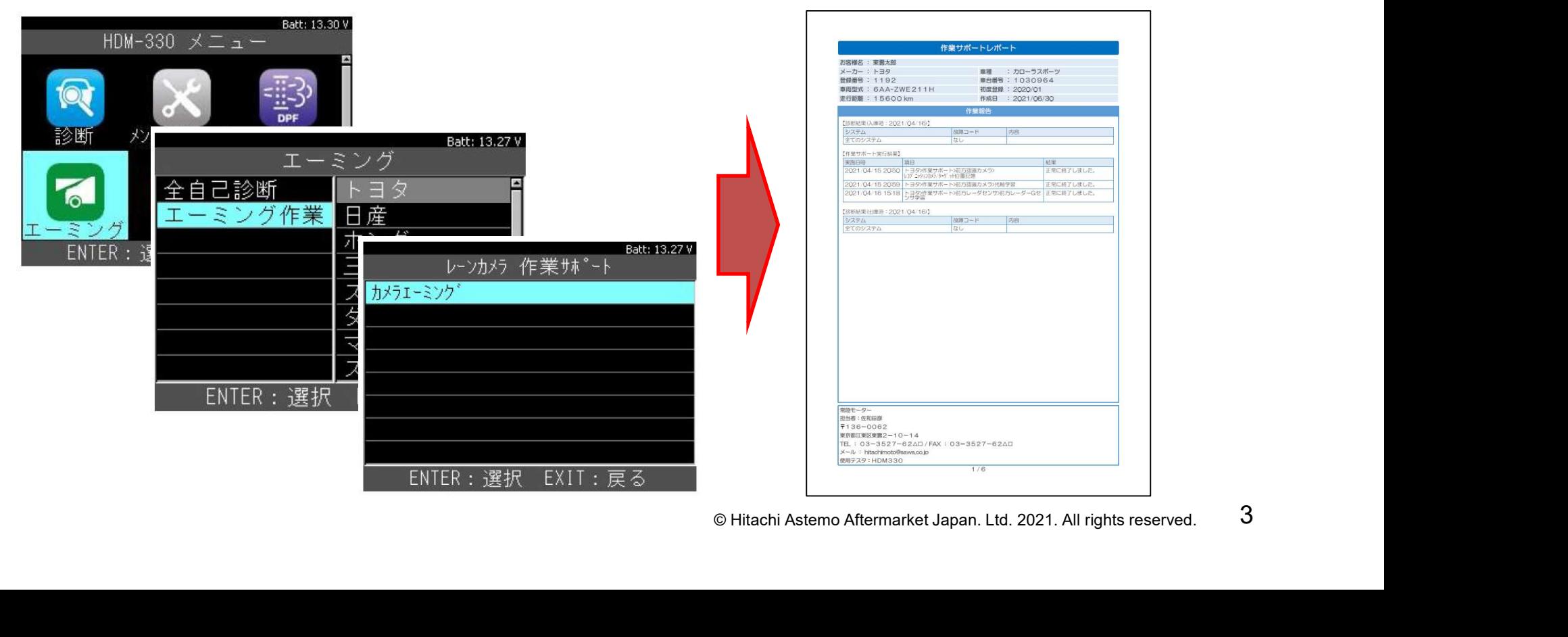

#### 2.「作業サポートレポート」について

#### EITACEI Inspire the Next

(1)記載内容 「DiagPrintout2」は下記を作業 サポートレポートに反映させる ことが可能です。

・お客様名と車両情報 ・入出庫時の全自己診断結果 ・エーミング作業の完了履歴 ・自社情報

入出庫時の全自己診断結果や エーミング作業結果を、お客様に 提示することで、車両に異常が 無いことや、エーミング作業を 確実に行ったことを、お客様に PRすることが可能です。

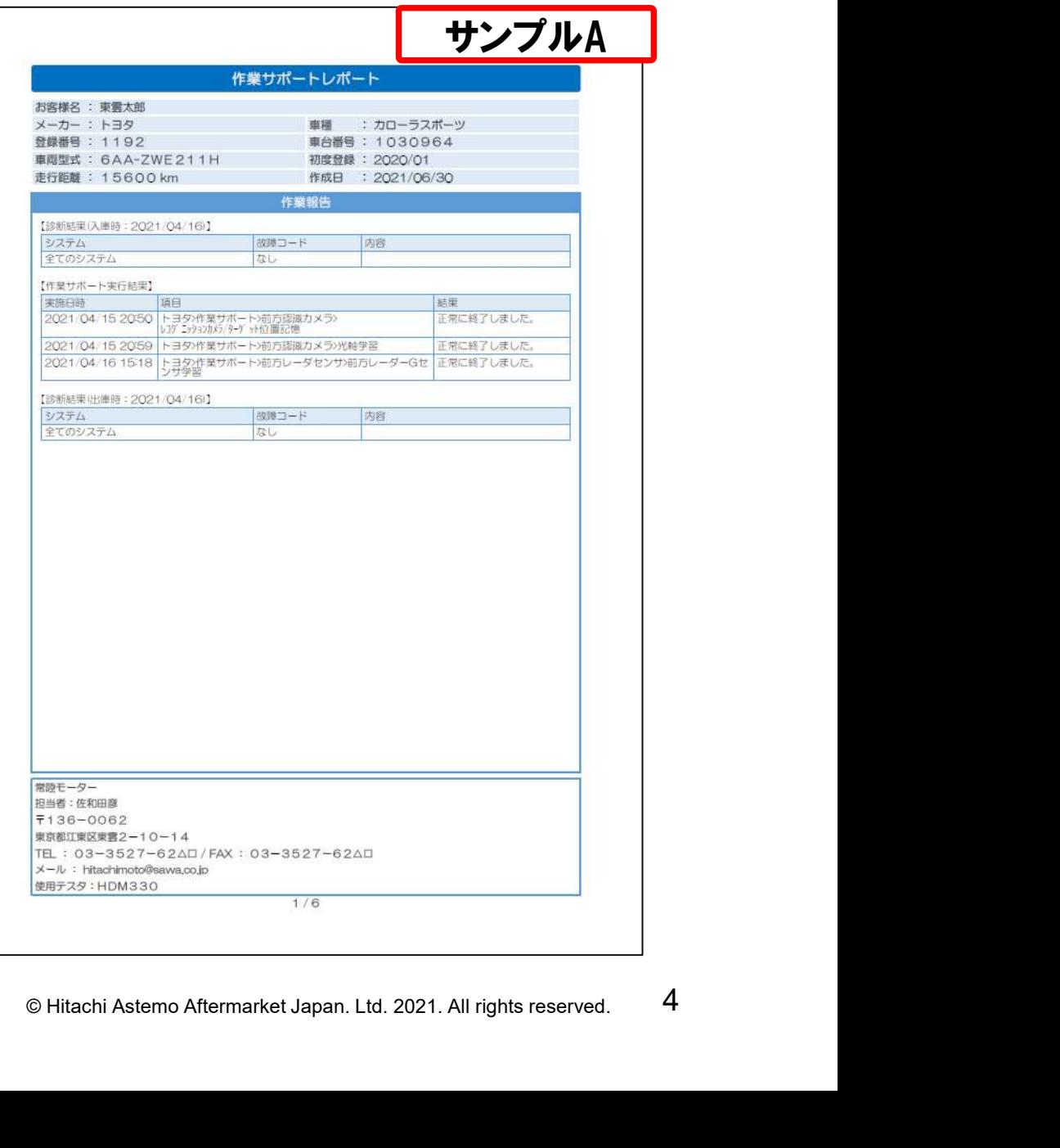

#### 2.「作業サポートレポート」について

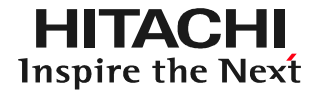

#### (2)その他の出力内容について 前ページの情報の他、保証条件、入出庫時の全自己診断結果の システム毎の結果一覧も任意で出力させることが可能です。

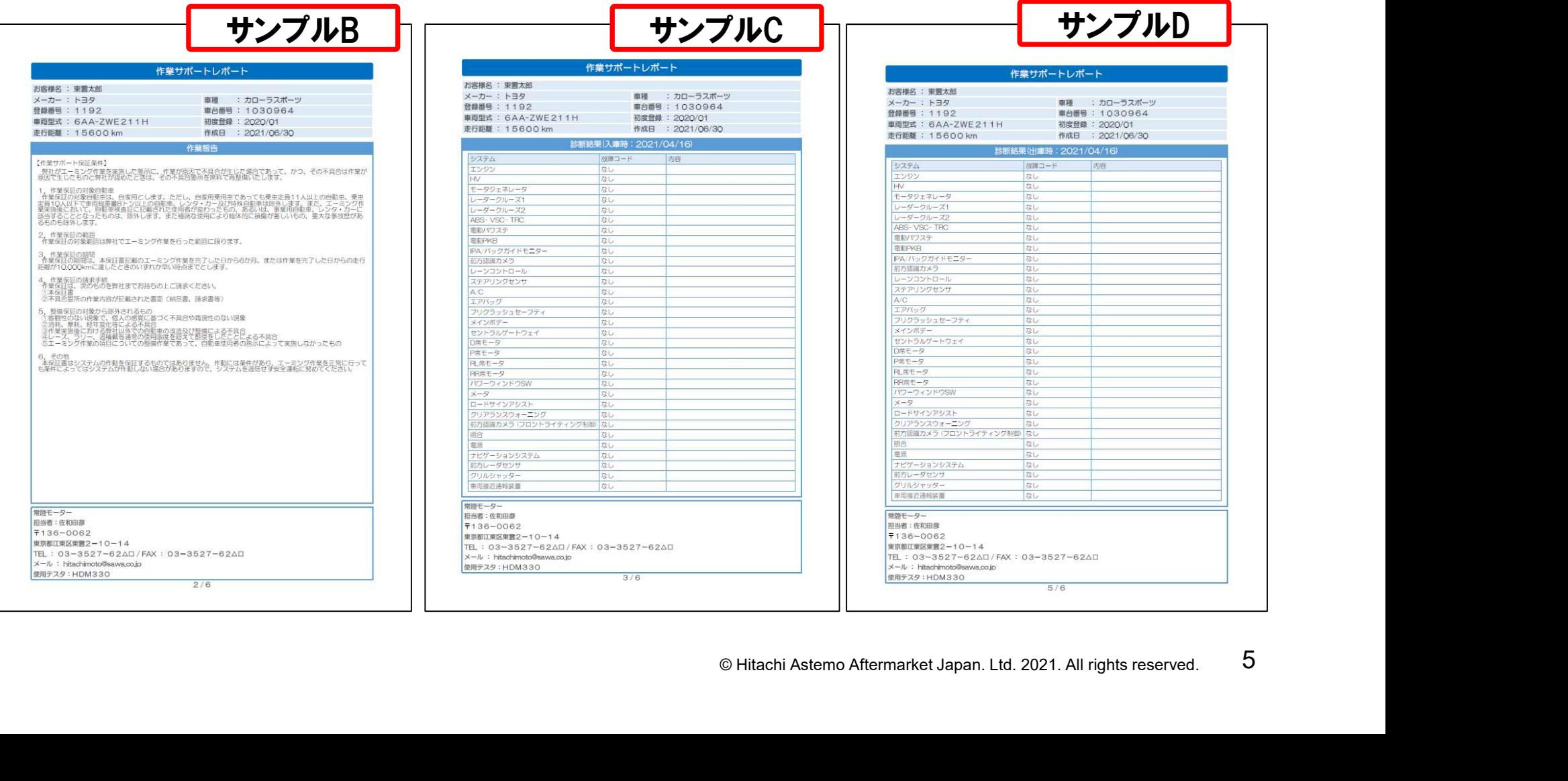

#### 2.「作業サポートレポート」について

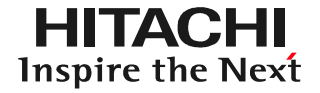

#### (3)作業サポートレポートで出力される「保証条件」について 作業サポートレポートに出力される保証条件の記載内容は固定 となっており、変更することができません。 記載内容が自社の方針に合うか、ご確認の上、出力してください。

【作業サポート保証条件】 弊社がエーミング作業を実施した箇所に、作業が原因で不具合が生じた場合であって、かつ、その不具合は作業が 原因で生じたものと弊社が認めたときは、その不具合箇所を無料で再整備いたします。 1. 作業保証の対象自動車 作業保証の対象自動車は、自家用とします。ただし、自家用乗用車であっても乗車定員11人以上の自動車、乗車 特殊自動車は除外します。また、エーミング作<br>たは、あるいは、事業用自動車、レンタ・カーに<br>8体的に損傷が著しいもの、重大な事故歴があ<br>ます。<br>Pら6か月、または作業を完了した日からの走行<br>ことによる不具合<br>上にしているので実施しなかったもの<br>そにはる不具合<br>Chitachi Astemo Aftermarket Japan. Ltd. 2021. All rights reserved. 0 るものも除外します。 2. 作業保証の範囲 3. 作業保証の期間 距離が10,000kmに達したときのいずれか早い時点までとします。 4. 作業保証の請求手続 作業保証は、次のものを弊社までお持ちの上ご請求ください。 ①本保証書 ②不具合箇所の作業内容が記載された書面(納品書、請求書等) 5. 整備保証の対象から除外されるもの ②消耗、摩耗、経年変化等による不具合

#### 3.「作業サポートレポート」に作業結果を反映させる場合の HDM330の操作方法について

**HITACHI** Inspire the Next

#### 下図の様に、HDM330メニューから「エーミング」を選択して、全自己診断、 エーミング作業を行ってください。(診断から実行した場合は履歴が残りません)

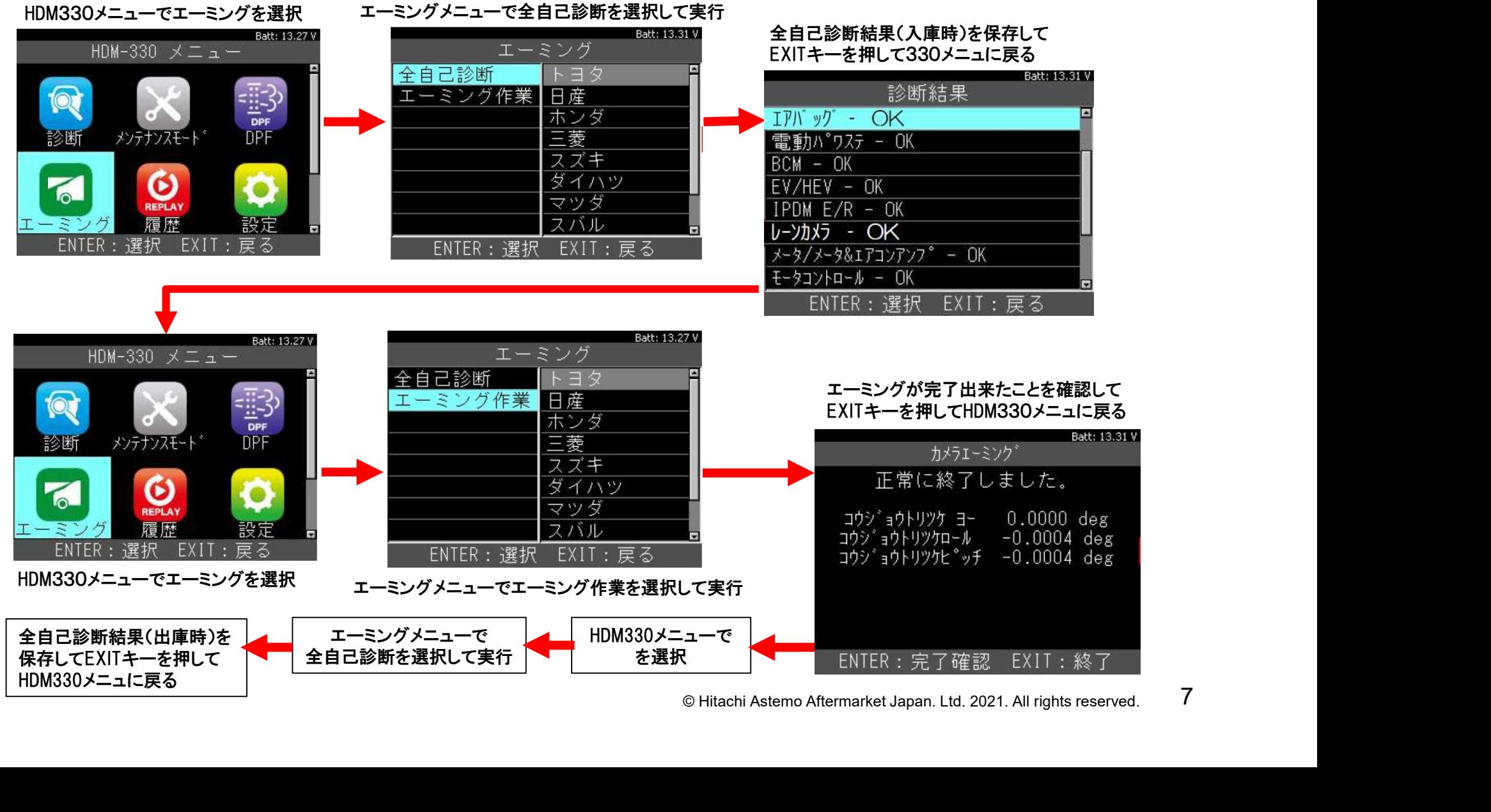

### 4.事前のHDM330本体の時刻設定の実施

HDM330は本体の内部時計の時刻を全自己診断結果やエーミング 作業の保存データのファイル名にします。 作業サポートレポートを作成する際、作業した日時と反映させたい データをファイル名から照会して、判別しやすくする為、エーミング 作業等を行う際は事前に設定で内部時計の設定を行ってください。

## ①PCでのファイル名の表示例

All 2021-04-15 16.49.30.xml

↑全自己診断結果のファイル名(例) ← ↑エーミング作業履歴のファイル名(例)

## ③時刻の設定手順

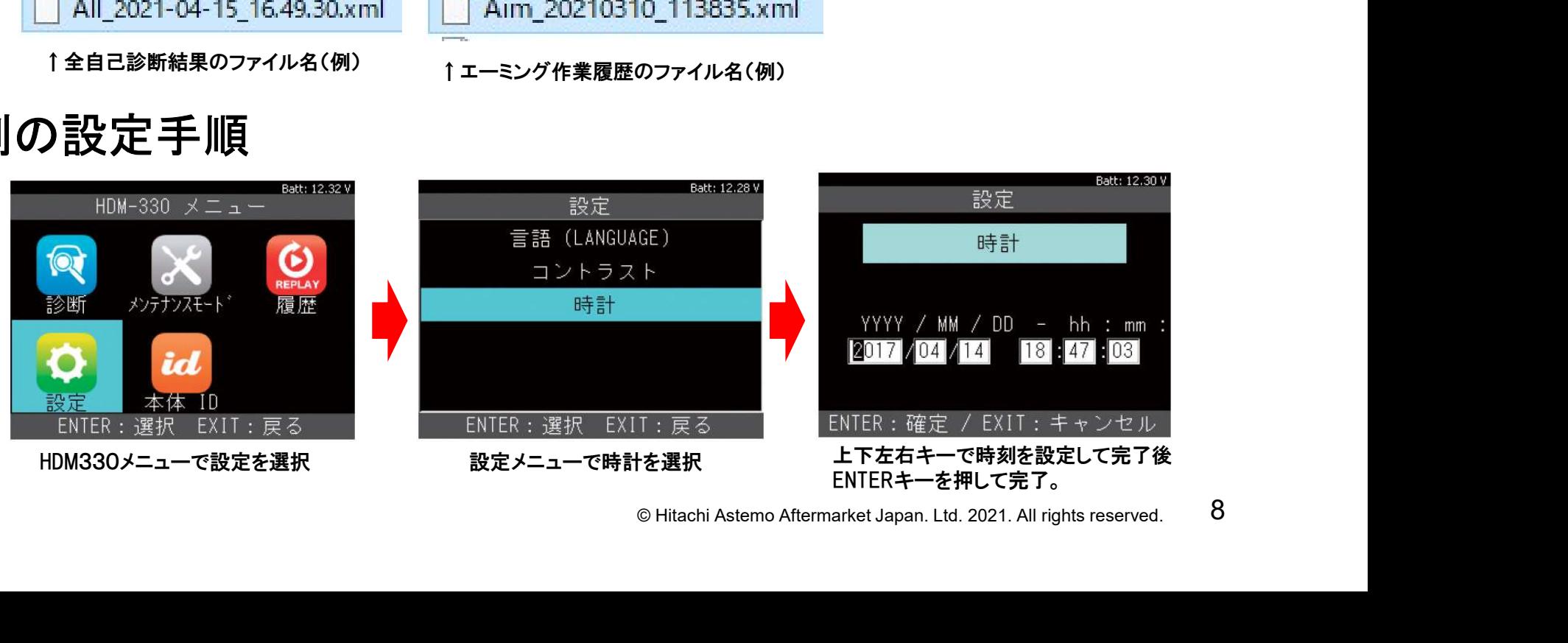

作成手順は下記の通りです。次ページ以降を参照の上、作成を 行ってください。

#### ステップ1:自社情報の入力 ステップ2:車両情報登録 ステップ3:作業サポートレポートの作成 ステップ4:作業サポートレポートの出力

行うことも可能です。<br>うことも可能です。<br>®Hitachi Astemo Aftermarket Japan. Ltd. 2021. All rights reserved. 9 ※1:ステップ2、ステップ3は前後して行うことも可能です。 ※2:ステップ3の各手順も前後して行うことも可能です。

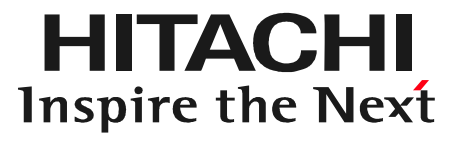

# **O ACT**<br>
© Hitachi Astemo Aftermarket Japan. Ltd. 2021. All rights reserved. 10 ステップ1 自社情報の入力

### 自社情報の入力について

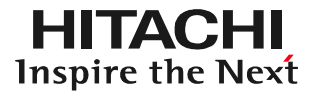

#### 作業サポートレポートに自社工場名、住所等の情報を入力するための設定です。

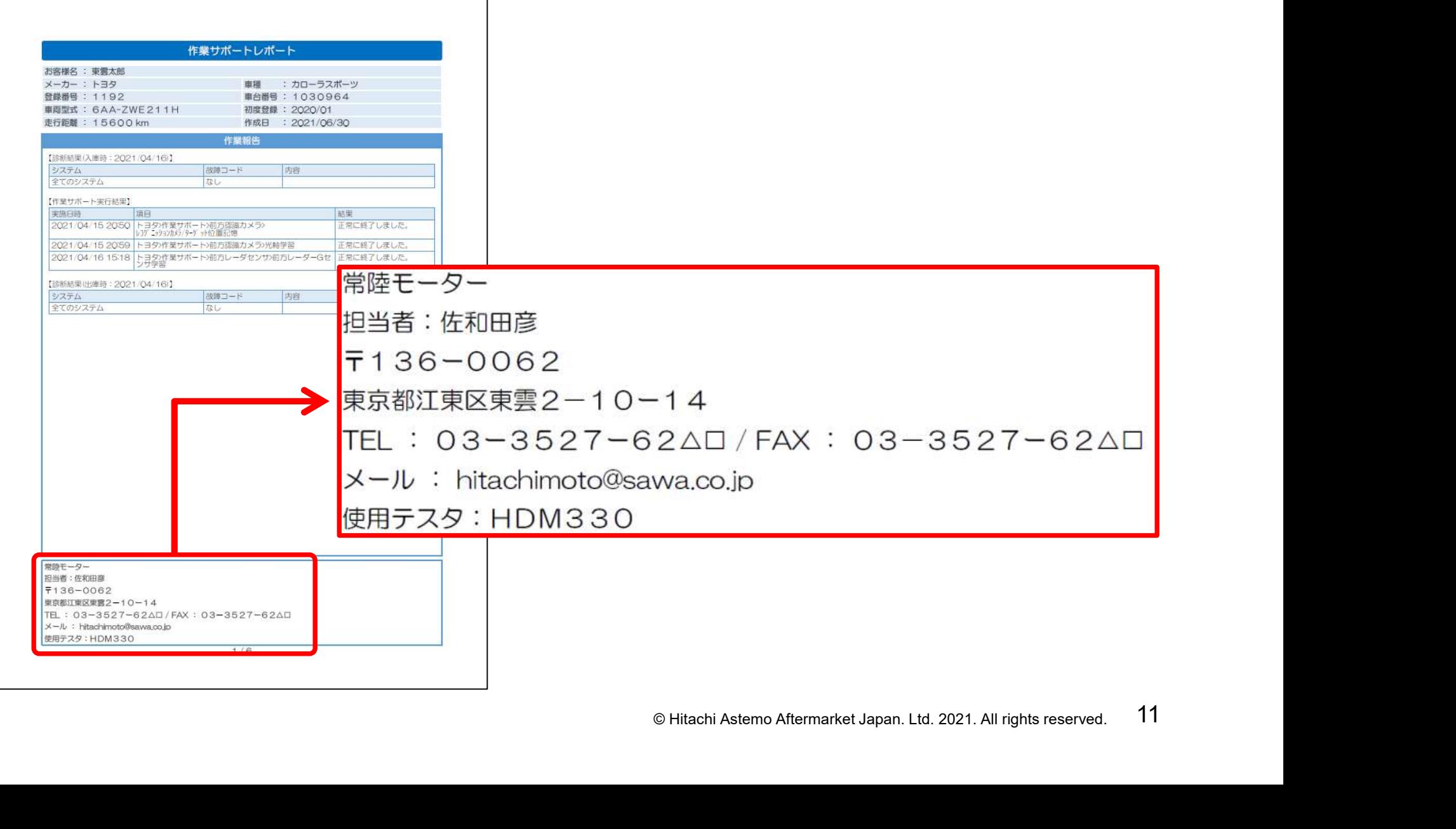

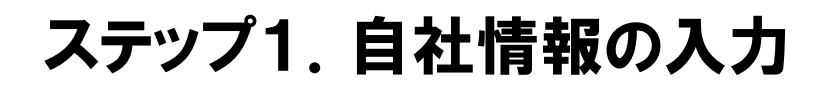

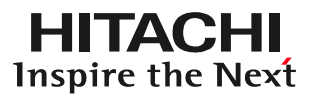

手順1.HDM330とPCの接続 本体キット付属のUSBケーブルで HDM330とPCを接続して下さい。

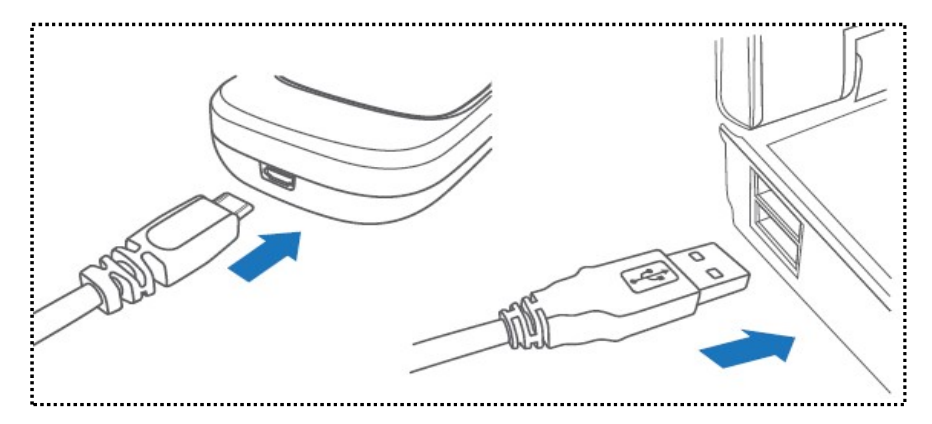

手順2.「自動再生」の表示 パソコンの画面に「自動再生」が 表示されましたら「フォルダーを 開いてファイルを表示」をクリック します。

※環境によって、フォルダが開いた 状態で表示される場合がござい ます。

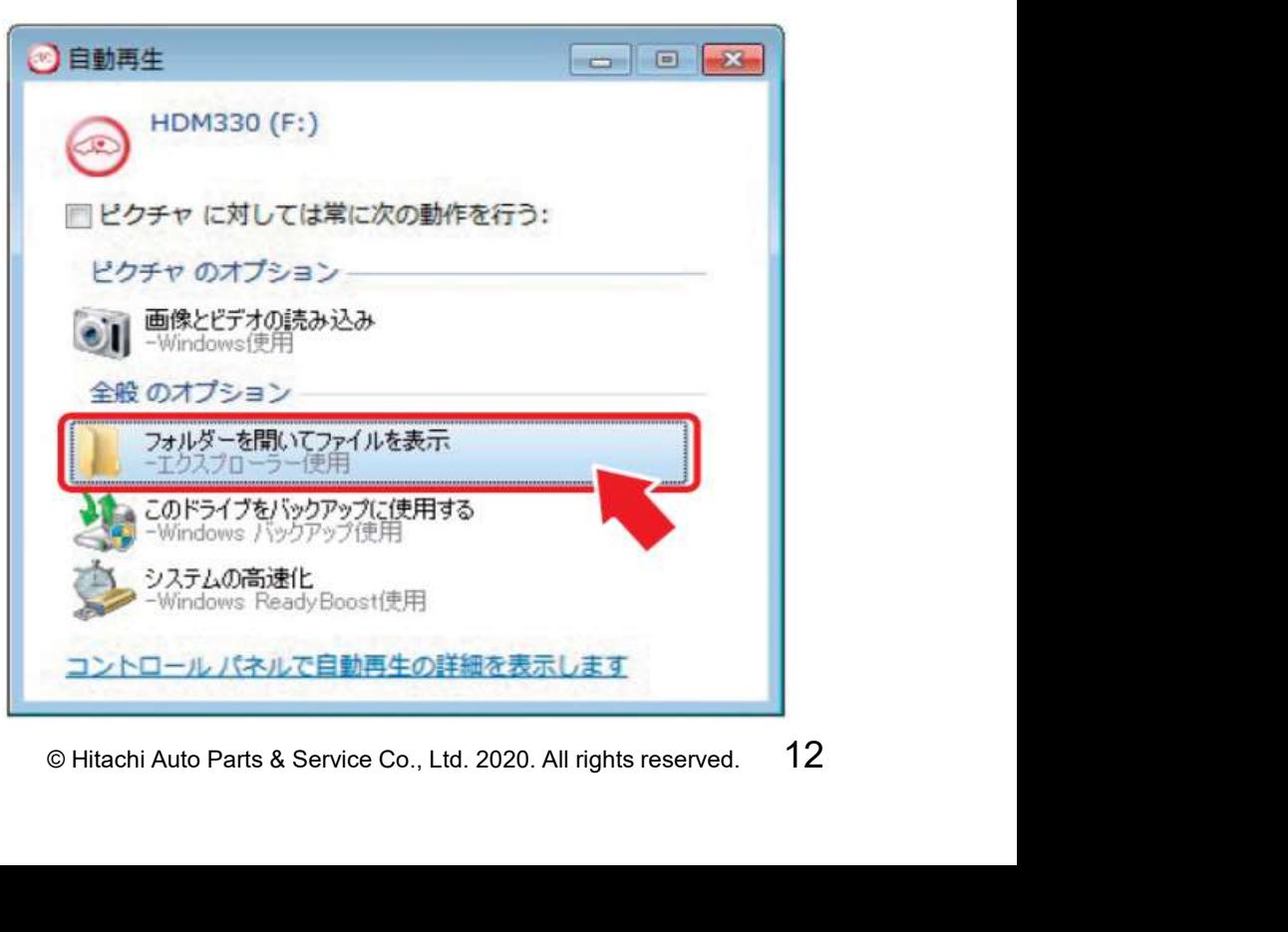

## ステップ1.自社情報の入力

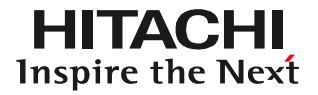

手順3.Diag Printoutの起動 ①フォルダの一覧が表示されます。 一覧のなかにある「DiagPrintout」 のフォルダをクリックします。 ②「Diagprintout-2.exe」をクリック します。

手順4.自社情報の入力画面の起動 パソコン の画面上にDiagPrintout (右図)が起動します。 DiagPrintoutの右下に表示されて いる「自社情報」をクリックします。

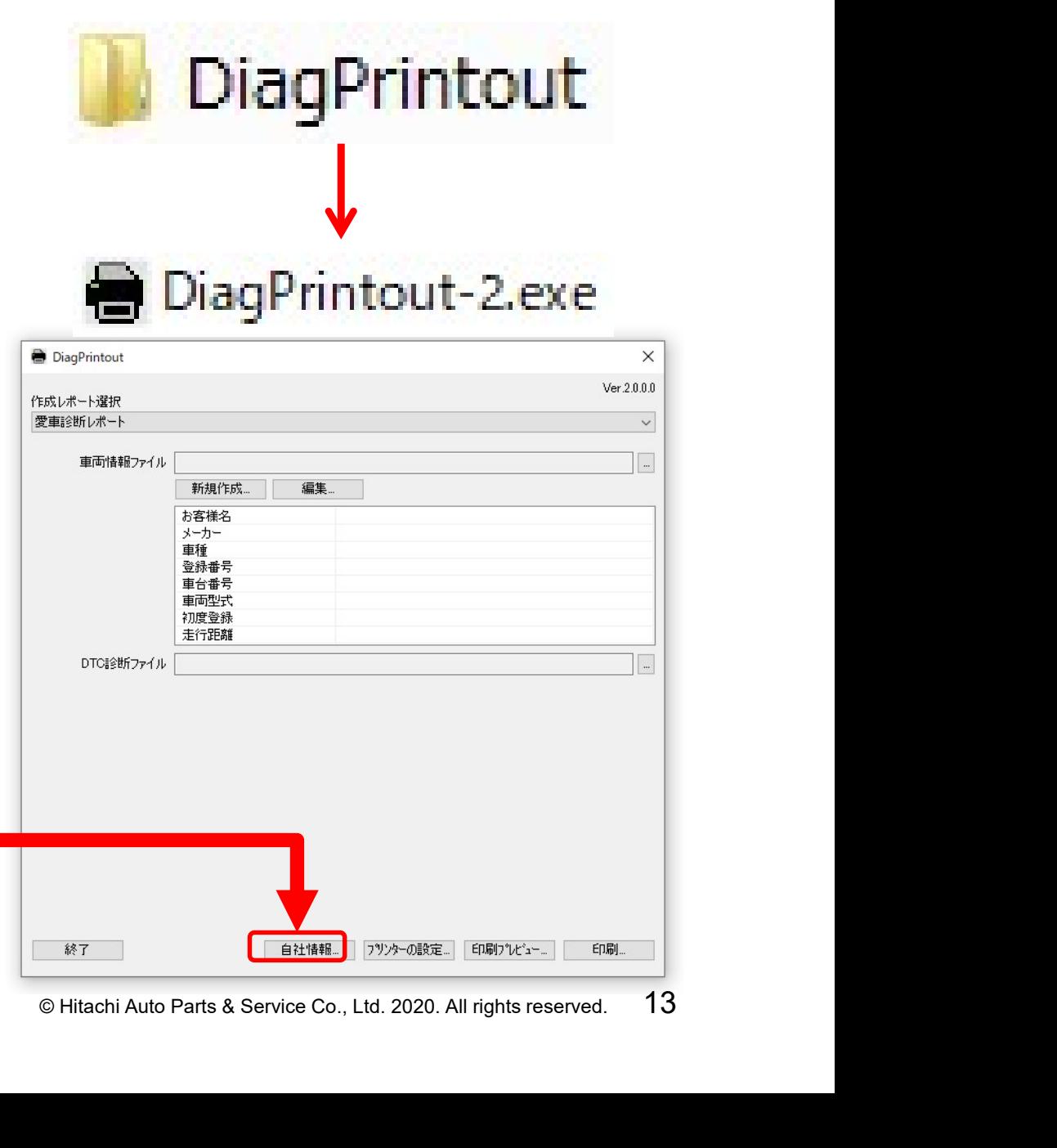

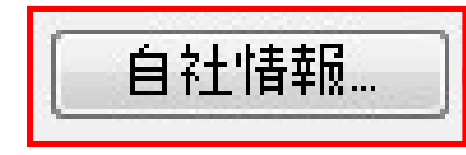

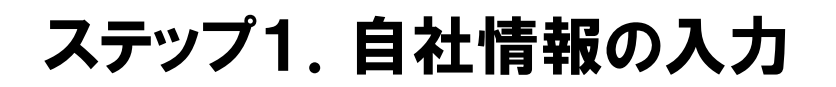

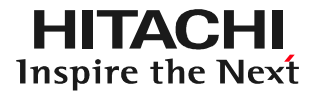

#### 手順5.自社情報の入力 「自社情報」の入力欄が表示されましたら、自社情報を入力し、 最後に「OK」をクリックして完了です。

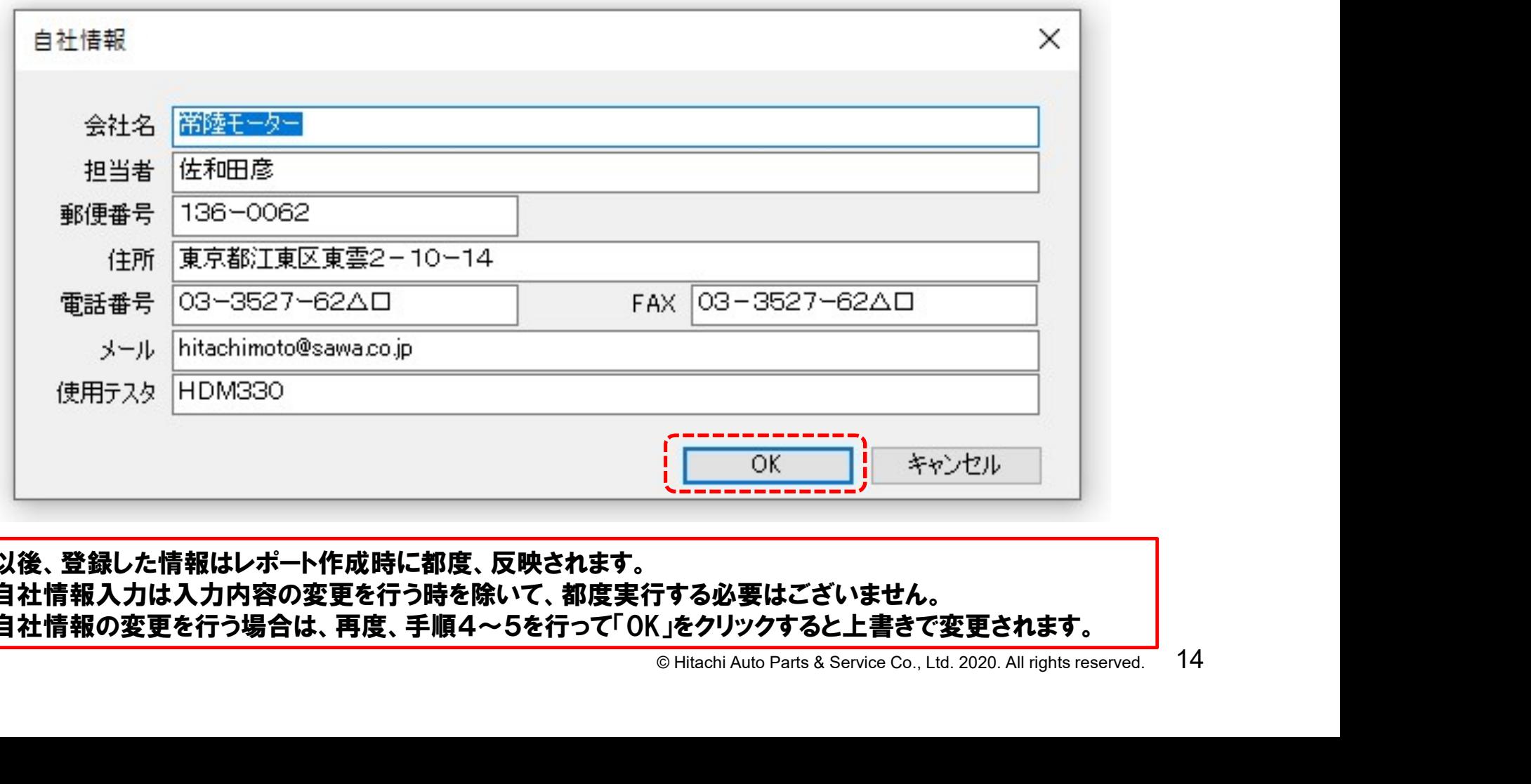

●以後、登録した情報はレポート作成時に都度、反映されます。 ●自社情報入力は入力内容の変更を行う時を除いて、都度実行する必要はございません。 ●自社情報の変更を行う場合は、再度、手順4~5を行って「OK」をクリックすると上書きで変更されます。

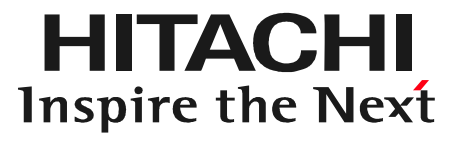

# **O Hitachi Astemo Aftermarket Japan. Ltd. 2021. All rights reserved.** 15 ステップ2 車両情報登録

## 車両情報登録について

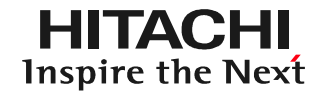

#### 作業サポートレポートにお客様名、車両情報を入力するための設定です。

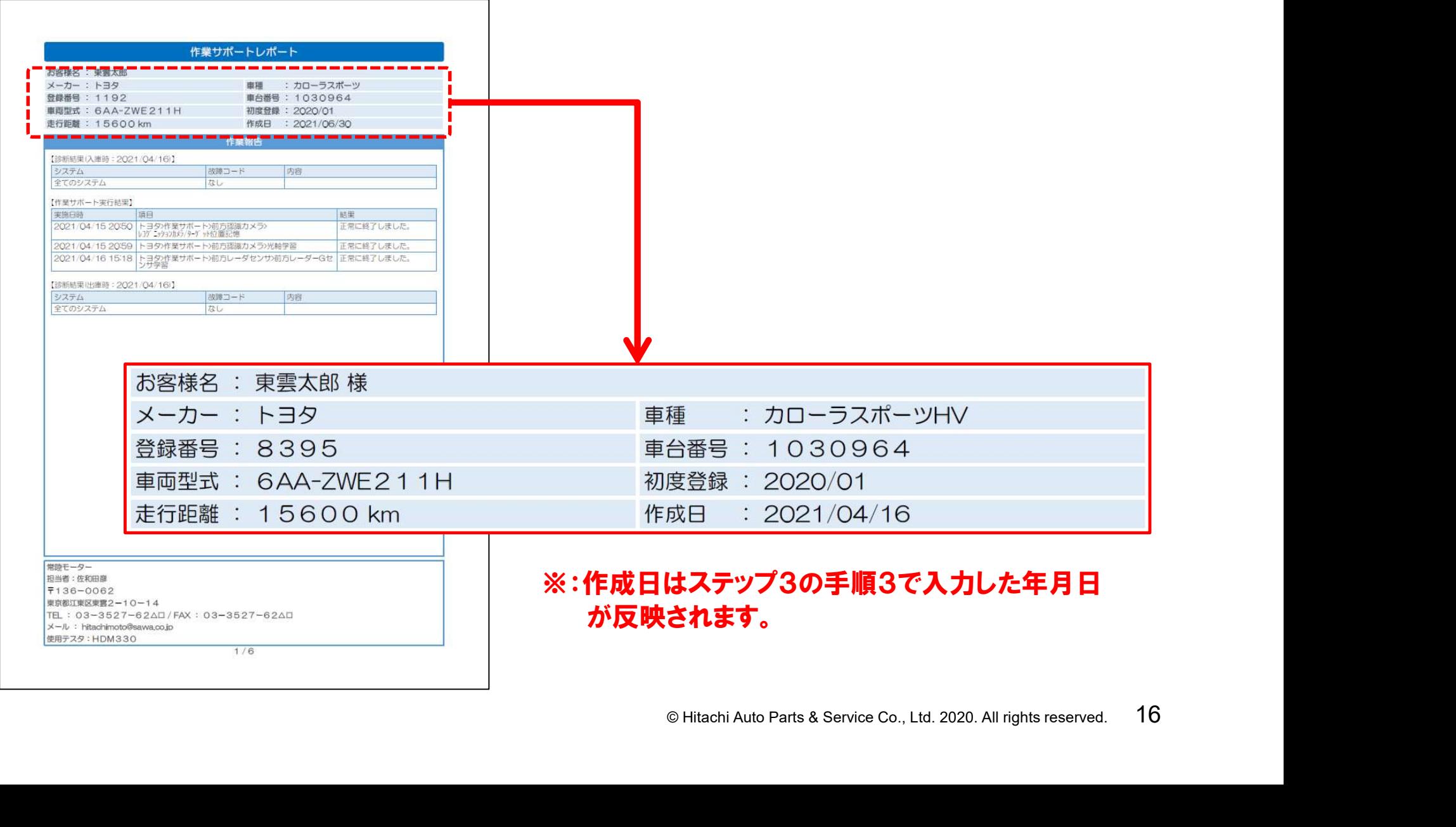

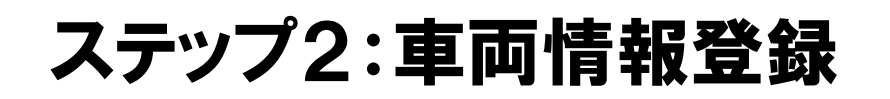

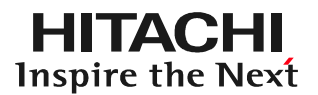

 $\times$ 

### 手順1.「新規作成」のクリック 「DiagPrintout」内の「新規作成」 をクリックしてください。

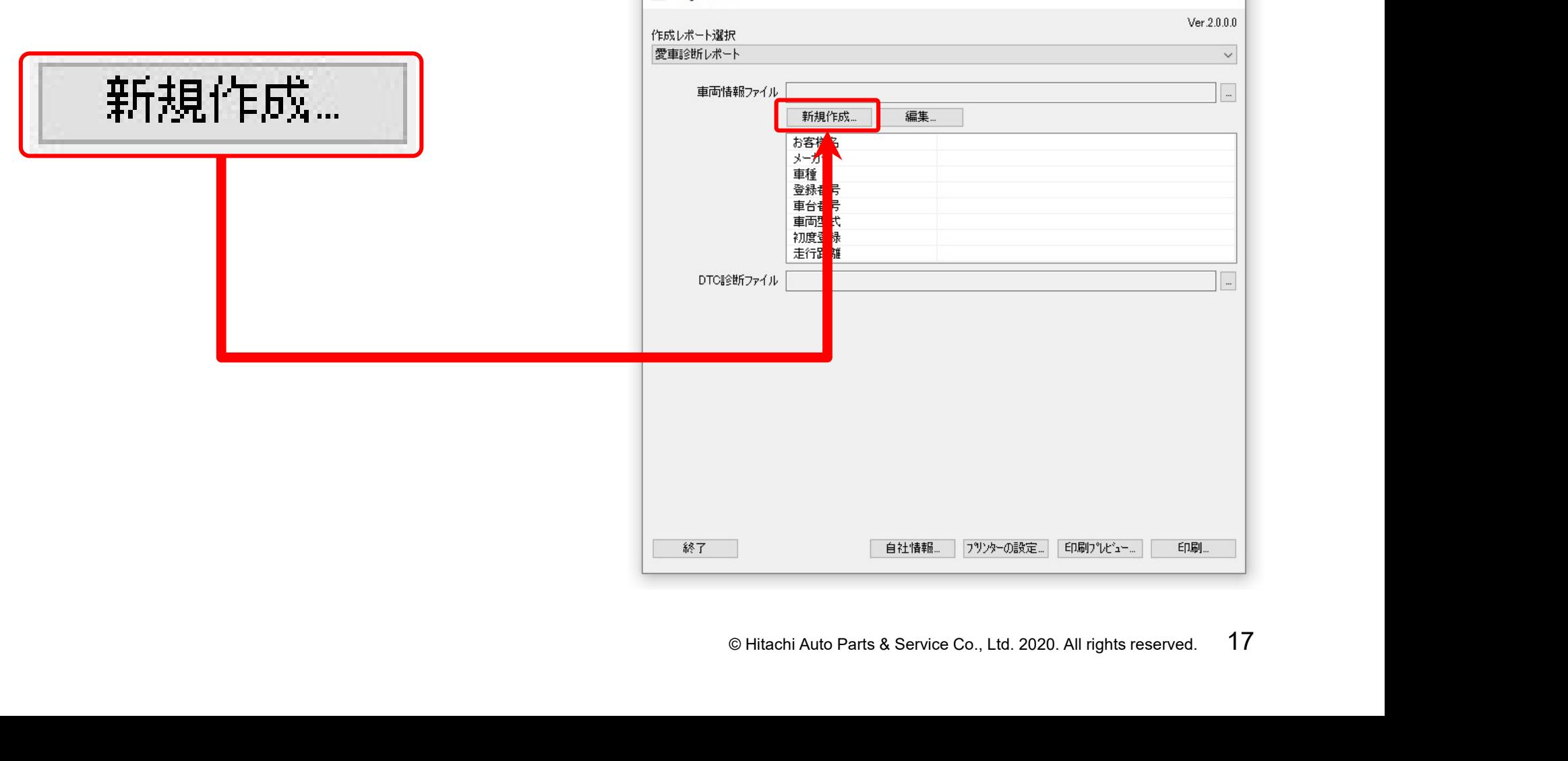

DiagPrintout

## ステップ2:車両情報登録

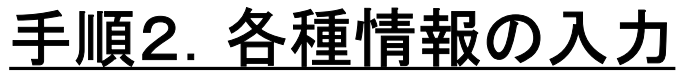

「車両情報」のダイアログが表示されます。各項目に情報を入力して

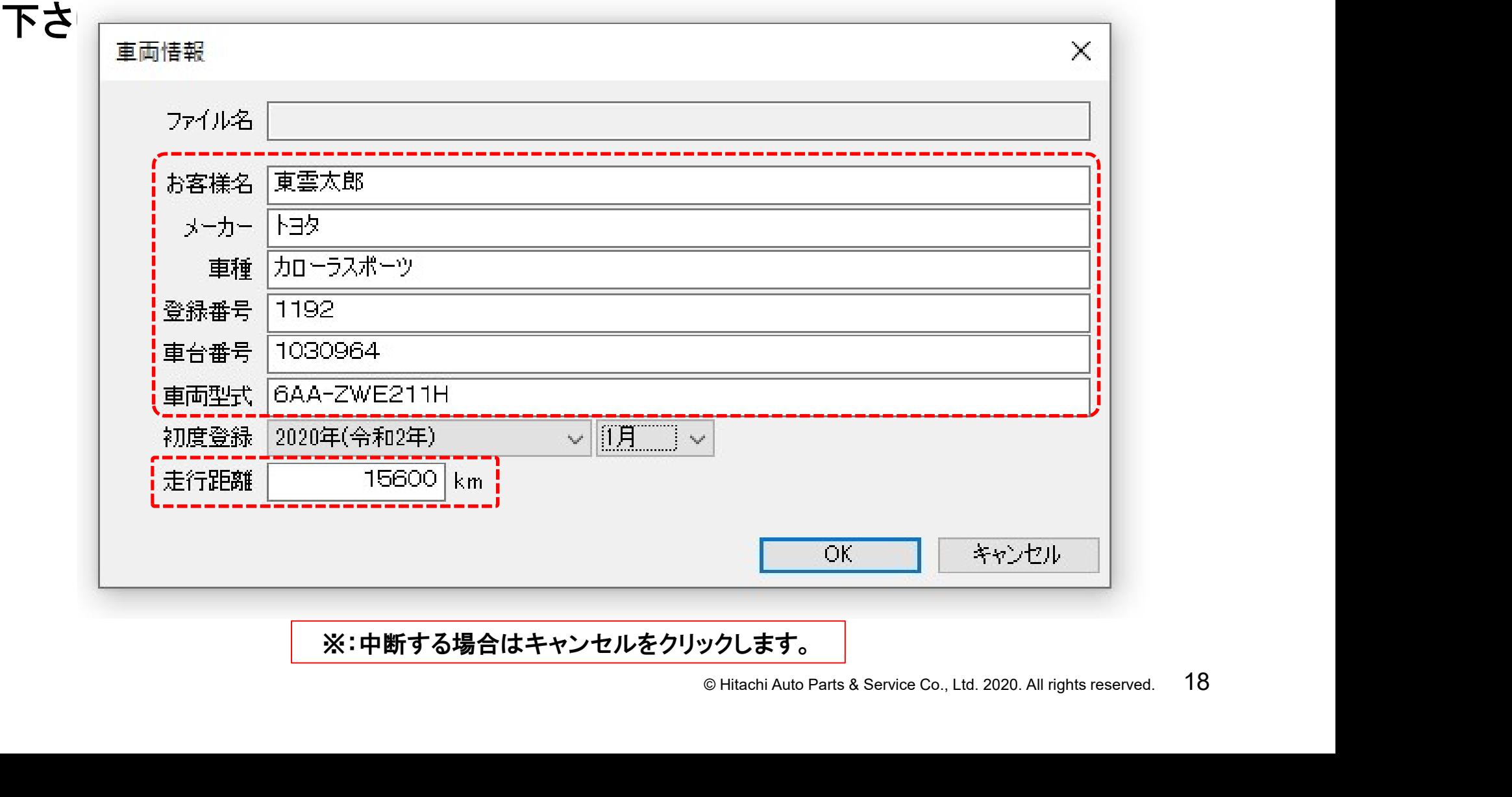

※:中断する場合はキャンセルをクリックします。

**HITACHI** Inspire the Next

## ステップ2:車両情報登録

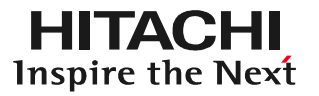

手順3.初年度登録の年月の入力 初年度登録の年月は下図の矢印で示す箇所をクリックすると選択肢 が表示されますので、カーソルで該当する年と月をクリックして入力 してください。最後にOKをクリックします。

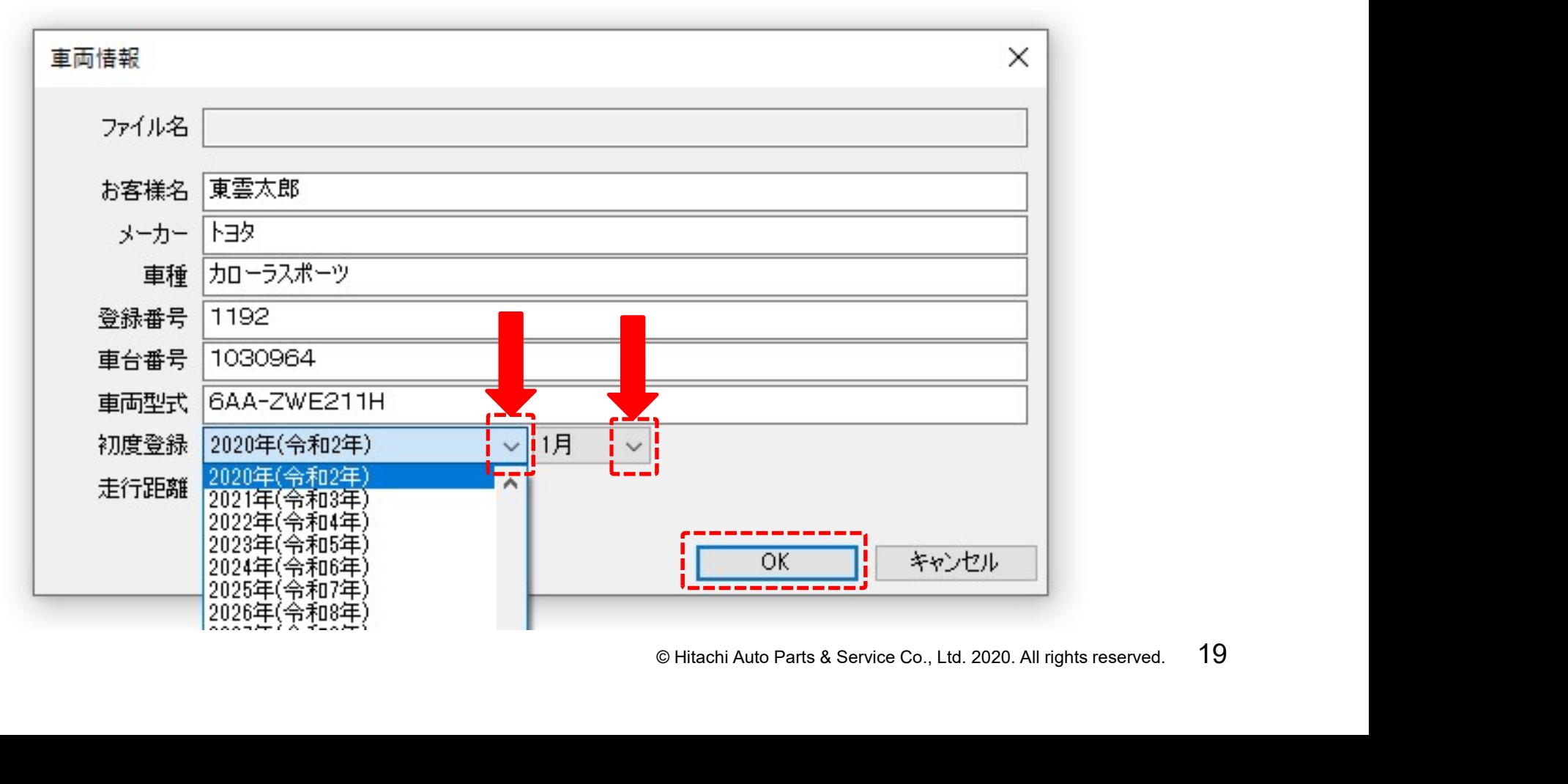

## ステップ2:車両情報登録

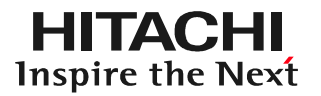

### 手順3.ファイル名の保存 「名前をつけて保存」が表示されますので、保存するフォルダを選択 した後(※)、ファイル名の欄に管理が行い易い名前を入力して、最後 に「保存」をクリックして下さい。

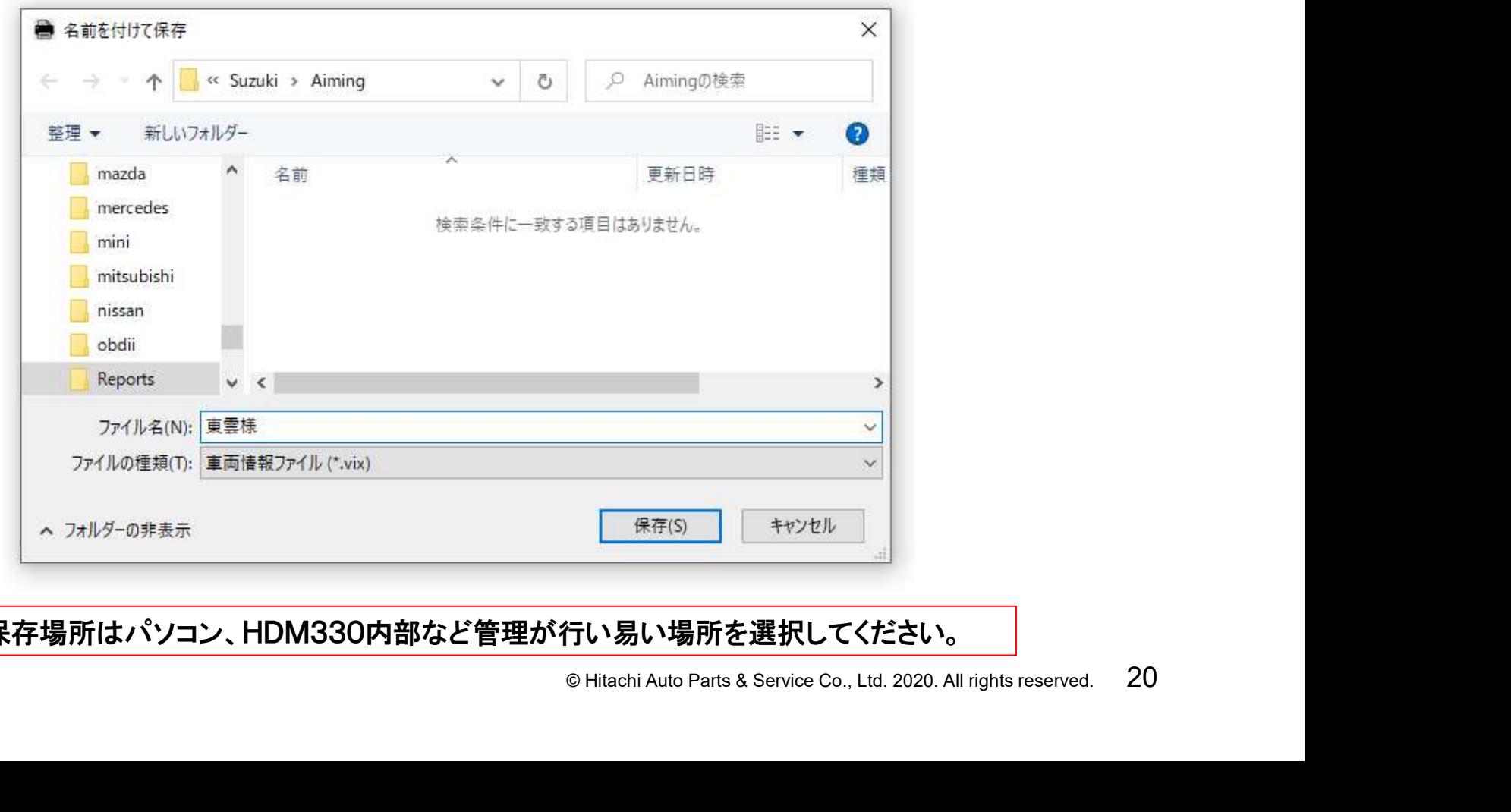

※:保存場所はパソコン、HDM330内部など管理が行い易い場所を選択してください。

## 【補足】登録した車両情報の編集

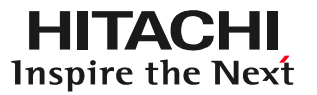

#### 一度、登録した車両情報の変更を行う場合は以下の手順を行って ください。

#### 手順1:車両情報の呼び出し ①図の矢印で示すボタンを クリックしてください。

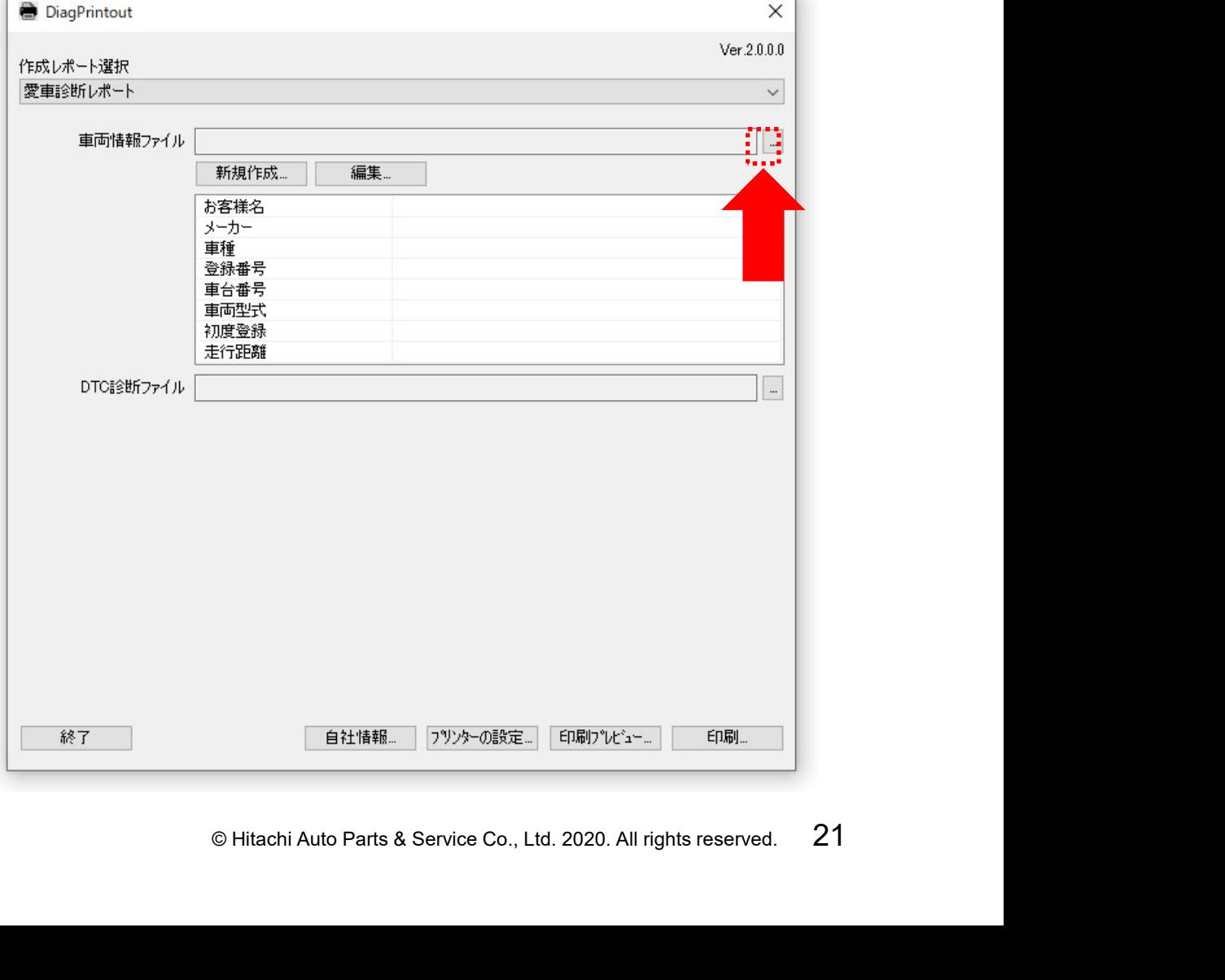

## 【補足】登録した車両情報の編集

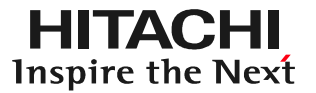

### 手順1:車両情報の呼び出し ②「開く」が表示されます。変更したい車両情報をクリックして「ファ イル名」に車両情報のファイル名が表示されましたら「開く」ボタン をクリックしてください。

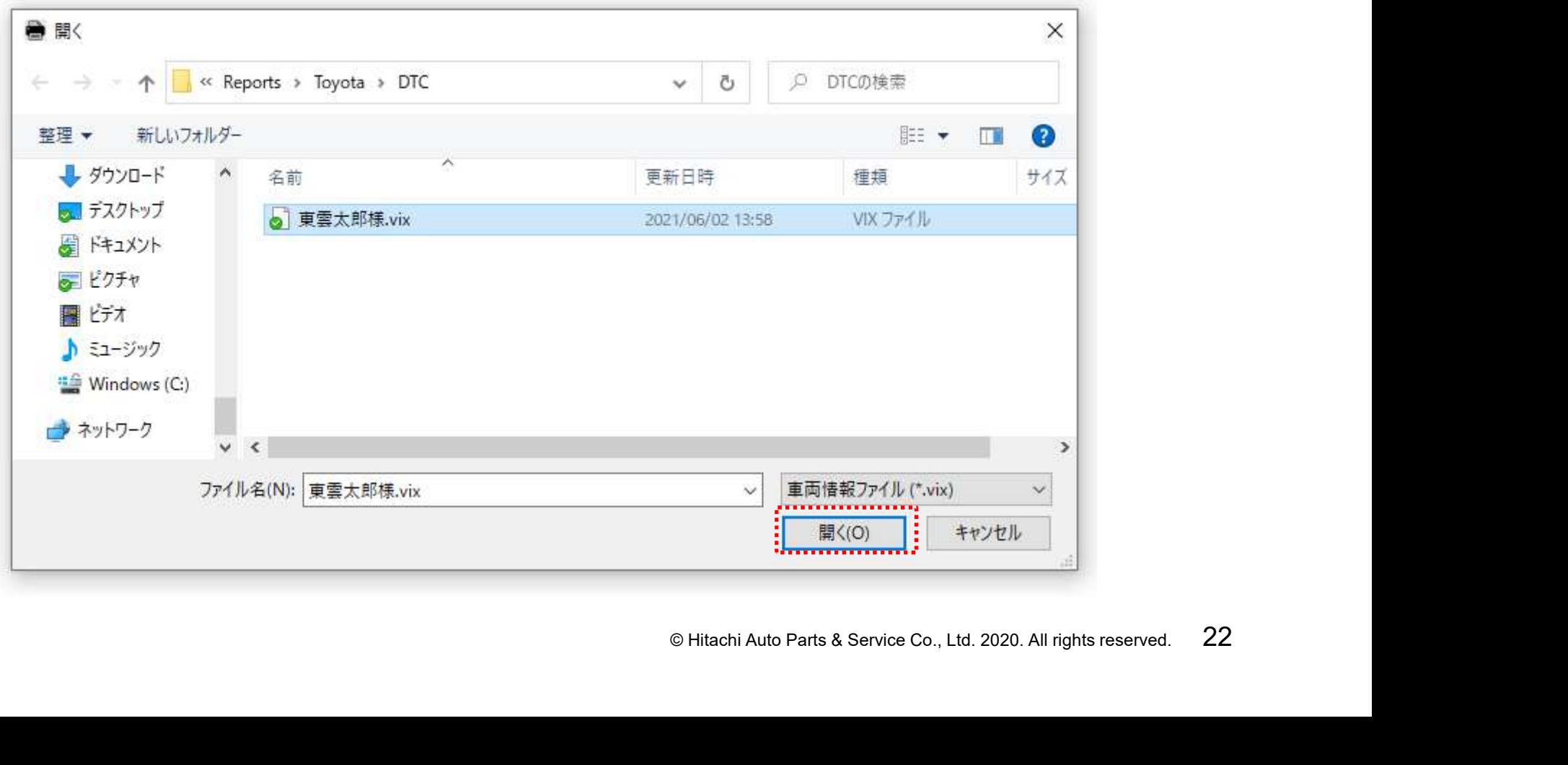

## 【補足】登録した車両情報の編集

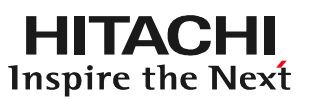

#### 手順1:車両情報の呼び出し ③変更したい車両情報が 表示されます。

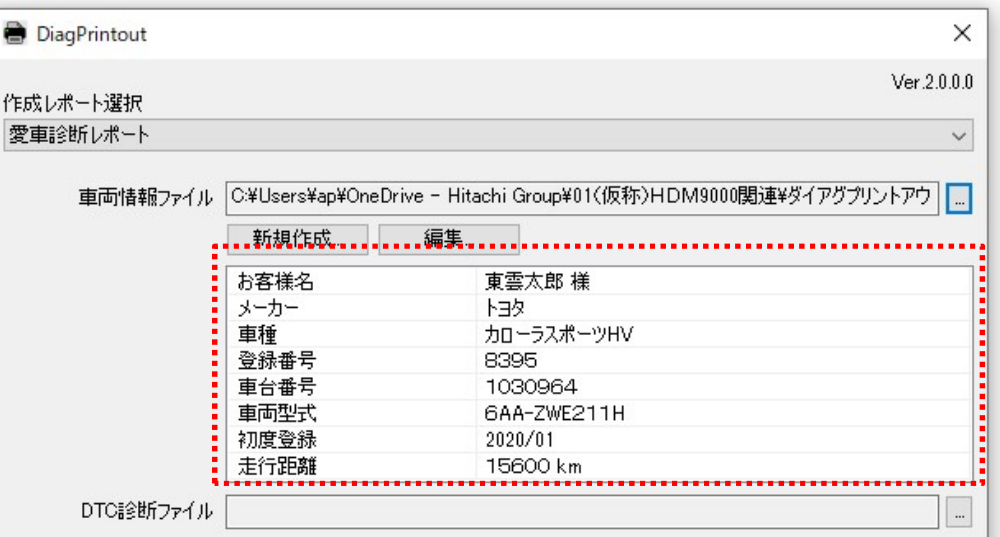

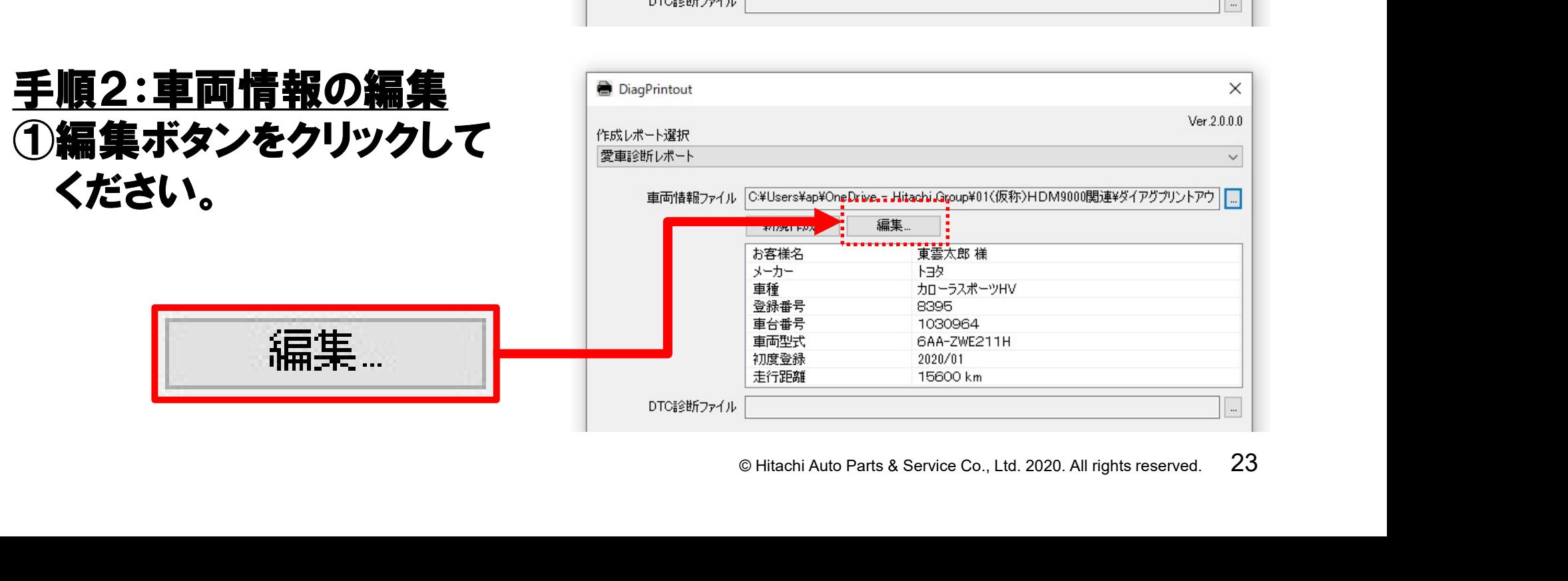

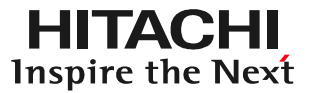

## 手順2:車両情報の編集 車両情報の入力画面が表示されましたら編集を行ってください。 編集が完了しましたら「OK」をクリックしてください。

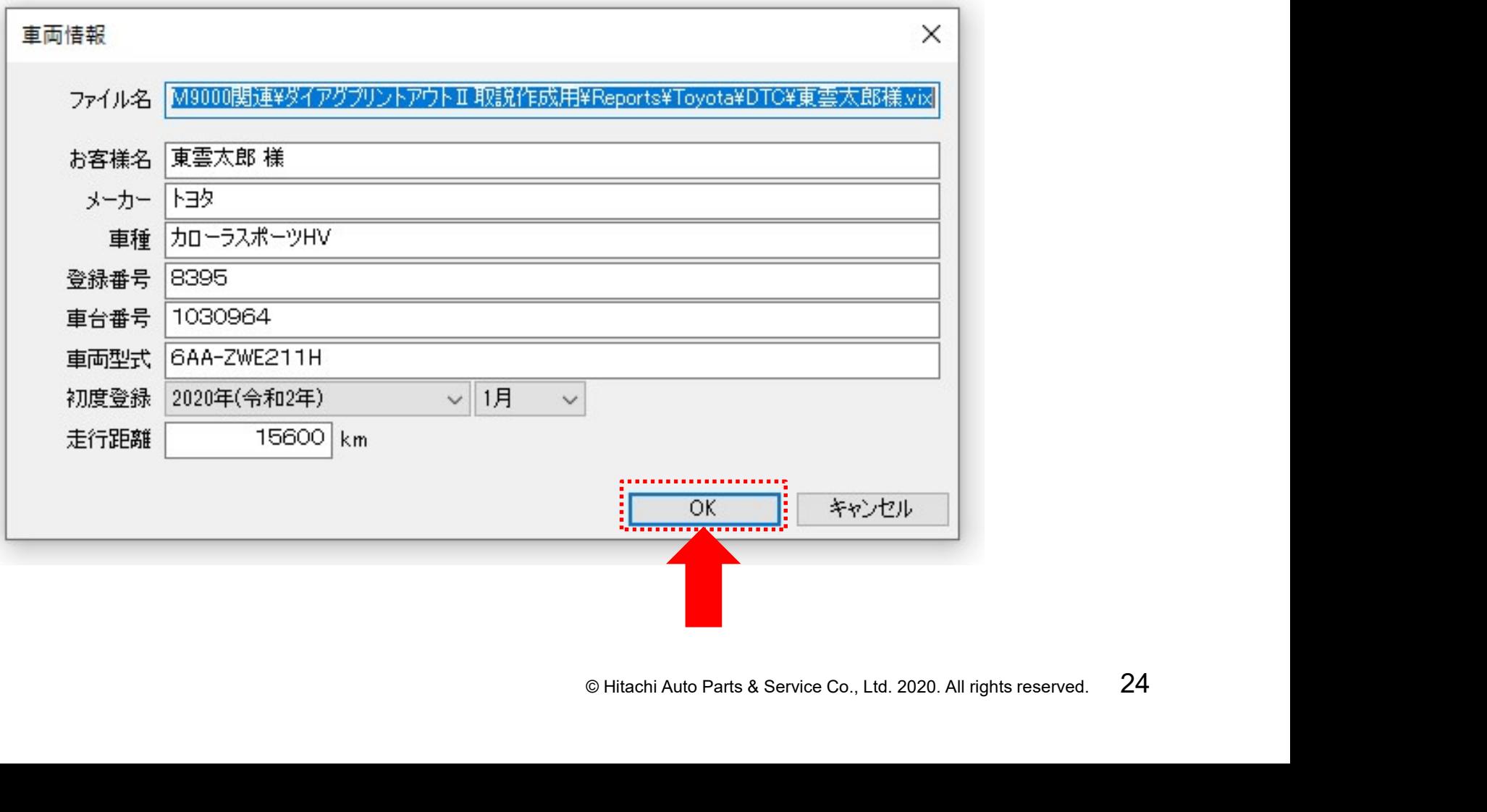

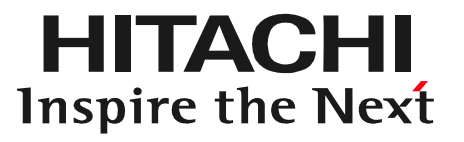

## $\mathbf{C} = \text{Confi} \oplus \text{Confi} \oplus \text{Peri} \oplus \text{Peri} \oplus \text{Cori} \oplus \text{Cori}$ ステップ3 作業サポートレポートの作成

## 作業サポートレポートの作成について

#### 作業サポートレポートに全自己診断結果(入出庫時)エーミング作業結果を入力 するための設定です。

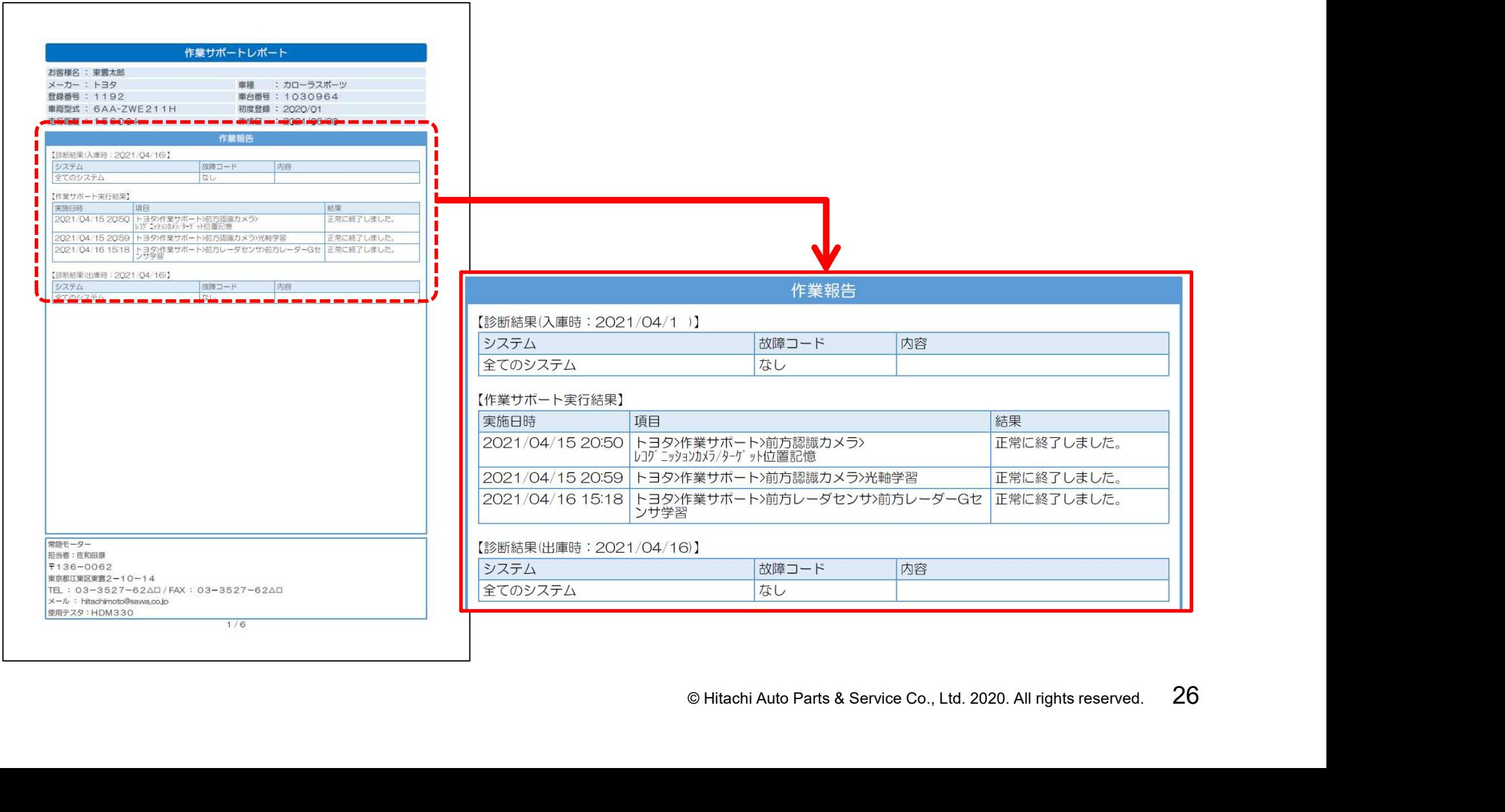

## 手順1. 作成レポート選択 ①「DiagPrintout」上部の「作成レポート選択」の下に表示されて いる「愛車診断レポ―ト」をクリックして選択肢を表示させます。

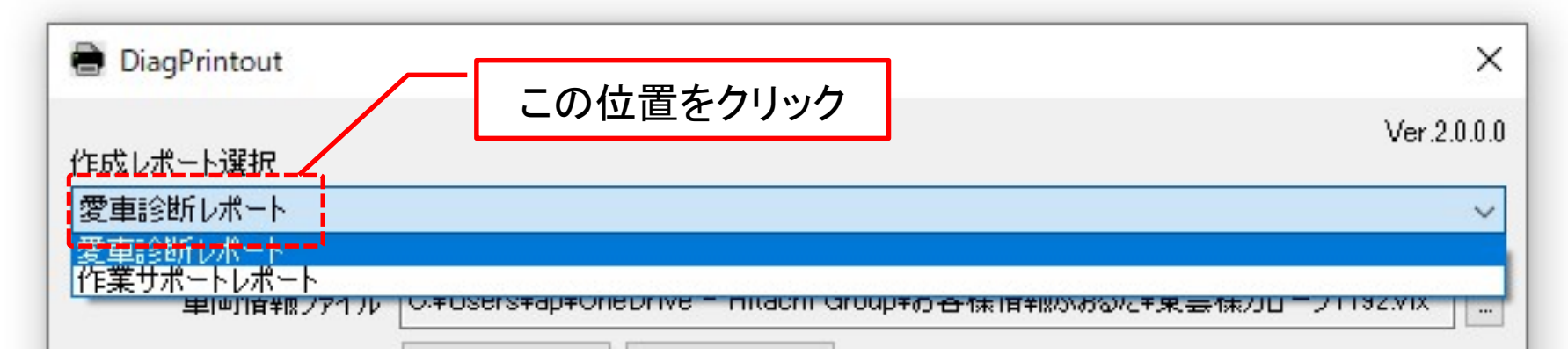

## ②表示された選択肢から「作業サポートレポ―ト」をクリックします。

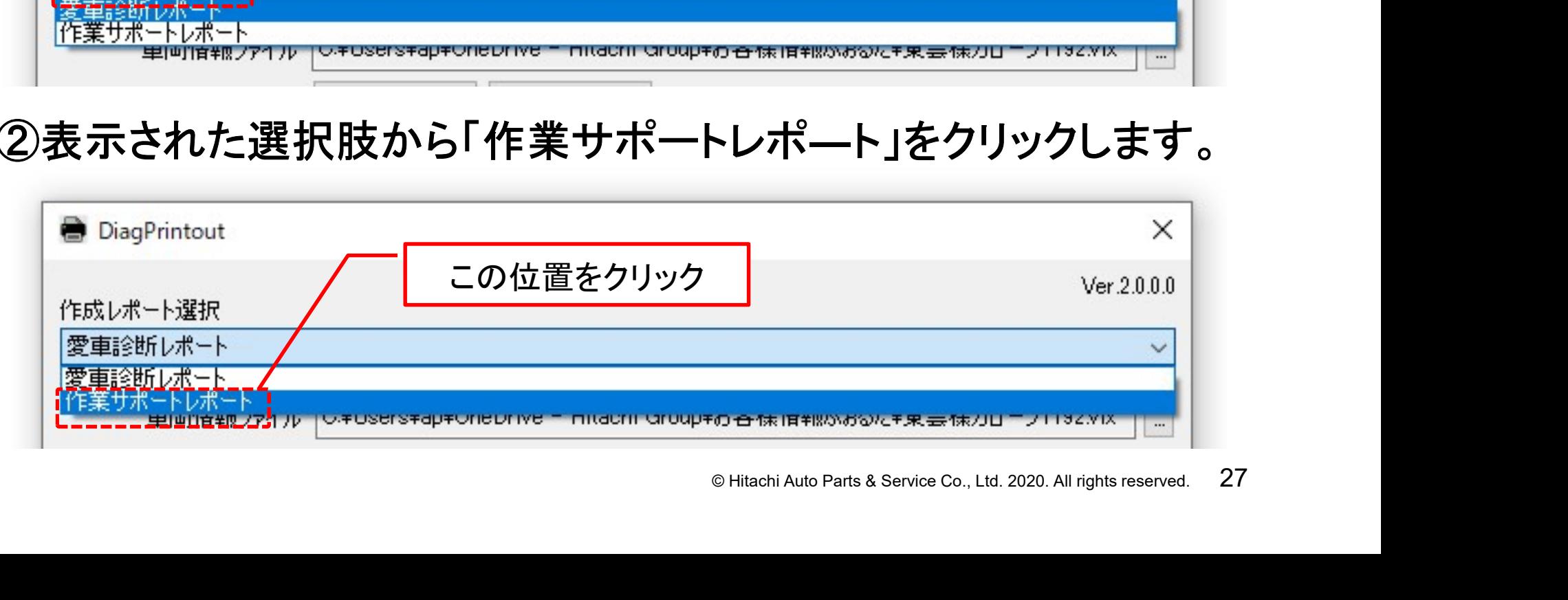

HITACHI Inspire the Next

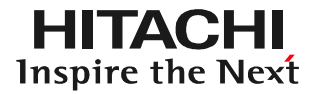

#### 手順2.作業サポートレポート結果ファイルの入力欄の表示 「DiagPrintout」内に「作業サポート結果ファイル」の入力欄が表示 されます。

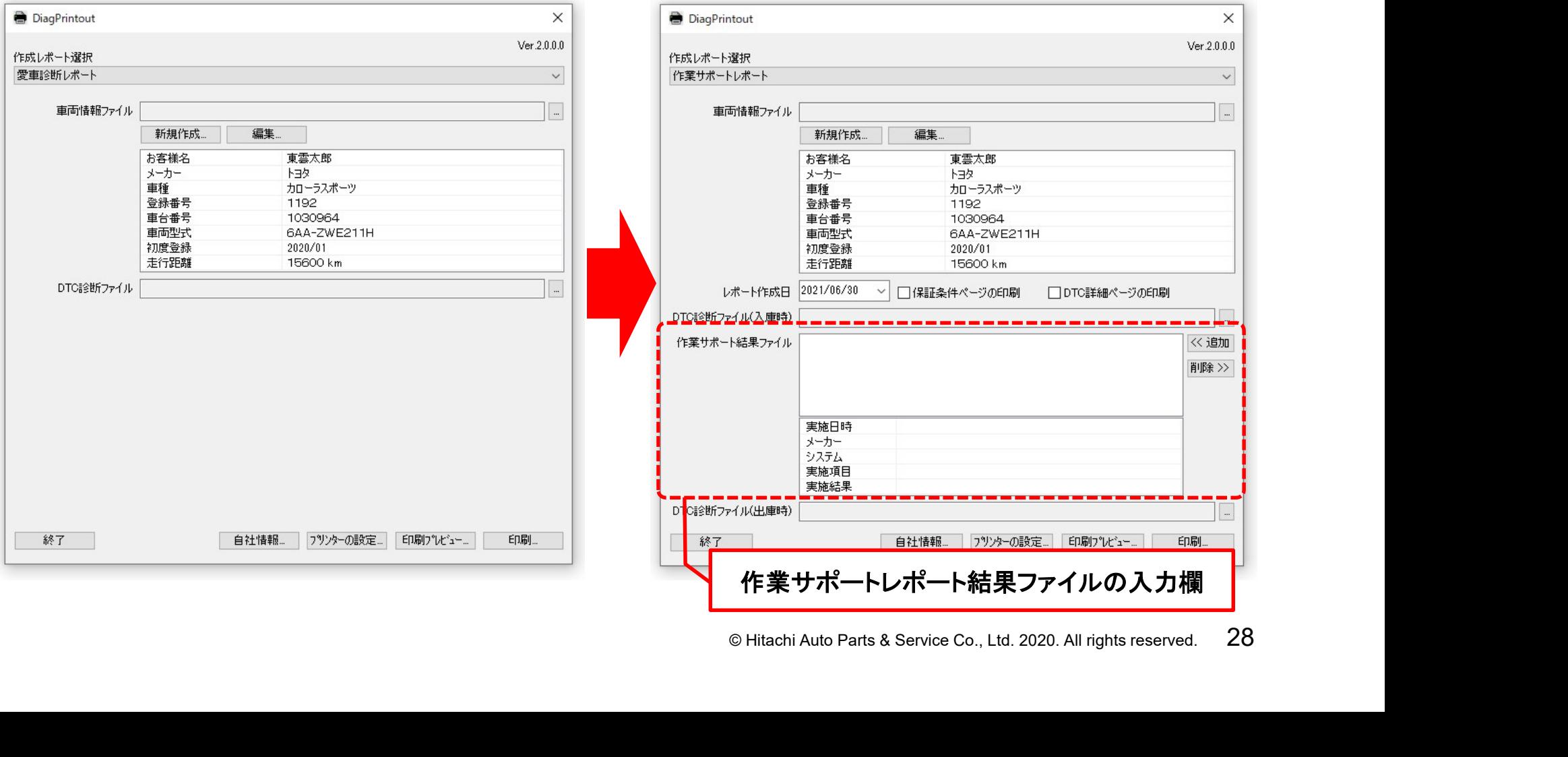

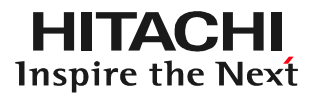

## 手順3.レポート作成日の入力 図の矢印で示す箇所をクリックするとカレンダーが表示されます。 カレンダーを操作してレポート作成日を入力してください。

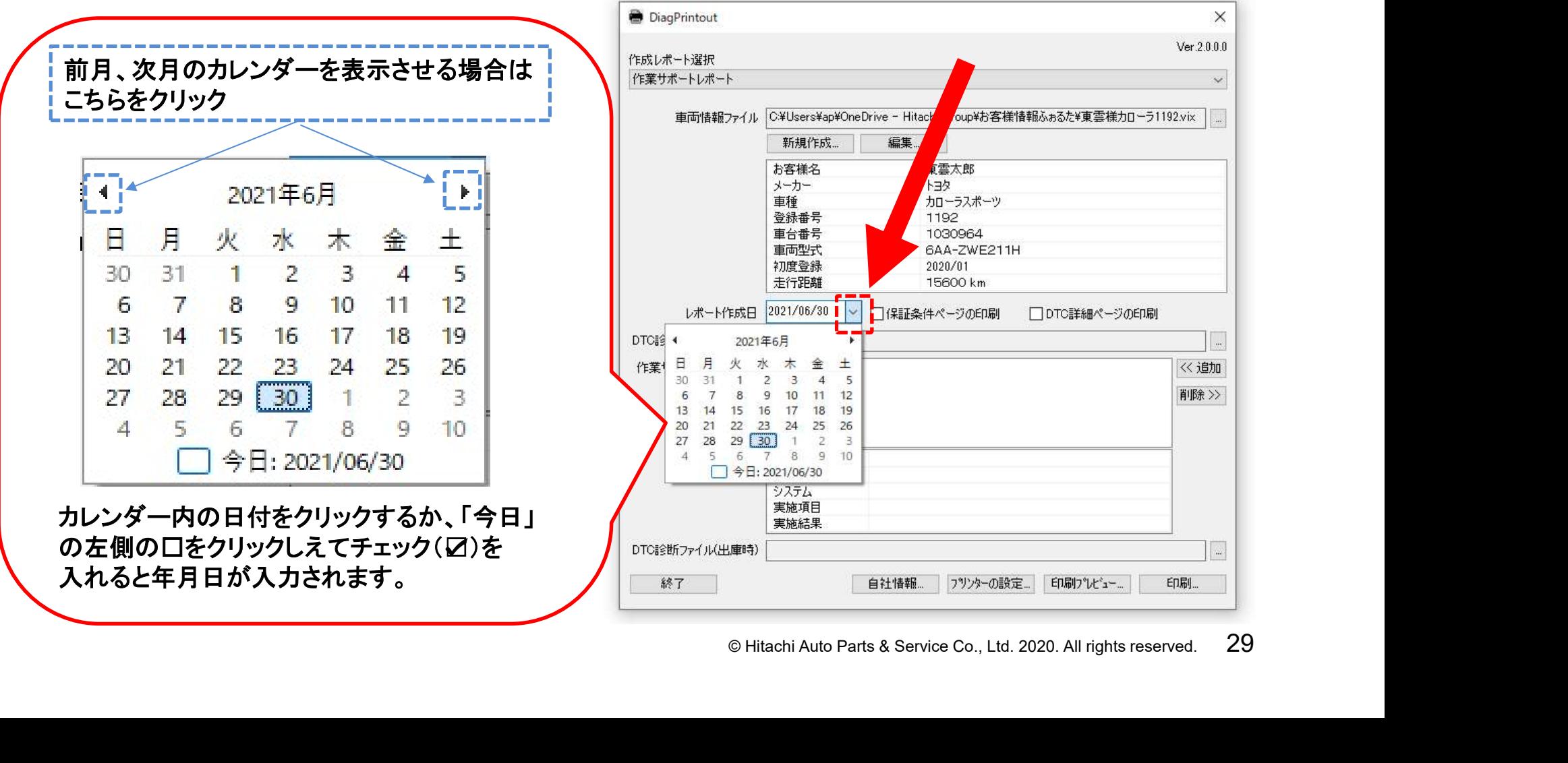

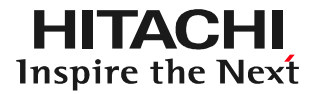

### 手順4.「DTC診断ファイル(入庫時)」の入力 ①入庫時(エーミング作業実施前)に行った全自己診断結果の入力 を行う場合は下図の矢印で示すボタンをクリックしてください。

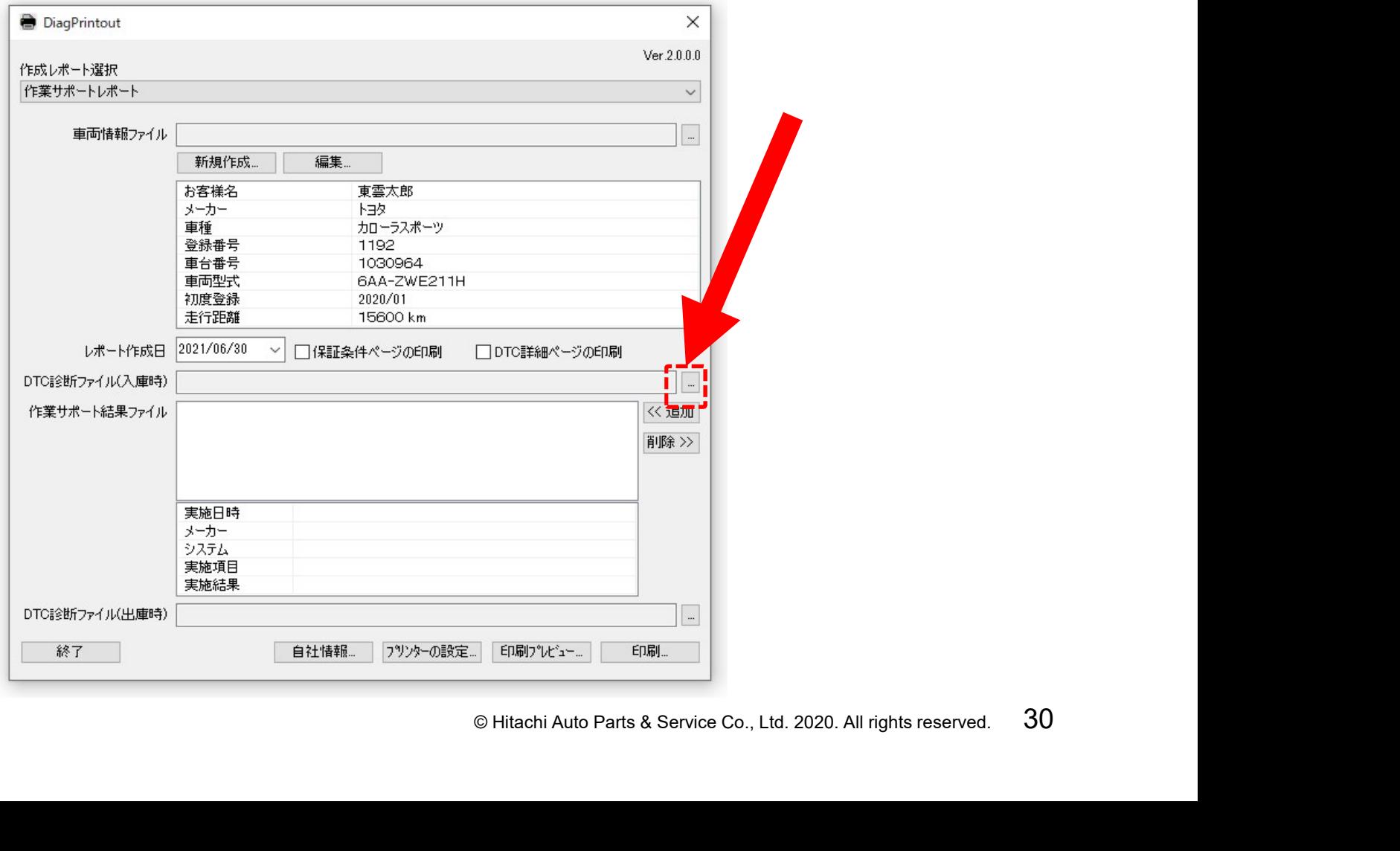

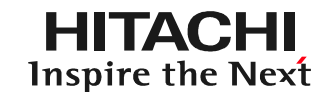

### 手順4.「DTC診断ファイル(入庫時)」の入力 ②ファイルの選択画面(「開く」)が表示されます。HDM330本体内 の「Reports」フォルダをクリックして開いてください

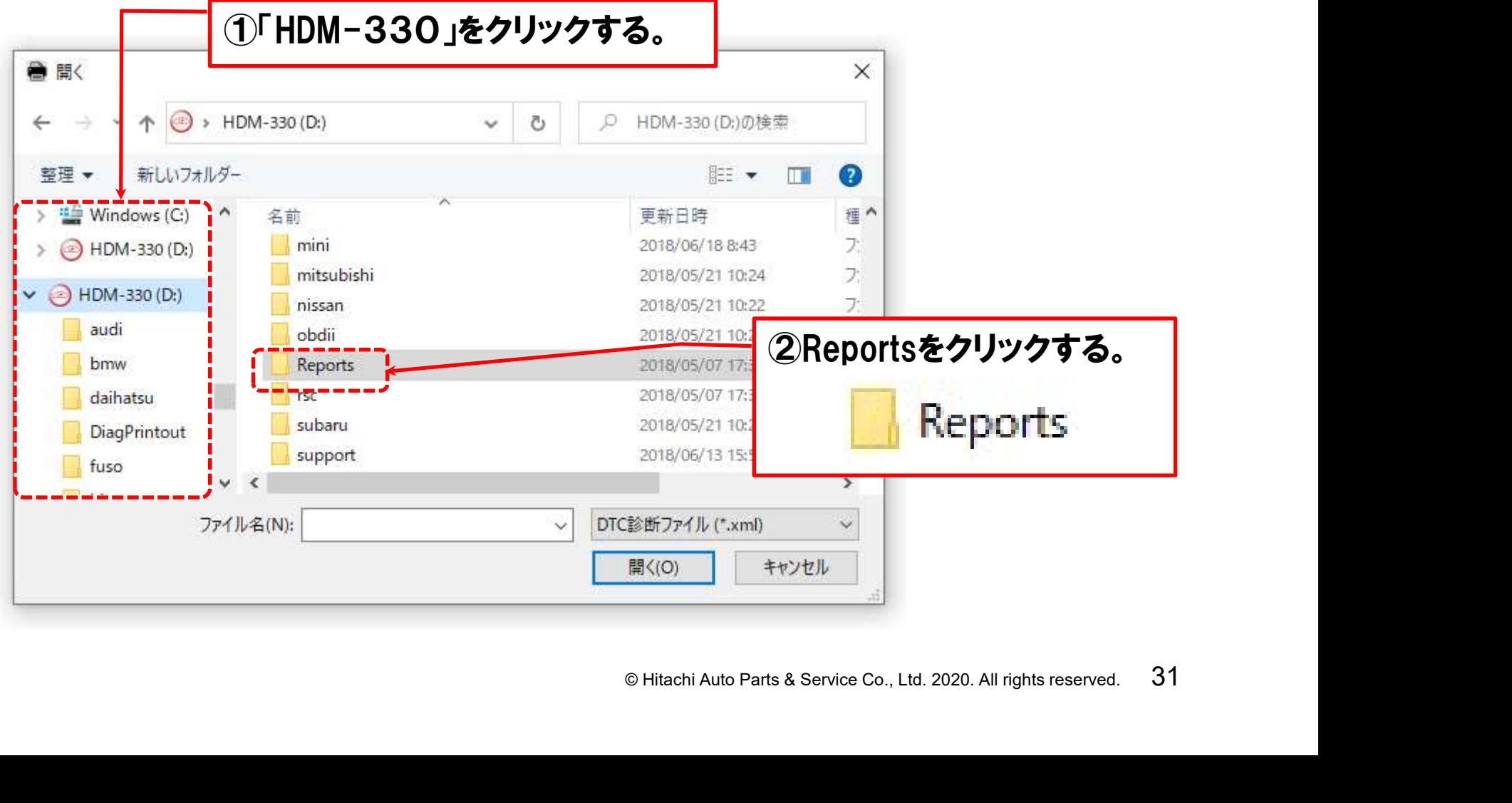

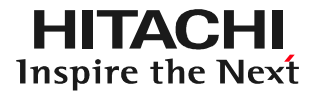

### 手順4.「DTC診断ファイル(入庫時)」の入力 ③フォルダの一覧が表示されます。レポートを作成したい車両の メーカー名のフォルダをクリックして開いてください

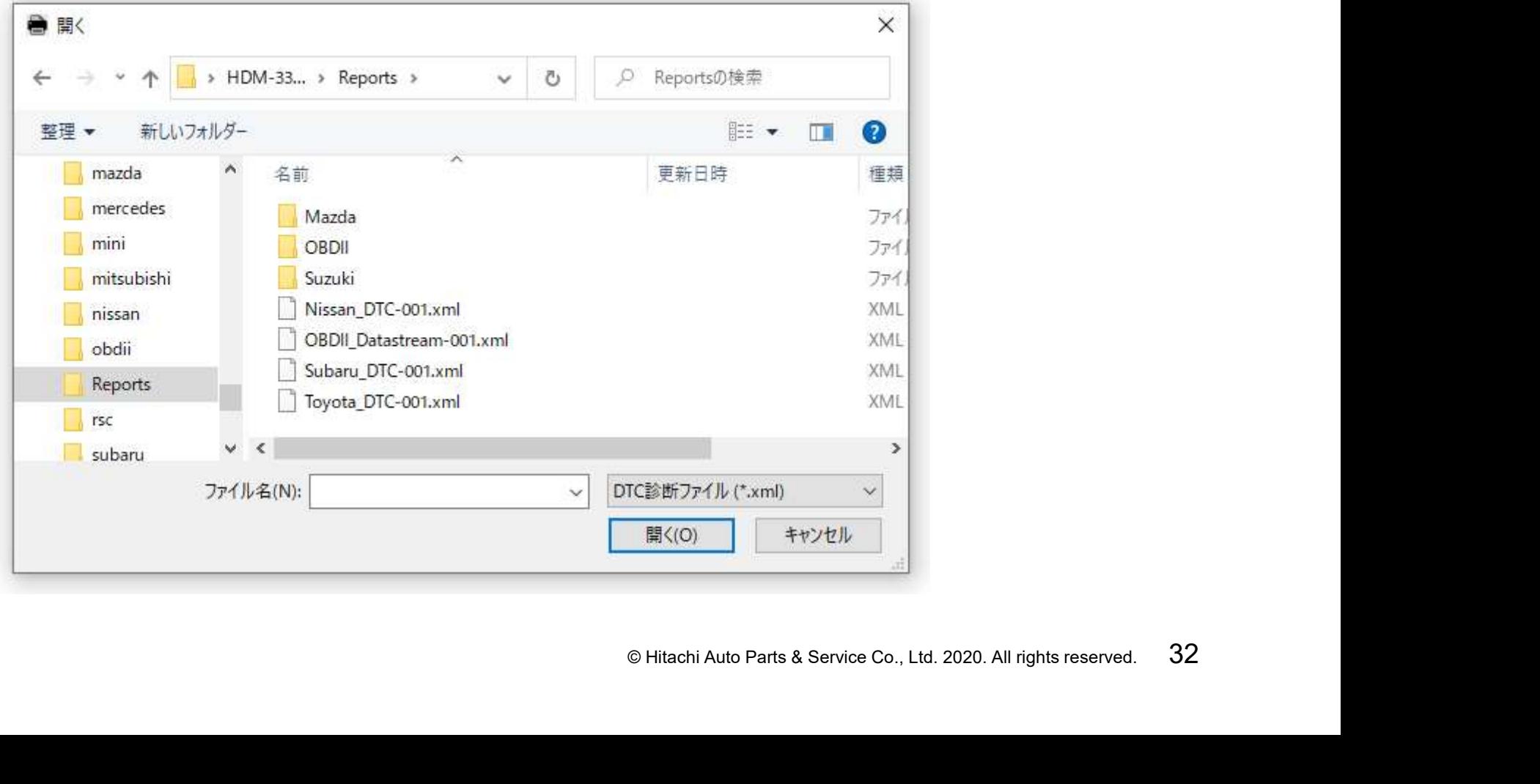

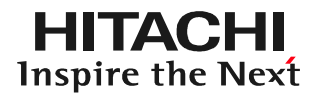

手順4.「DTC診断ファイル(入庫時)」の入力 ④右図の様に保存データのフォルダが 表示されます。「DTC」をクリックします。

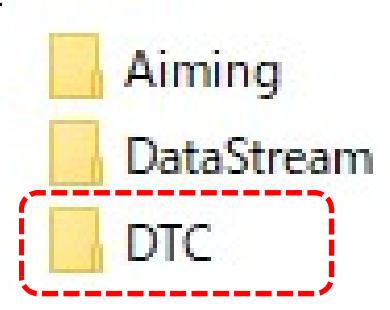

⑤保存された全自己診断結果の一覧が表示されます。ファイル名が 「AII 年-月-日-時間」で表示されますので、エーミングを実施する 前に行った全自己診断結果をクリックして選択します。

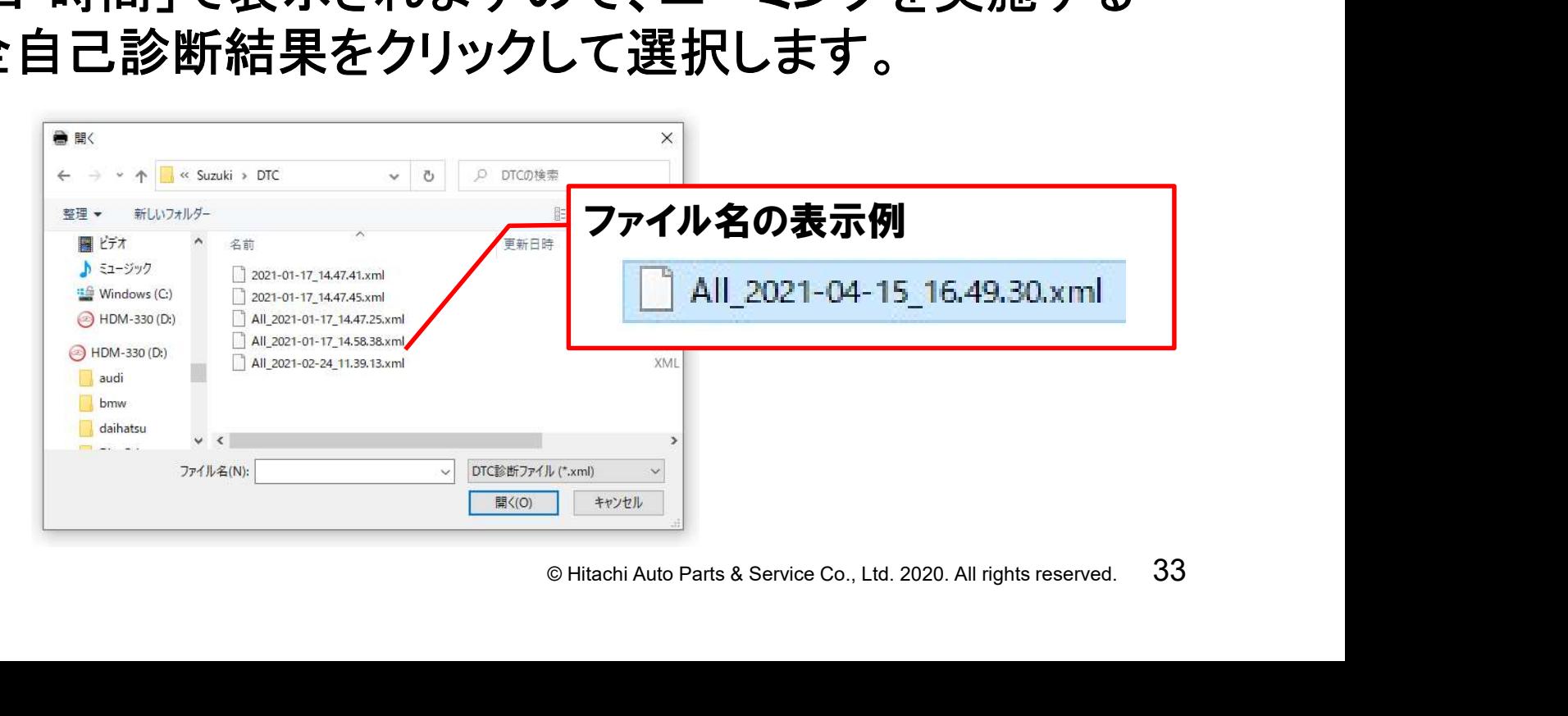

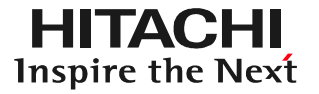

### 手順4.「DTC診断ファイル(入庫時)」の選択 ⑥「ファイル名」の欄に前ページの⑤でクリックして選択したファイル が表示されましたら「開く」をクリックしてください。

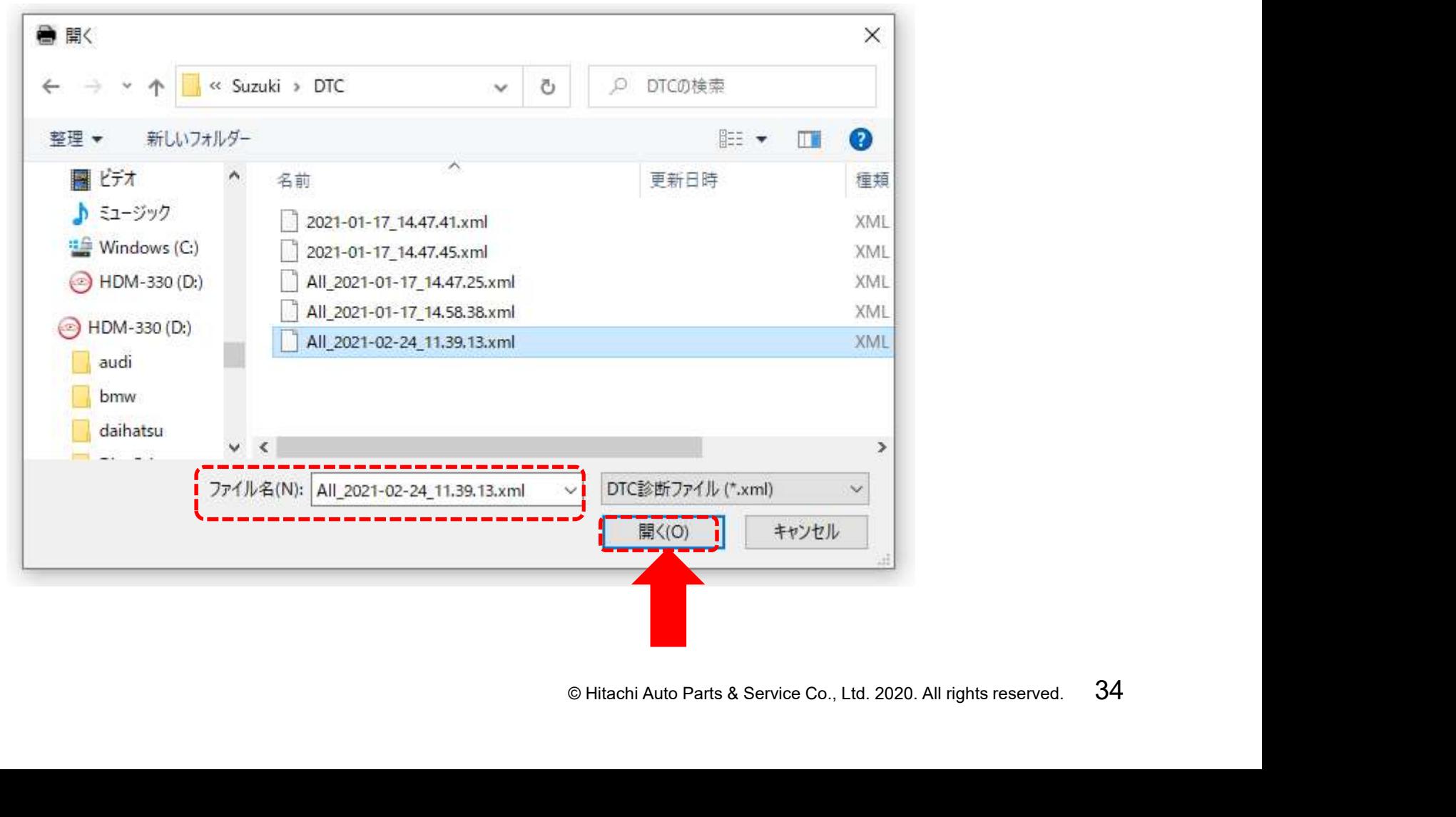

### 手順4.「DTC診断ファイル(入庫時)」の選択 ⑥「DiagPrintout」内の「DTC診断ファイル(入庫時)」に前ページの ⑤で選択されたファイル名が入力されます(選択の完了)

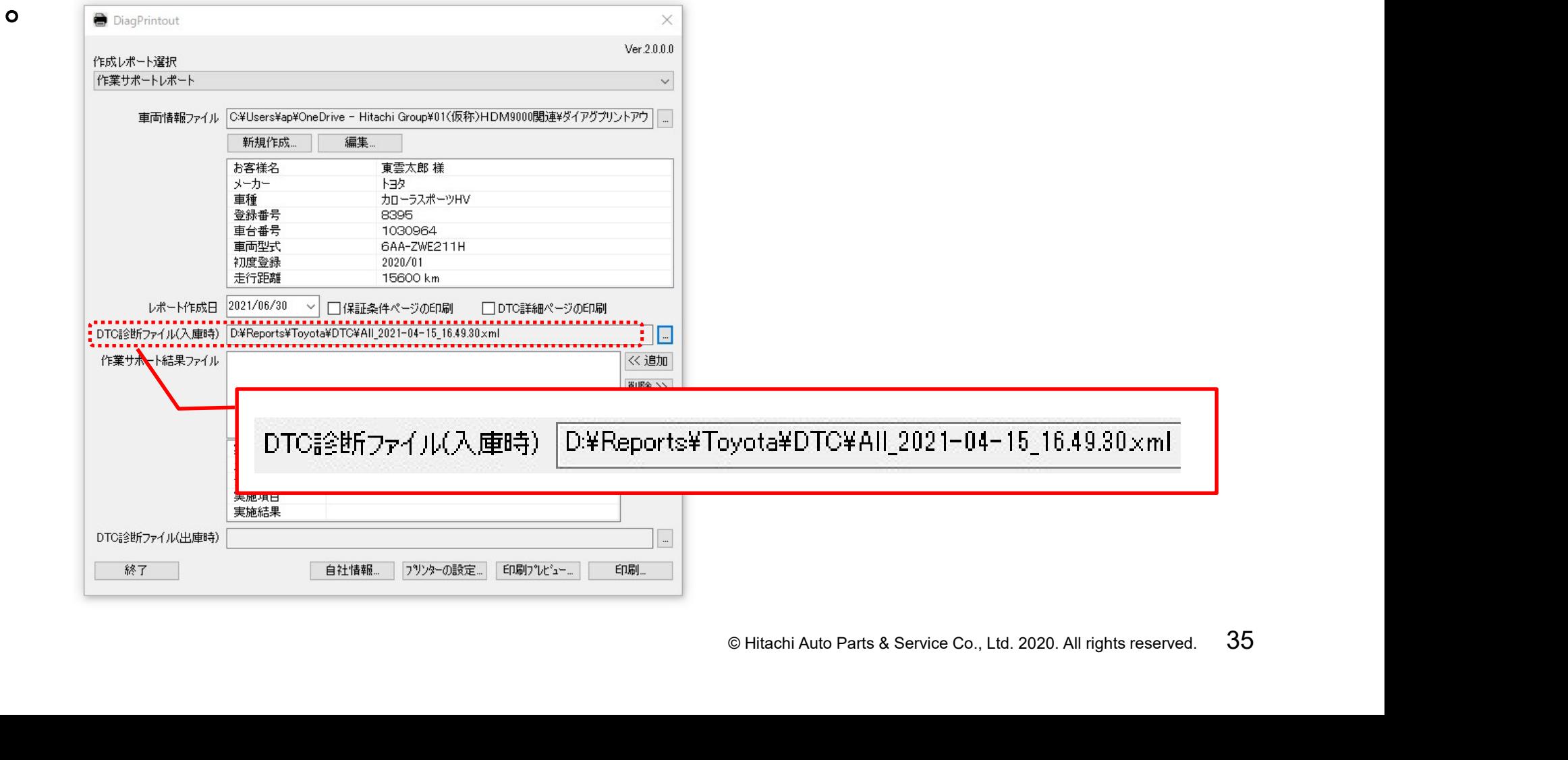
# 手順5.「作業サポート結果ファイル」の入力 ①カメラエーミング、レーダーエーミング等の結果の入力を行います。 下図の「追加」をクリックします。

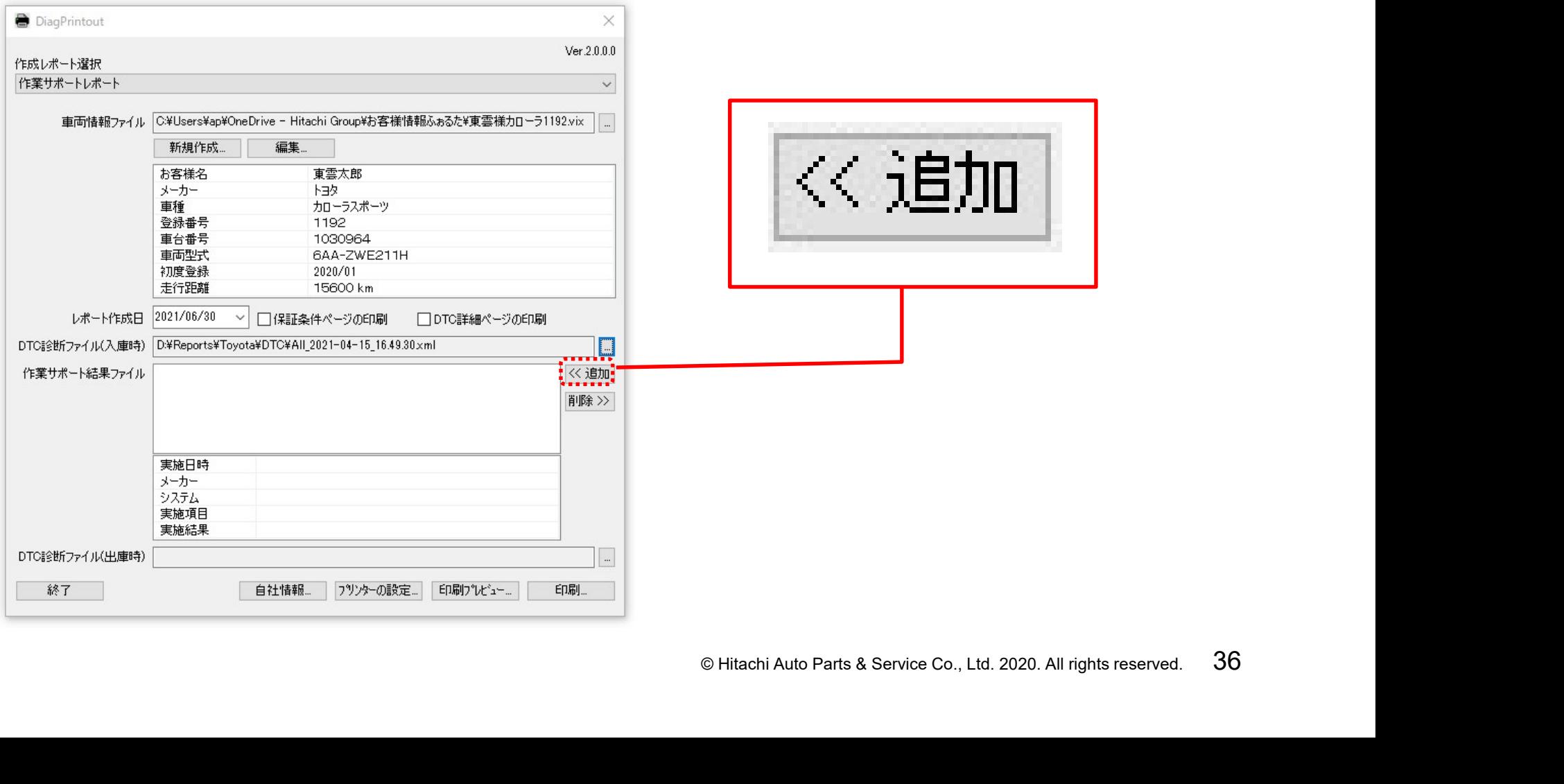

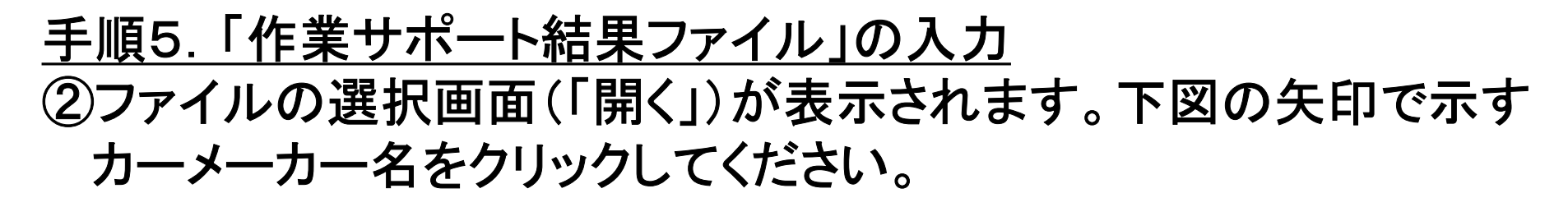

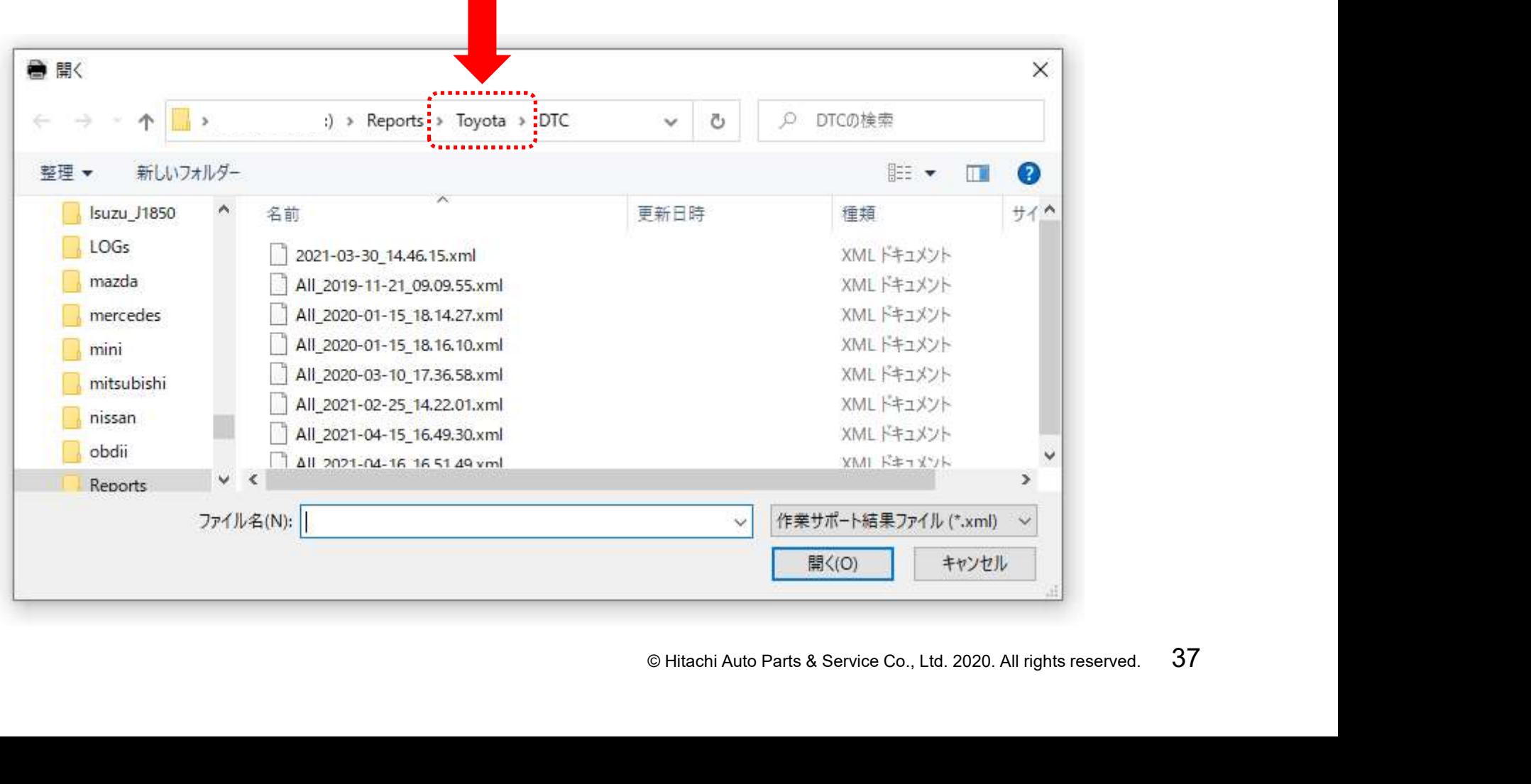

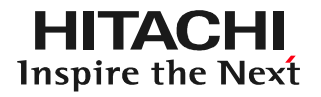

手順5.「作業サポート結果ファイル」の入力 ③右図の様に保存データのフォルダが 表示されます。「Aiming」をクリックします。

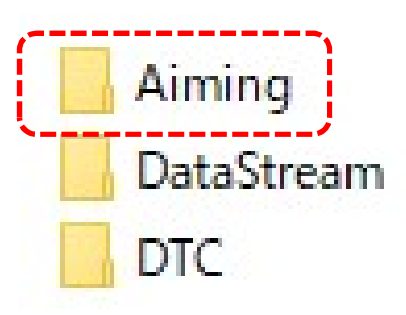

④保存されたエーミング結果の一覧が表示されます。ファイル名が 「Aim 年月日-時間」で表示されますので、入力したいデータを をクリックして選択します。

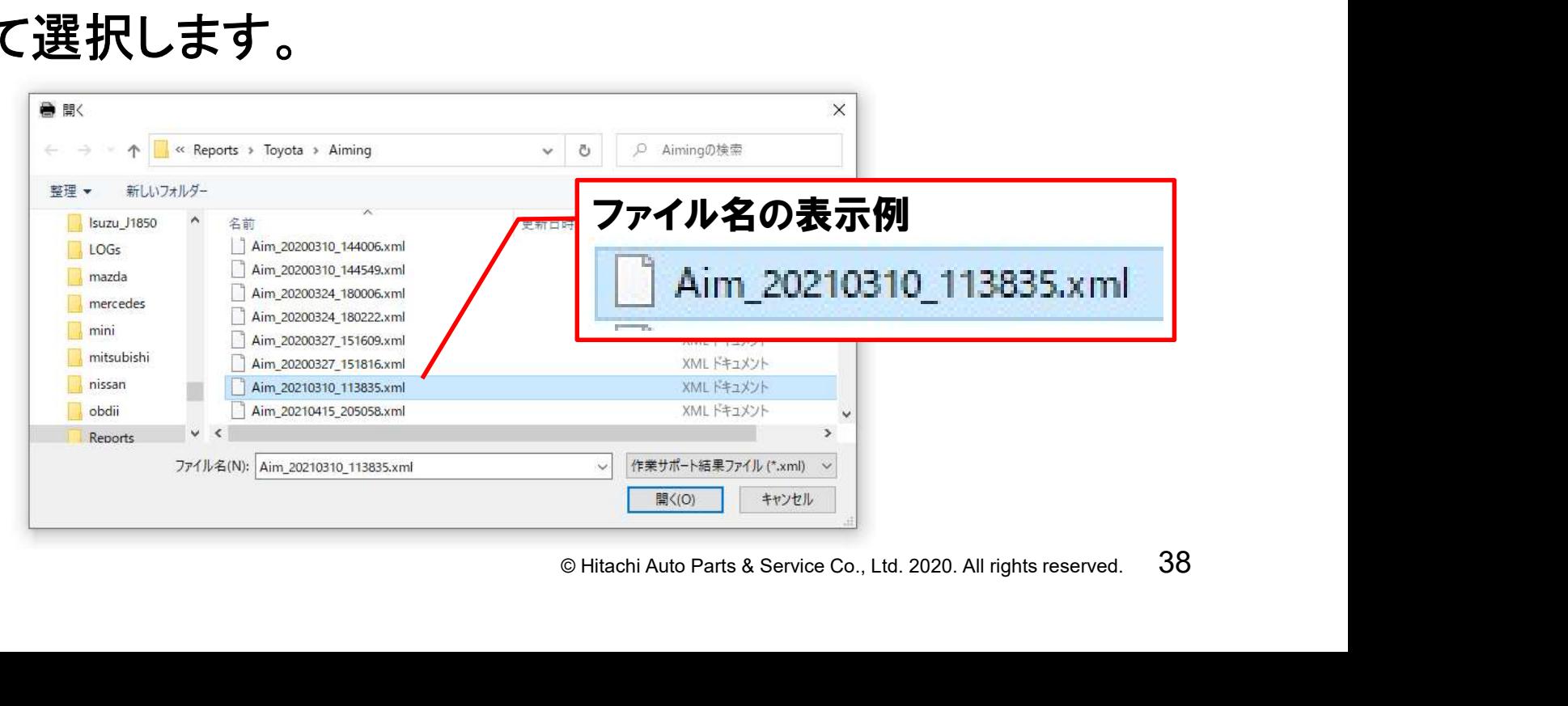

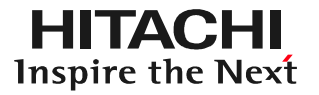

## 手順5.「作業サポート結果ファイル」の入力 ⑤「ファイル名」の欄に前ページの④でクリックして選択したファイル が表示されましたら「開く」をクリックしてください。

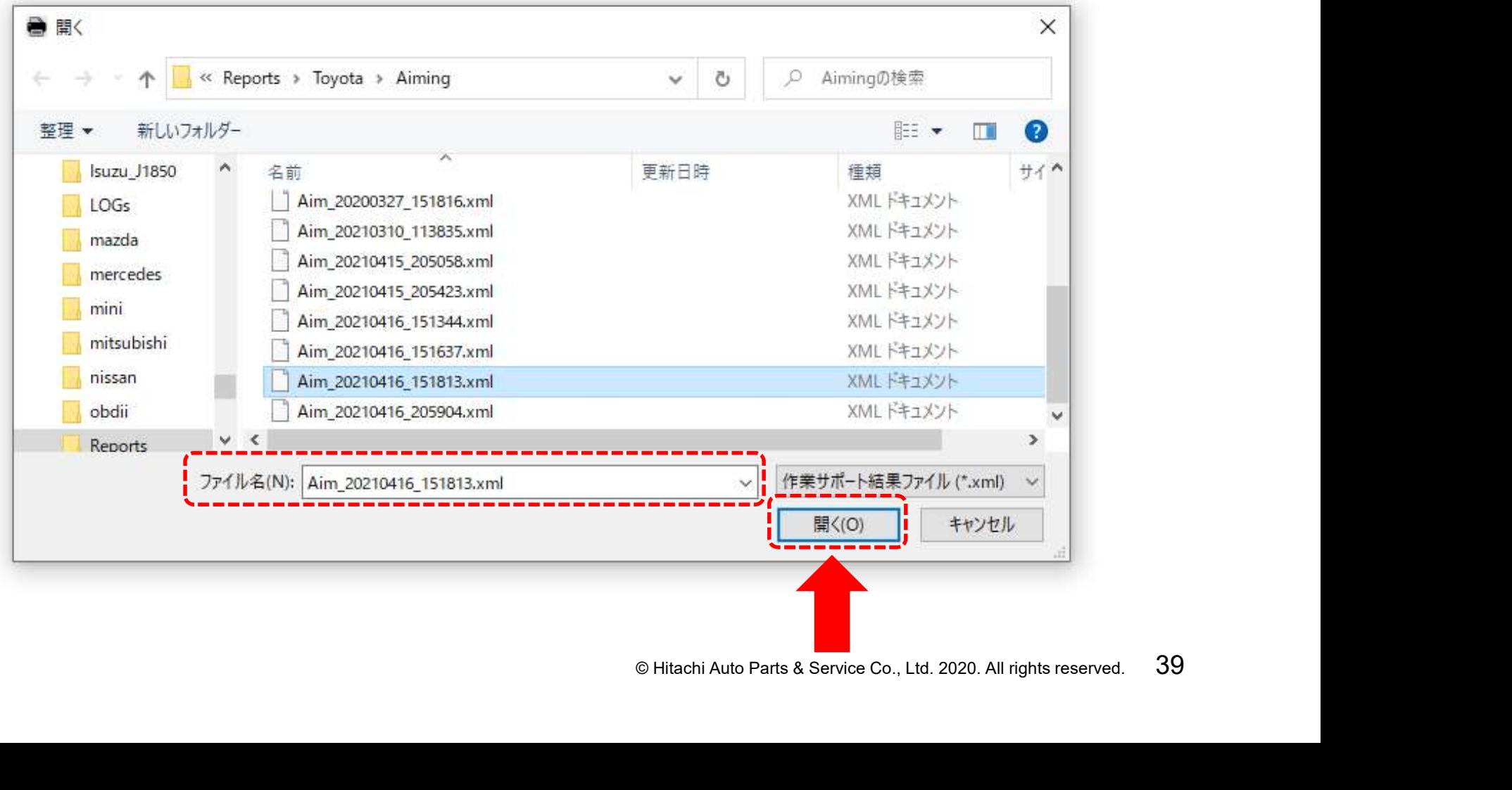

# 手順5.「作業サポート結果ファイル」の入力 ⑥「作業サポート結果ファイル」の欄にエーミング作業結果が入力 されます。

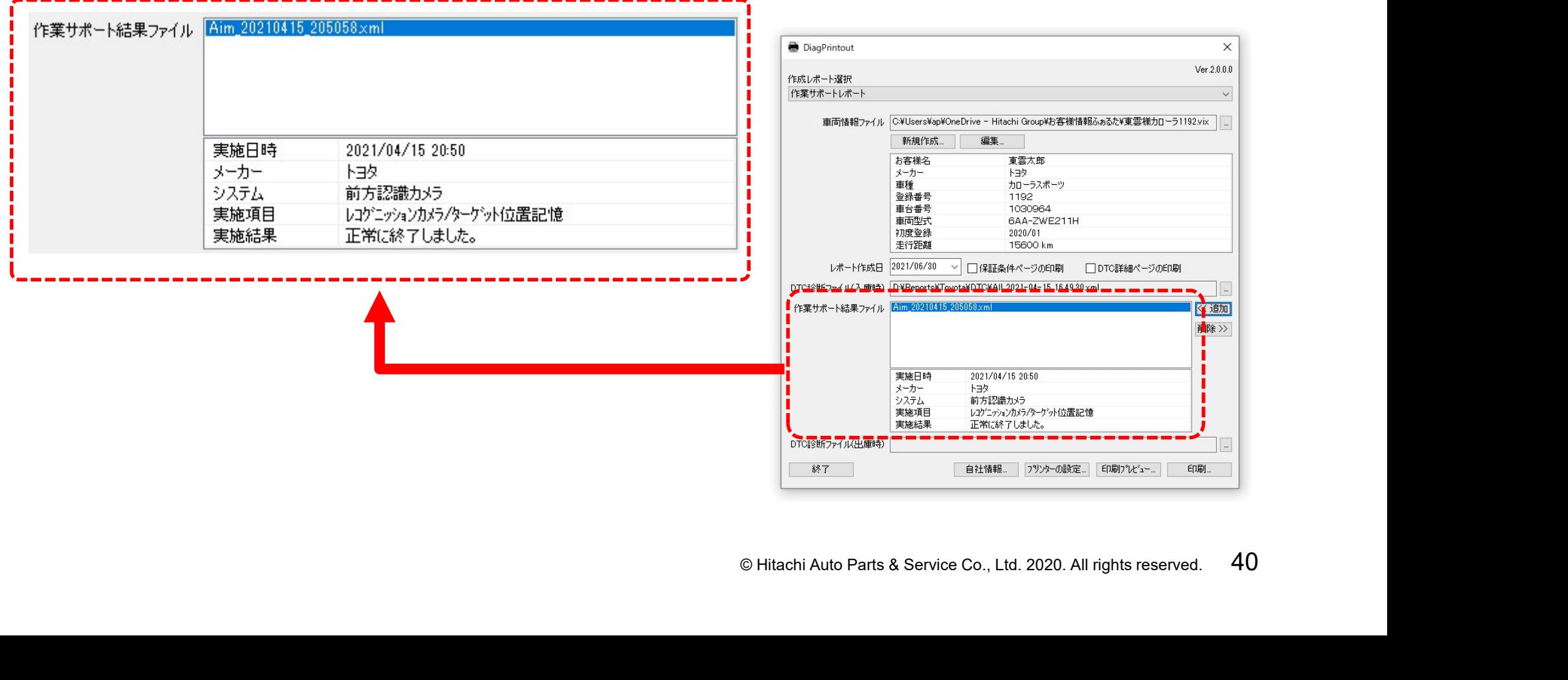

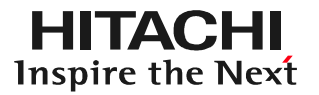

#### 手順5.「作業サポート結果ファイル」の入力 ⑦必要に応じて00ページ~00ぺージの①~⑥の手順を行って、 その他のエーミング作業(例:同日に行ったレーダーエーミング等) の結果の追加を行ってください。

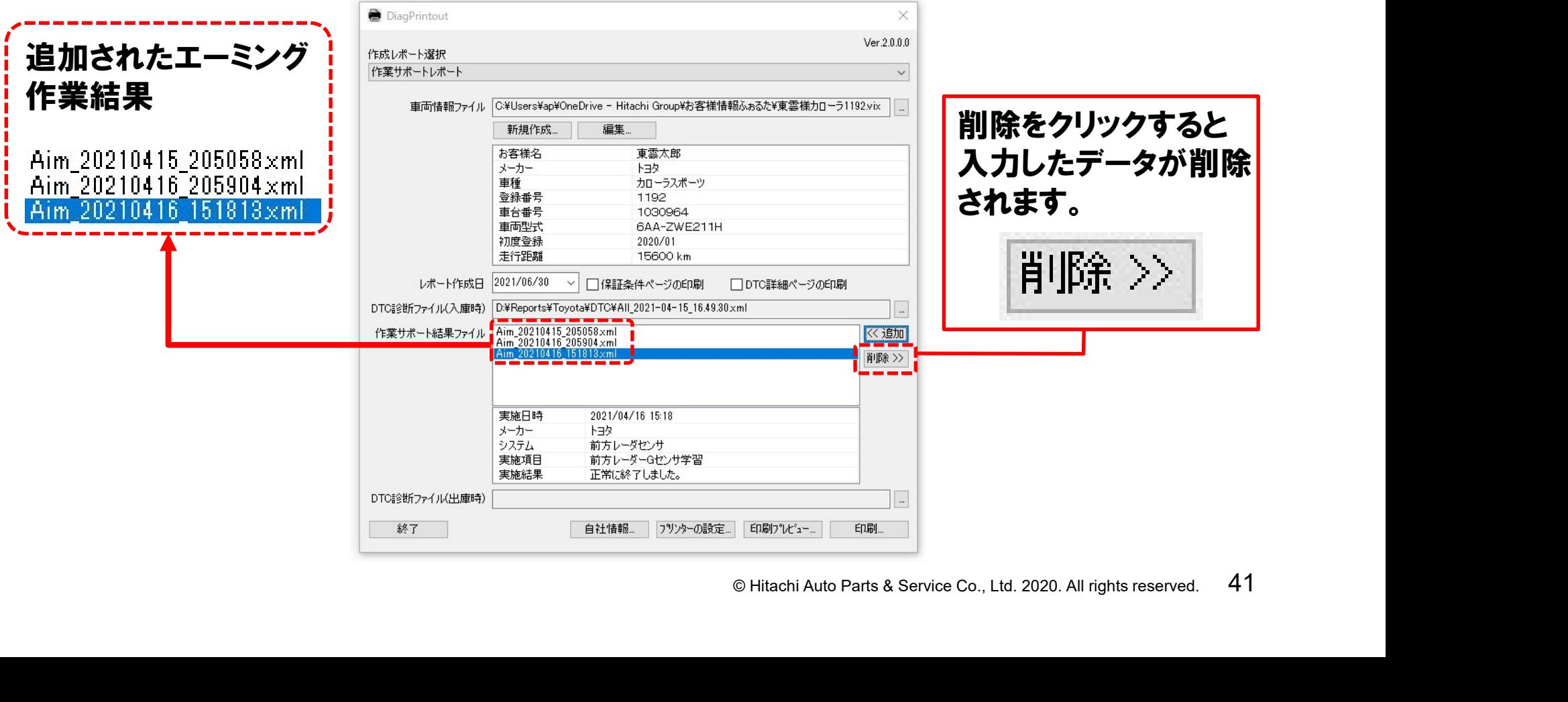

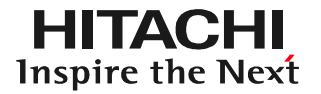

## 手順6.「DTC診断ファイル(出庫時)」の入力 ①出庫時(エーミング作業実施前)に行った全自己診断結果の入力 を行う場合は下図の矢印で示すボタンをクリックしてください。

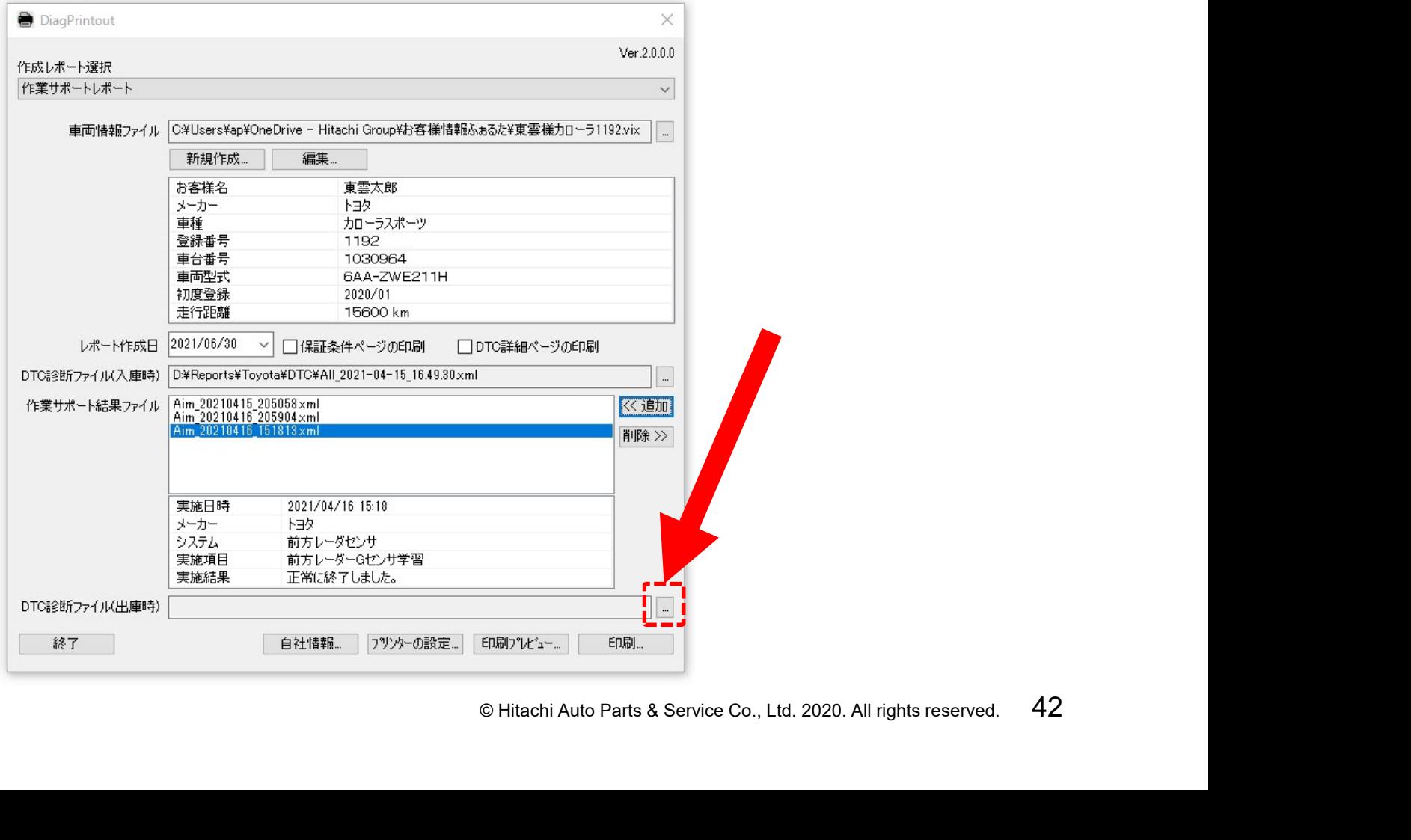

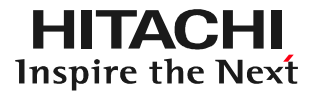

## 手順6.「DTC診断ファイル(出庫時)」の入力 ②ファイルの選択画面(「開く」)が表示されます。下図の矢印で示す カーメーカー名をクリックしてください。

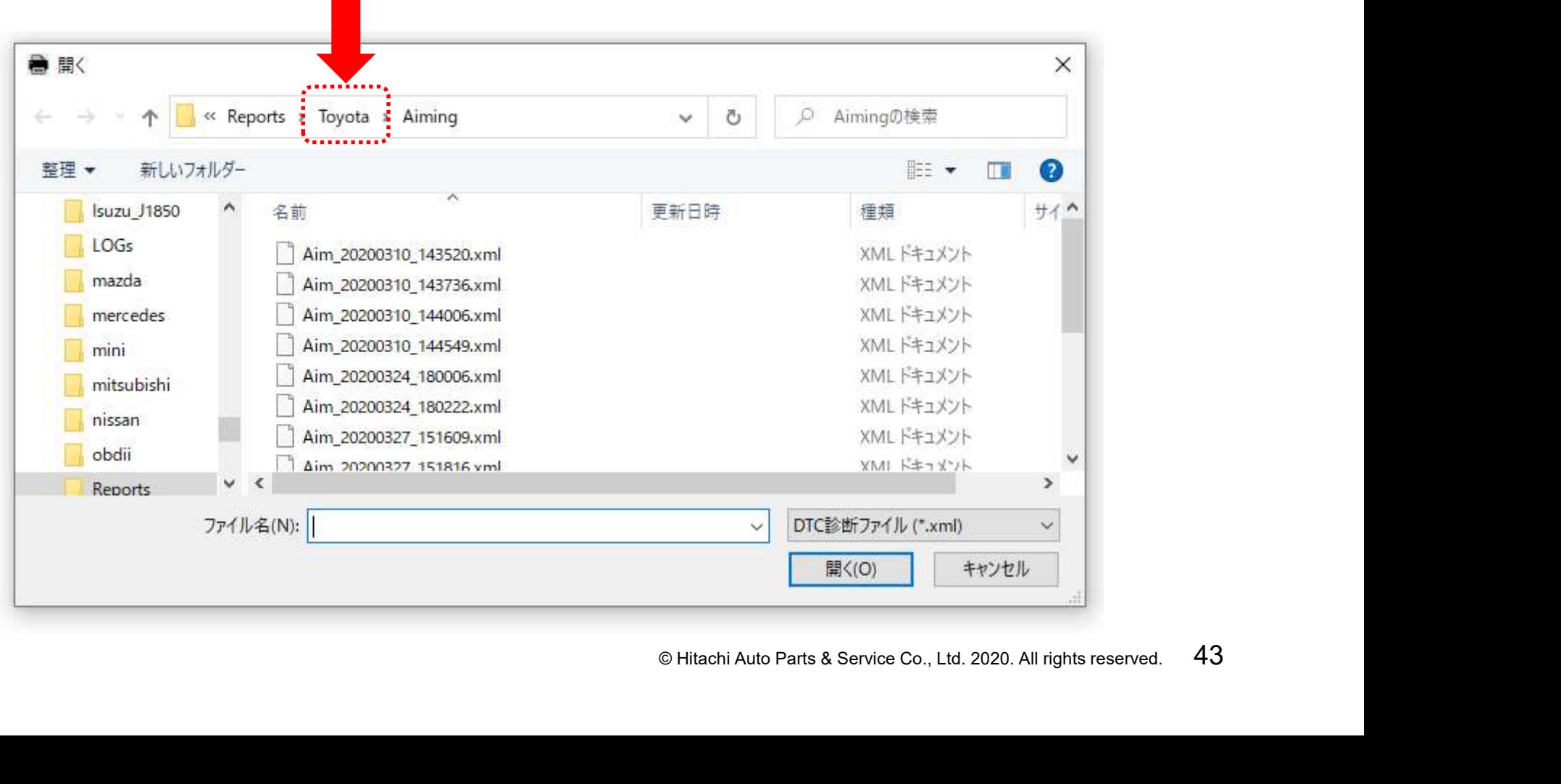

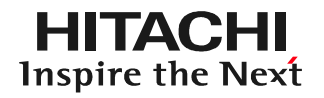

手順6.「DTC診断ファイル(出庫時)」の入力 ③右図の様に保存データのフォルダが 表示されます。「DTC」をクリックします。

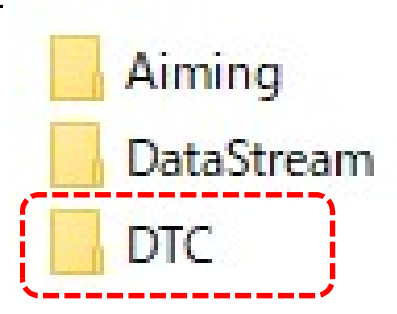

④保存された全自己診断結果の一覧が表示されます。ファイル名が 「AII 年-月-日-時間」で表示されますので、エーミングを実施した 後に行った全自己診断結果をクリックして選択します。

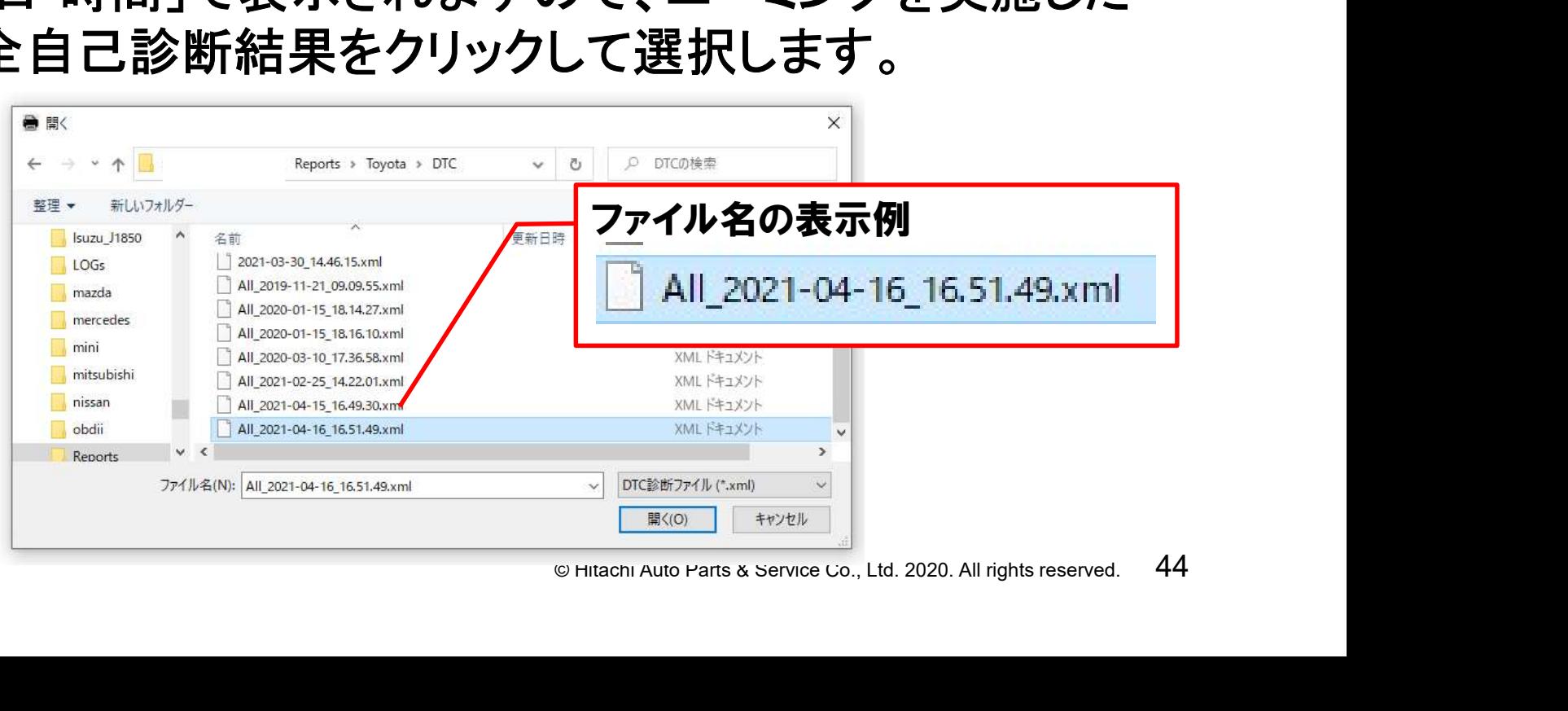

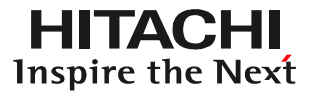

## 手順6.「DTC診断ファイル(出庫時)」の入力 ⑤「ファイル名」の欄に前ページの④でクリックして選択したファイル が表示されましたら「開く」をクリックしてください。

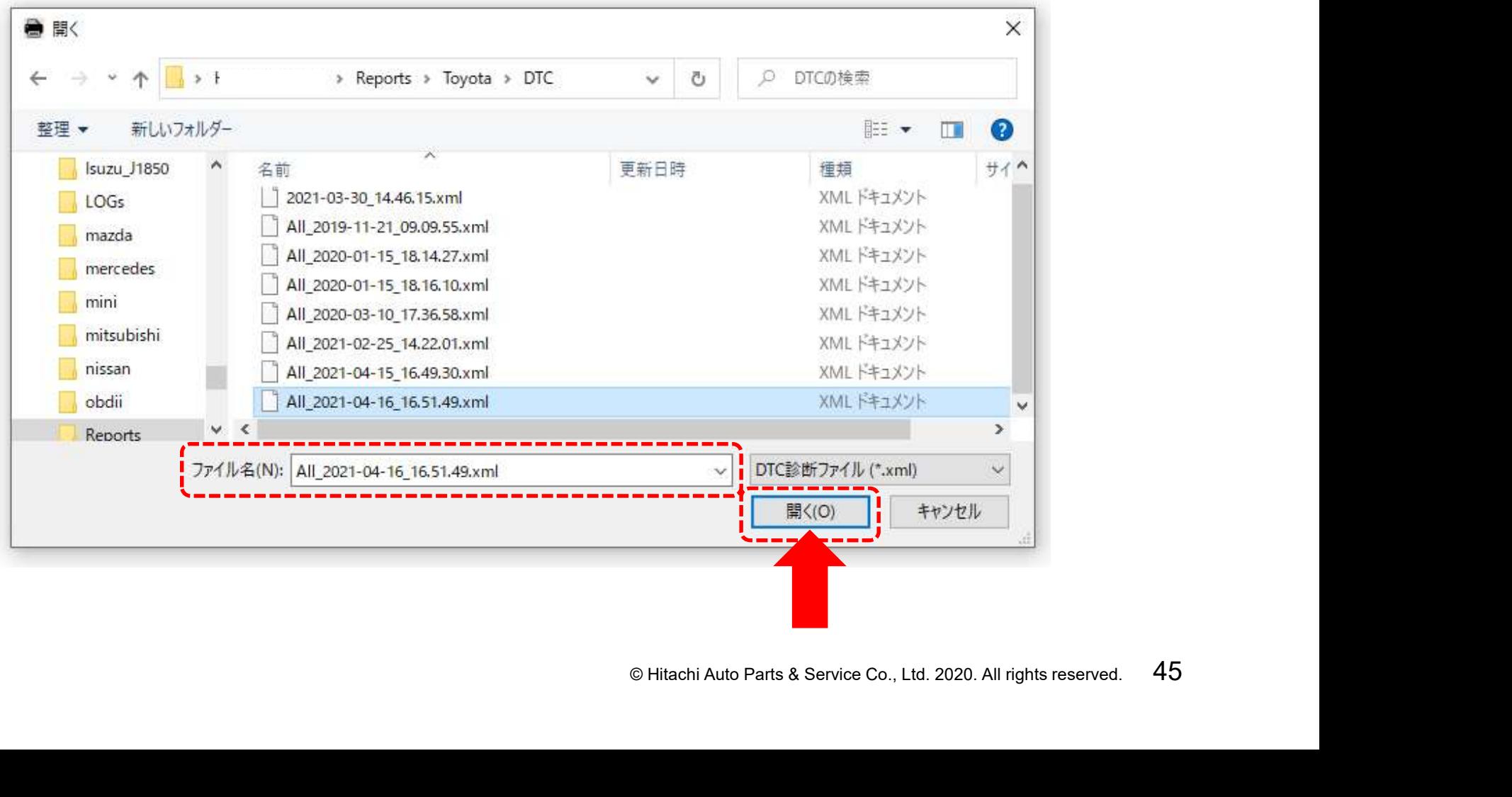

#### 手順6.「DTC診断ファイル(出庫時)」の選択 ⑥「DiagPrintout」内の「DTC診断ファイル(入庫時)」に前ページの ⑤で選択されたファイル名が入力されます(選択の完了)。

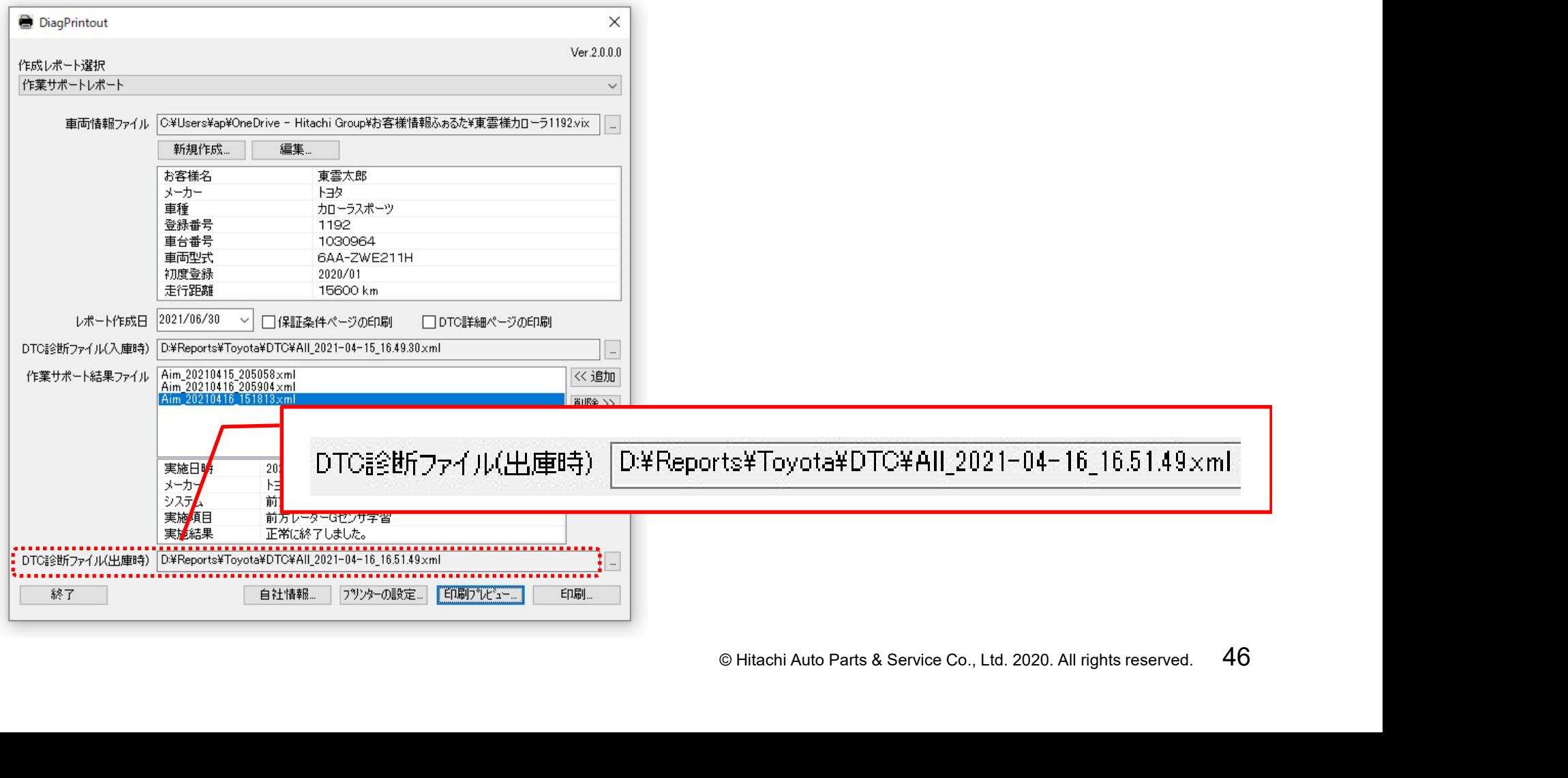

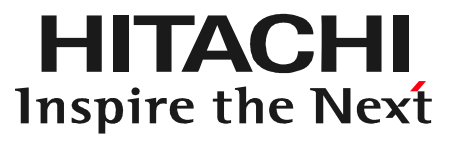

# $\mathbf{C} \leftarrow \left\{\bullet\right\} \bigoplus_{\text{Hitachi Auto Parts & Service Co., Ltd. 2020. All rights reserved.} } 47$ ステップ4 作業サポートレポートの出力

#### 手順1.出力範囲の設定 ①必要に応じて「DiagPrintout」内の「保証条件ページの印刷」、 「DTC詳細ページの印刷」にチェックを入れてください。

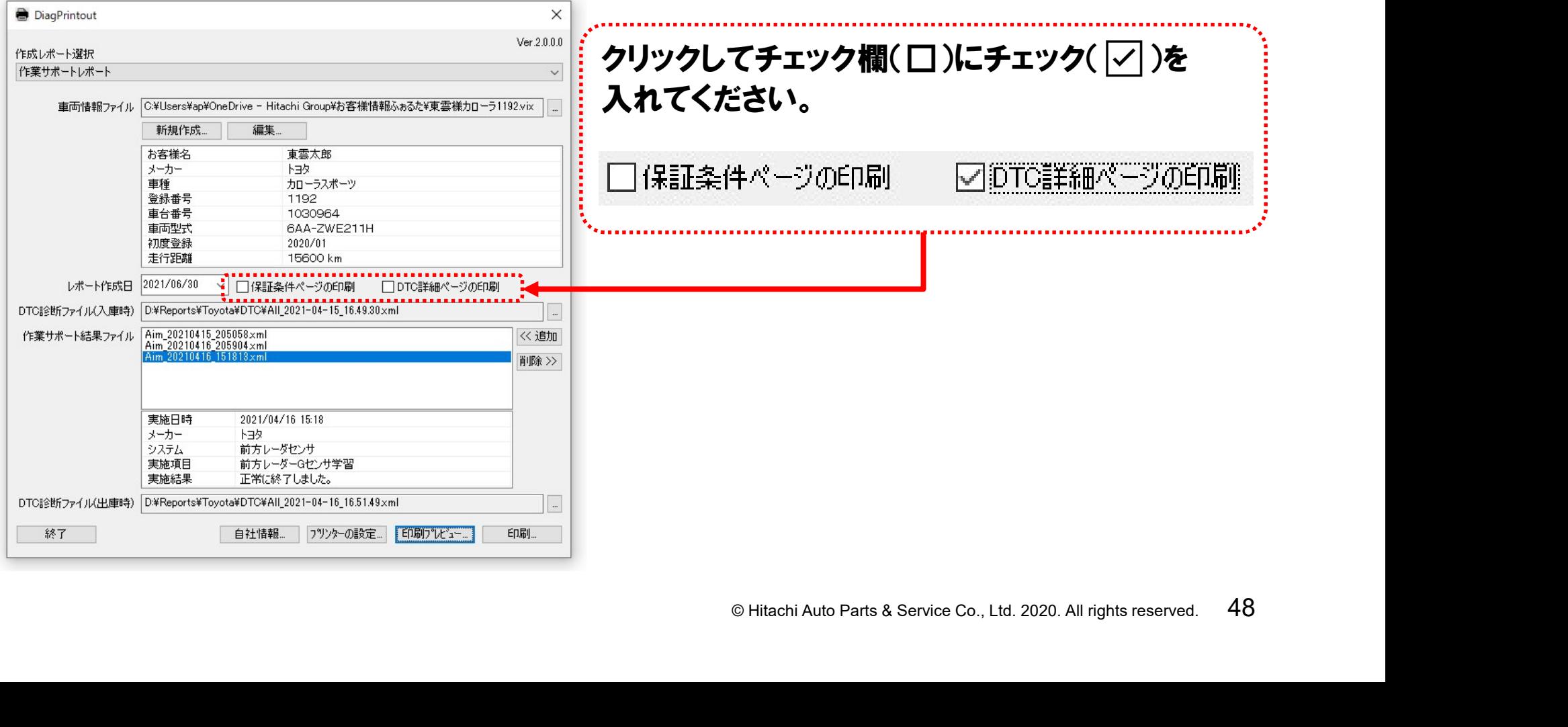

手順1.出力範囲の設定

- ②「DiagPrintout」内の「保証条件ページの印刷」、「DTC詳細ページ の印刷」にチェックを入れた場合、入れない場合の出力範囲は 以下の通りです。状況に応じて、出力範囲を設定してください。
	- (イ)どちらにもチェックを入れない場合 作業サポートレポート(3ページのサンプルAのみ)出力。
	- (ロ)「保証条件ページの印刷」にチェックを入れた場合 上記(イ)と保証条件(4ページのサンプルB)が出力。
	- ンクを入れた場合<br>-ンプルB)が出力。<br>ックを入れた場合<br>己診断結果一覧が出力<br>りが出力。<br>へが出力。 (ハ)「DTC詳細ページの印刷」にチェックを入れた場合 上記(イ)と入庫時、出庫時の全自己診断結果一覧が出力 されます(4ページのサンプルCとD)が出力。
	- (二) 両方にチェックを入れた場合 3~4ページのサンプルA~Dの全てが出力。

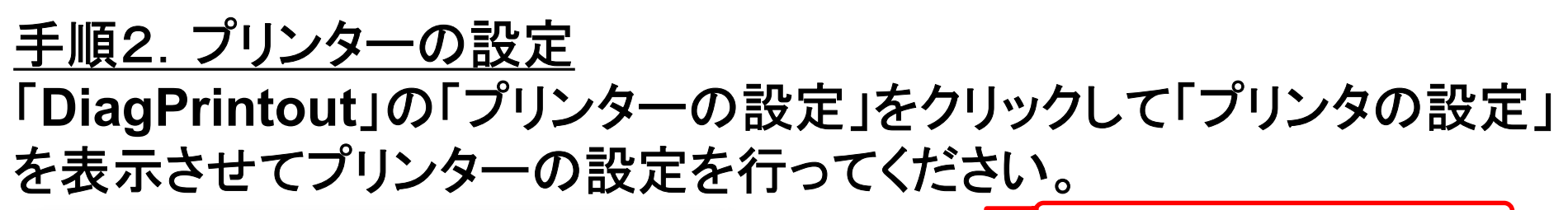

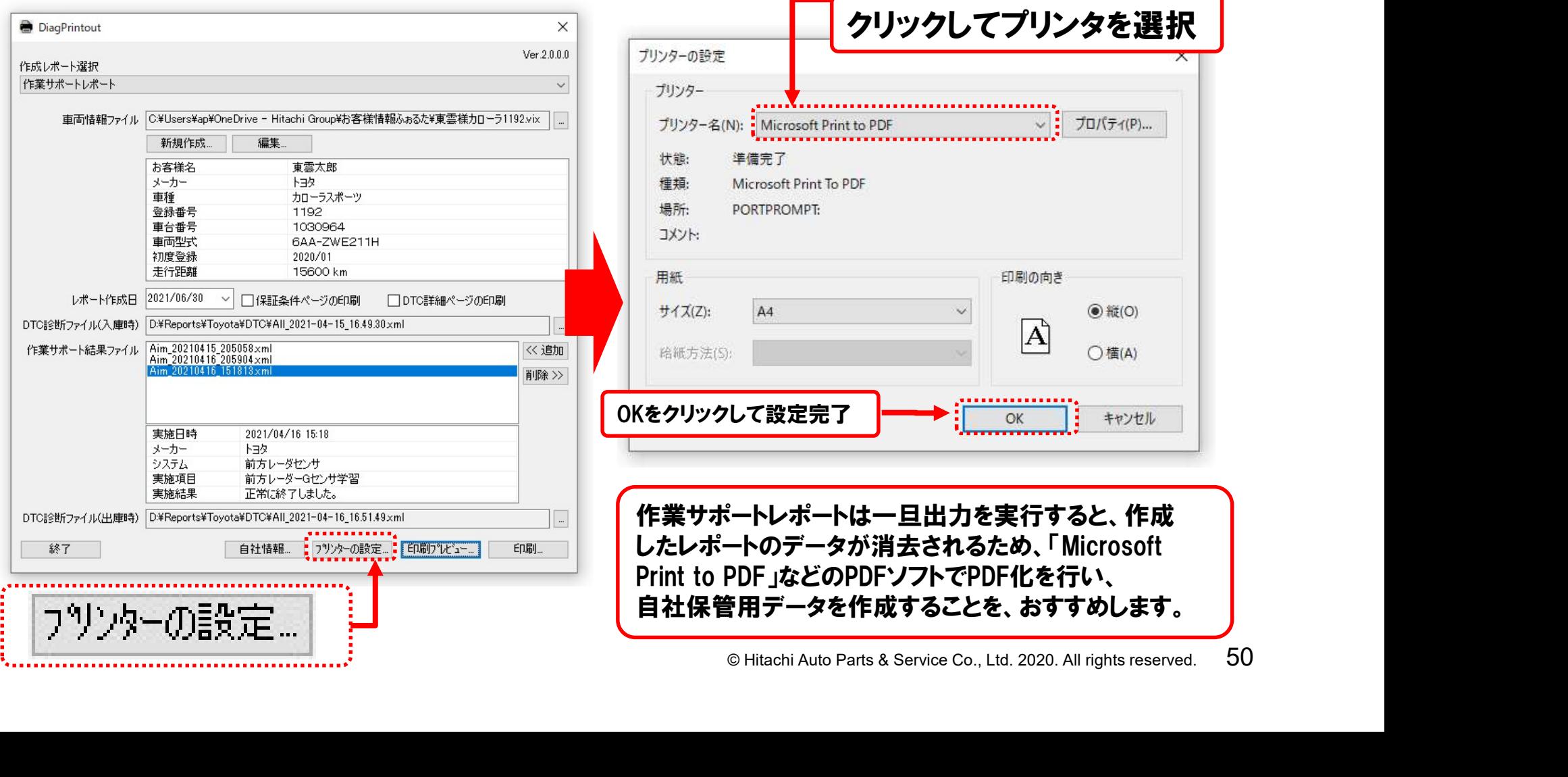

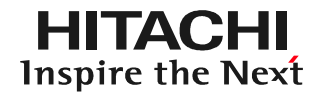

#### 手順3. 印刷プレビューの実行 「DiagPrintout」下部の「印刷プレビュー」をクリックすると出力状態を 確認することが可能です。(プレビュー上部の「閉じる」をクリックで プレビュー画面を終了させることが出来ます)

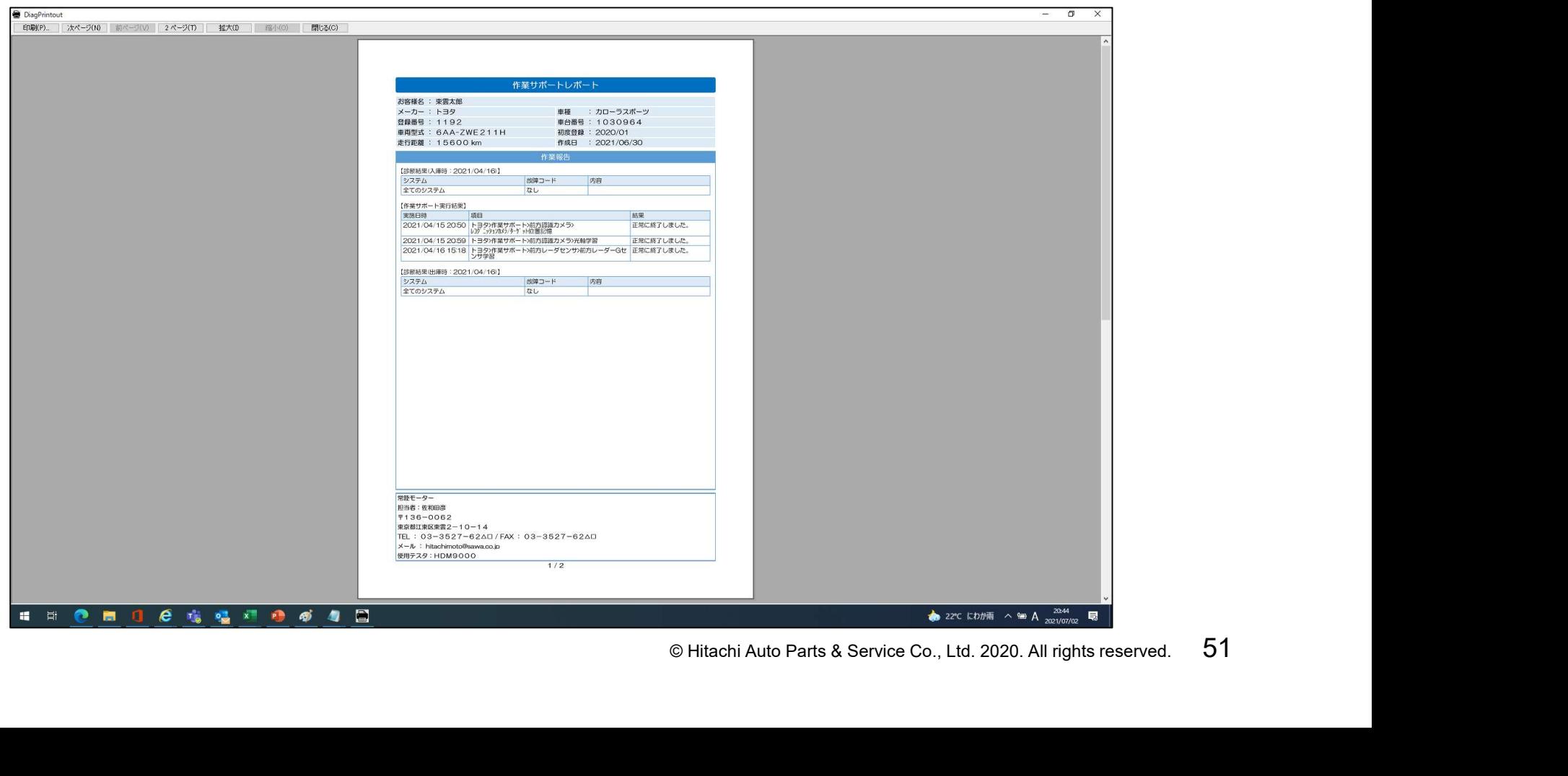

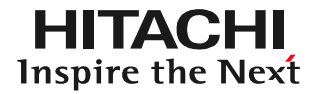

## 手順4. 印刷の実行 「DiagPrintout」の「印刷」をクリックすると作業サポートレポートが 出力されます。(完了)

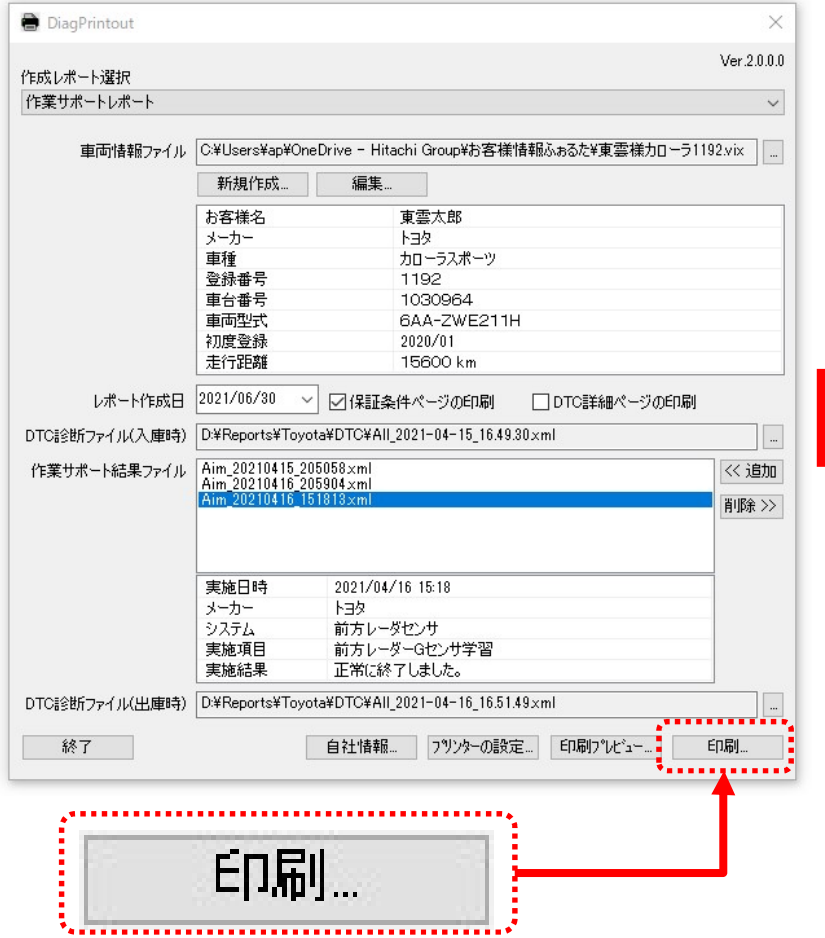

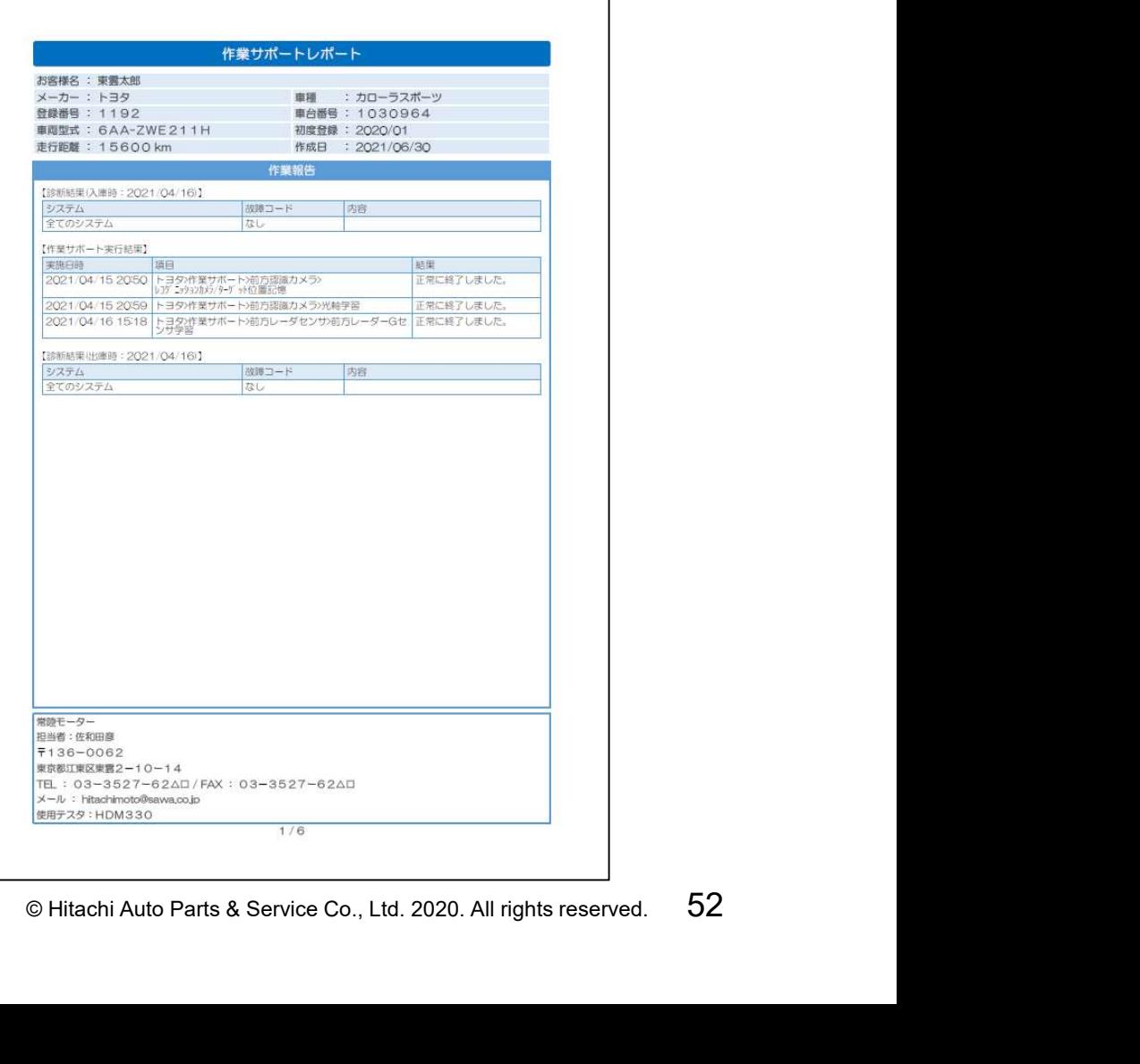

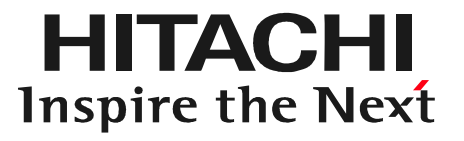

# $\blacksquare$   $\blacktriangleright$   $\blacklozenge$   $\blacksquare$   $\blacksquare$   $\$ 第2章 愛車診断レポート作成編

#### 1.「愛車診断レポート」について

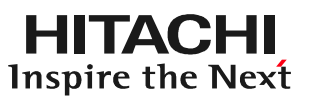

「DiagPrintout2」は「愛車診断 レポート」を作成することも可能 です。

愛車診断レポートには下記の 情報が入力されます。

・お客様名と車両情報 ・全自己診断結果もしくは個別の システムの自己診断結果

・自社情報

#### 自社での点検結果をお客様に 提示することが可能です。

※1:診断日はDiagPrintoutに取り込んだ自己診断 結果が保存された日が反映されます。 ※2:全自己診断、個別のシステムの診断方法は 62ページを参照ください。

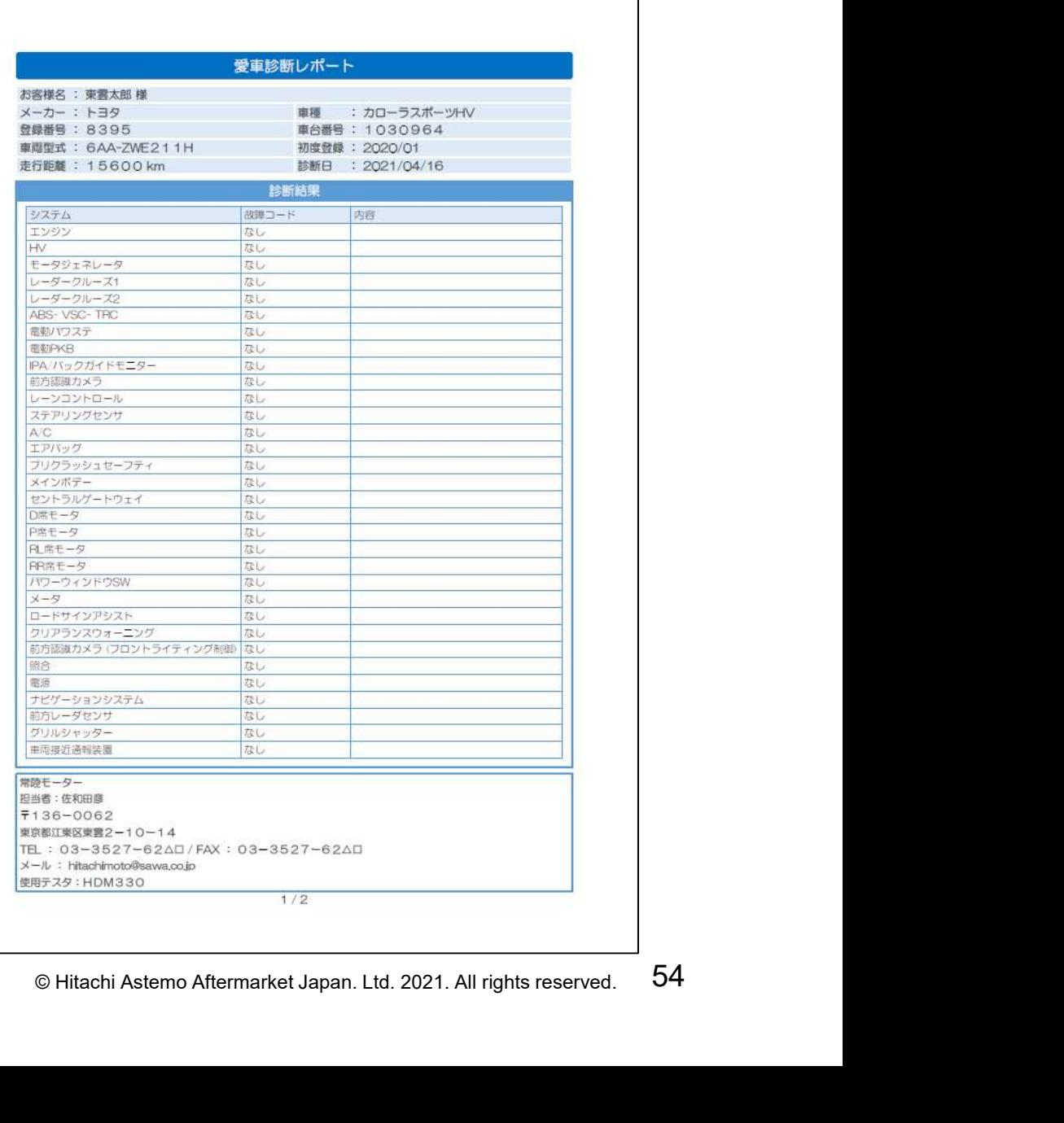

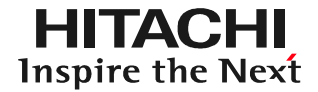

## ステップ1:自社情報、車両情報の入力 10ページのステップ1、15ページのステップ2を参照の上、入力を 行ってください。

ステップ2:愛車診断レポート 「作成レポート選択」が「愛車 診断レポート」になっている ことを確認してください。

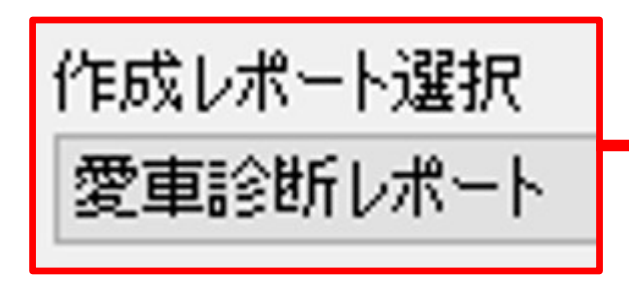

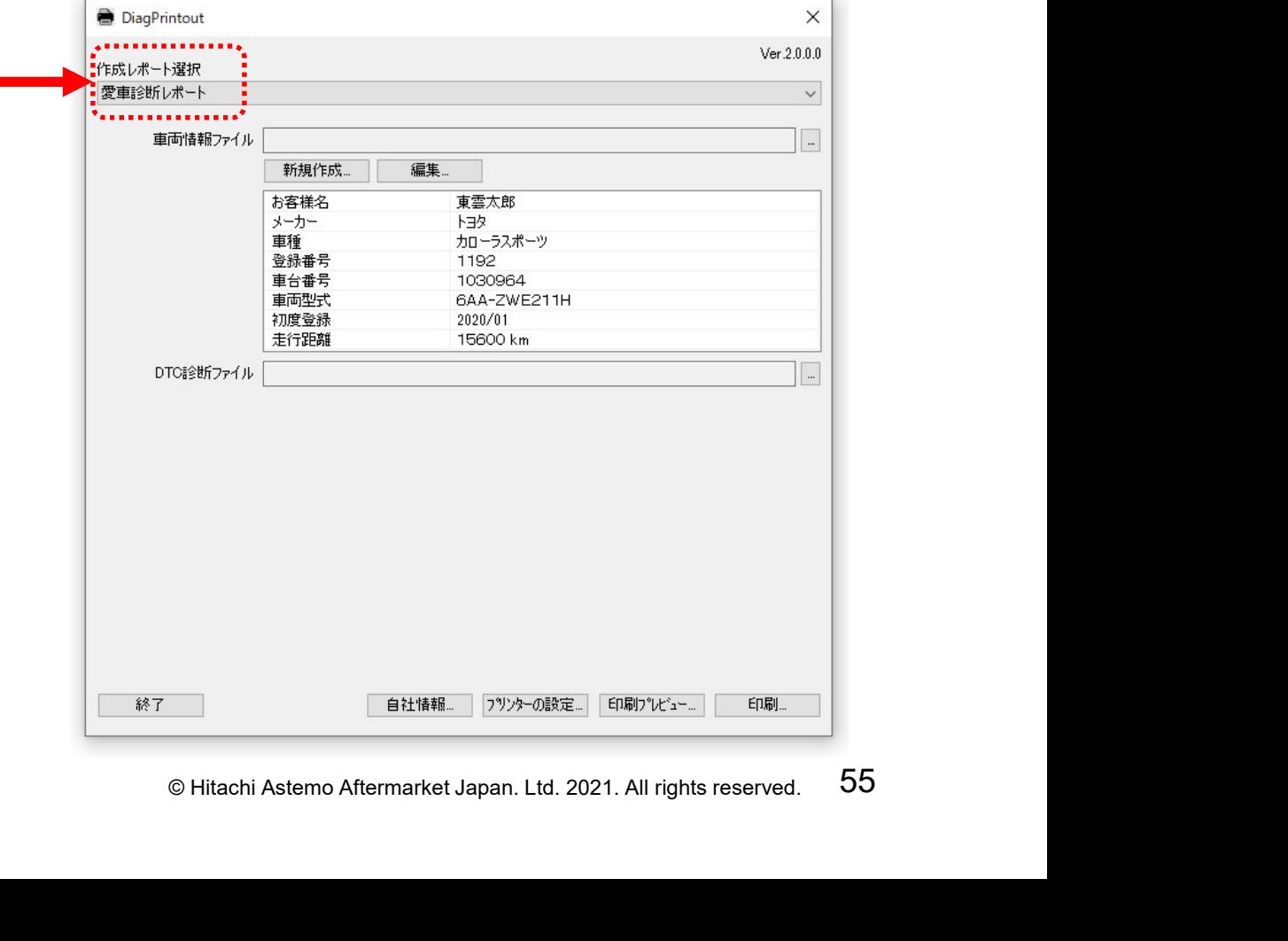

## ステップ3:DTC診断ファイルの読み込み ①図の矢印で示すボタンをクリックしてください。

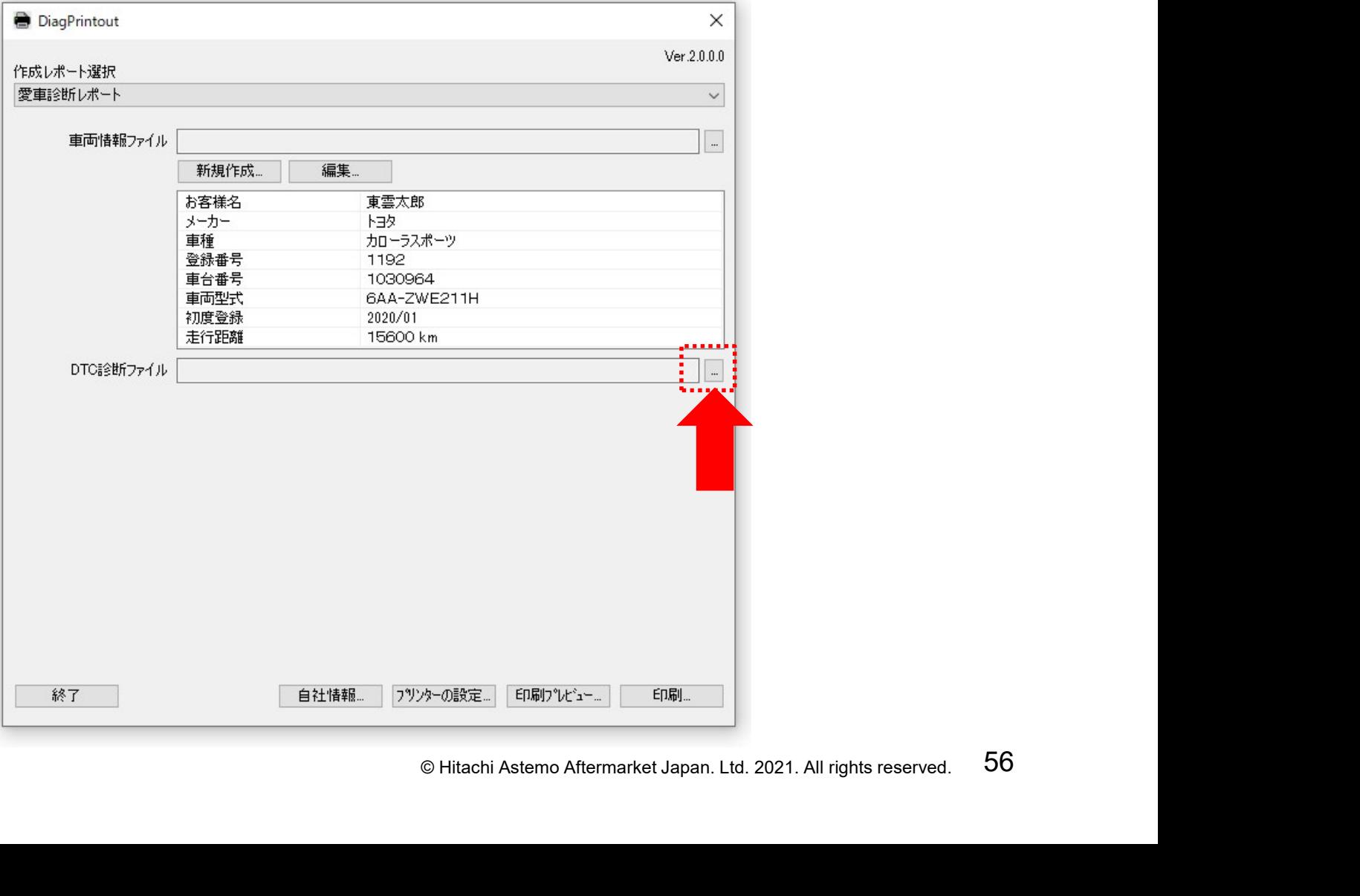

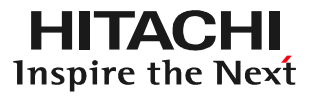

#### ステップ3:DTC診断ファイルの読み込み ②ファイルの選択画面(「開く」)が表示されます。HDM330本体内 の「Reports」フォルダをクリックして開いてください

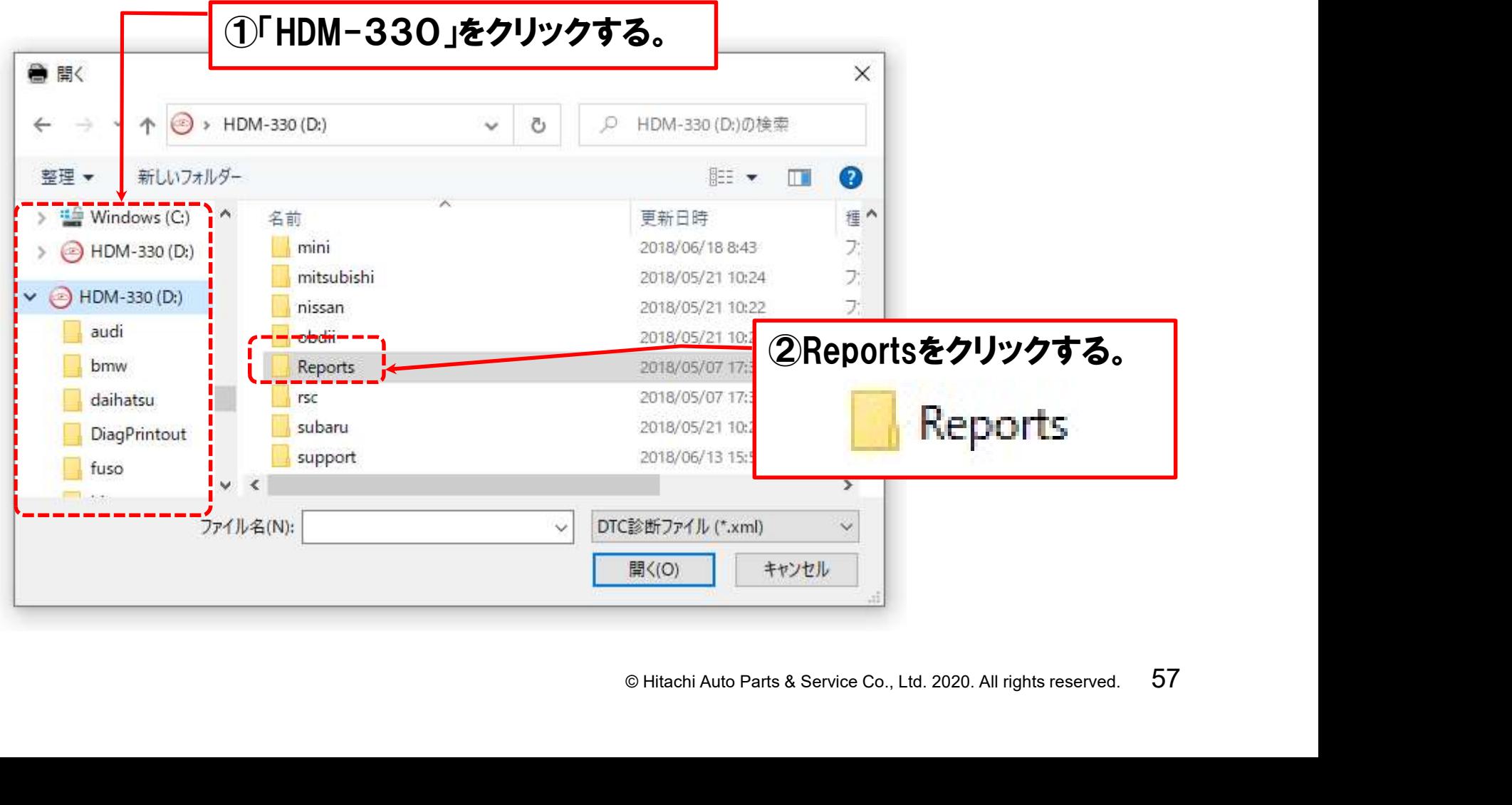

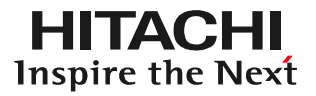

## ステップ3:DTC診断ファイルの読み込み ③フォルダの一覧が表示されます。レポートを作成したい車両の メーカー名のフォルダをクリックして開いてください

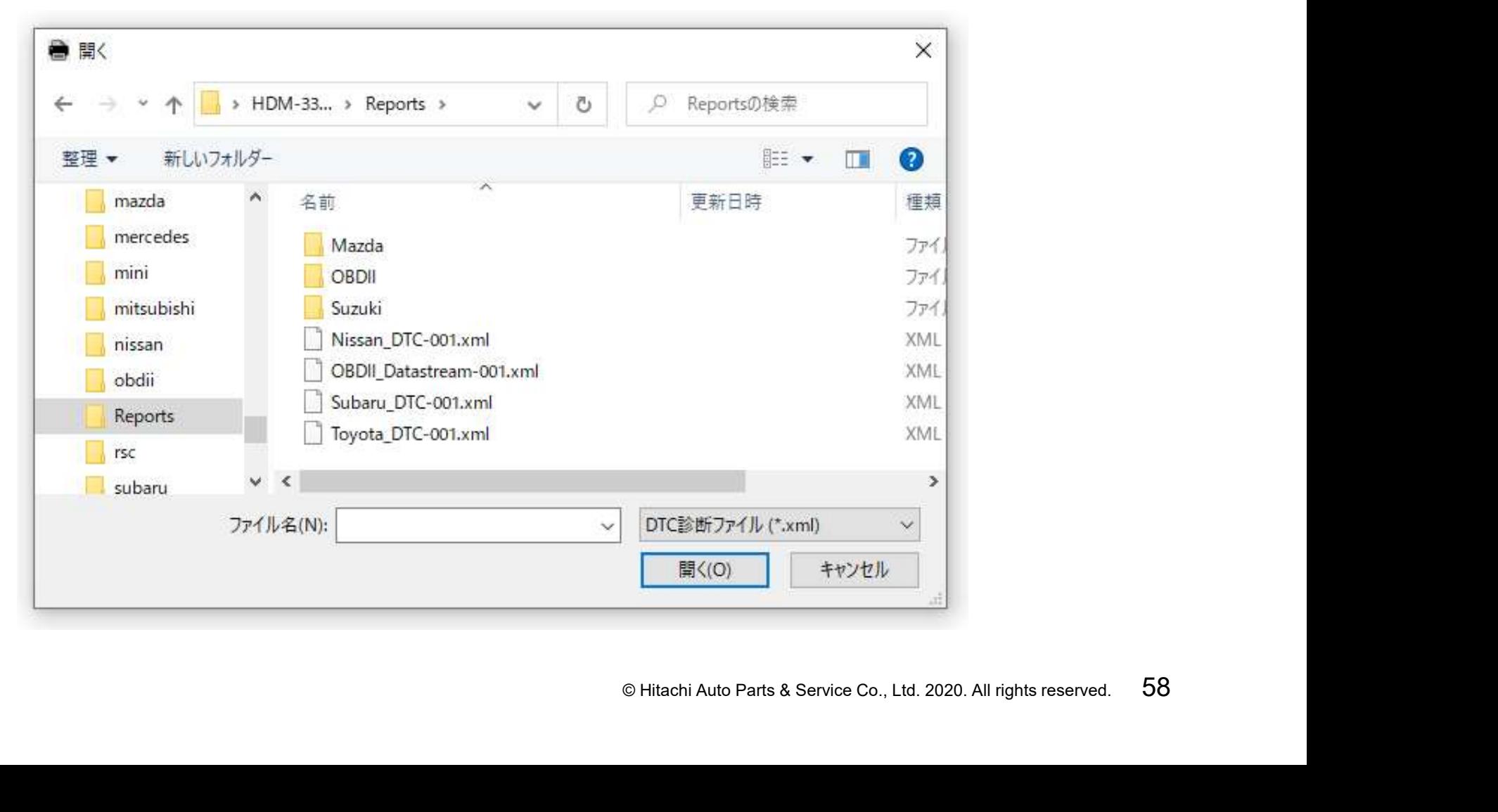

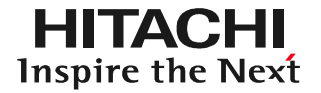

ステップ3:DTC診断ファイルの読み込み ④右図の様に保存データのフォルダが 表示されます。「DTC」をクリックします。

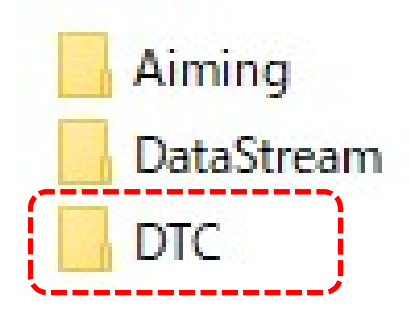

⑤保存された自己診断結果の一覧が表示されます。ファイル名が 「AII 年-月-日-時間」または「年-月-日-時間」で表示されますので、 読み込みを行いたい自己診断結果をクリックして選択します。

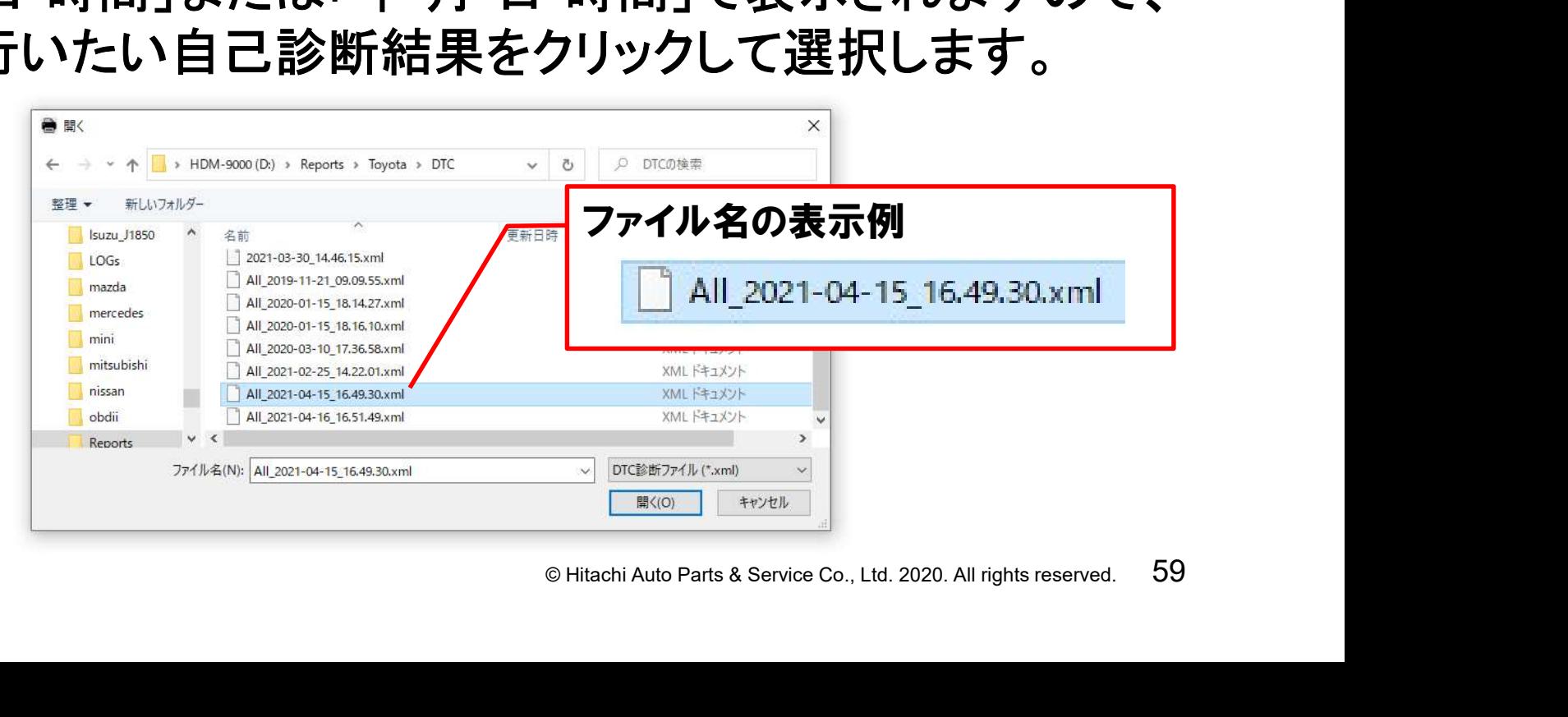

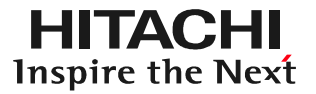

#### ステップ3:DTC診断ファイルの読み込み ⑥「ファイル名」の欄に前ページの⑤でクリックして選択したファイル が表示されましたら「開く」をクリックしてください。

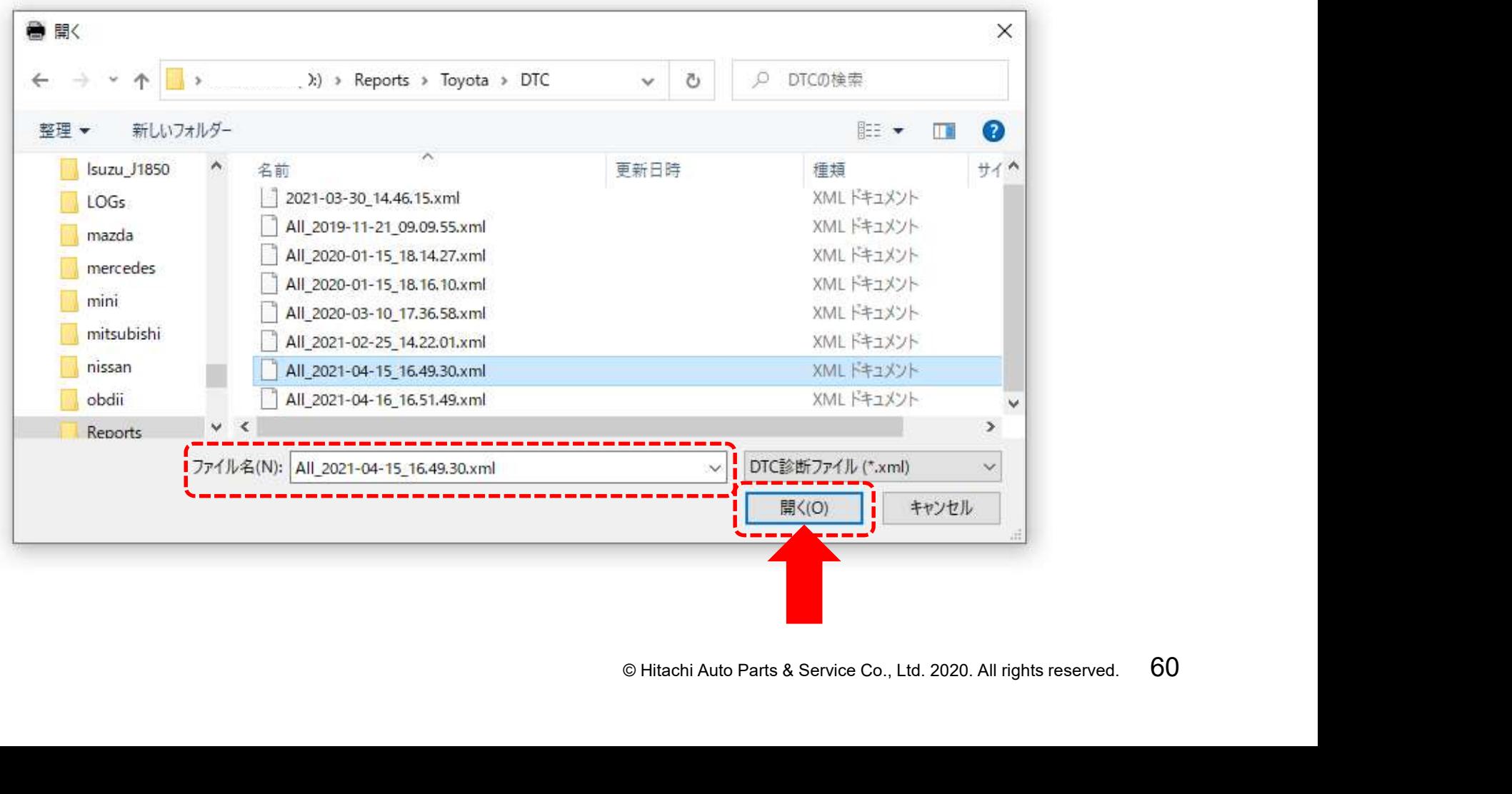

#### ステップ3:DTC診断ファイルの読み込み ⑥「DiagPrintout」内の「DTC診断ファイル」に前ページの⑤で選択 されたファイル名が入力されます(選択の完了)

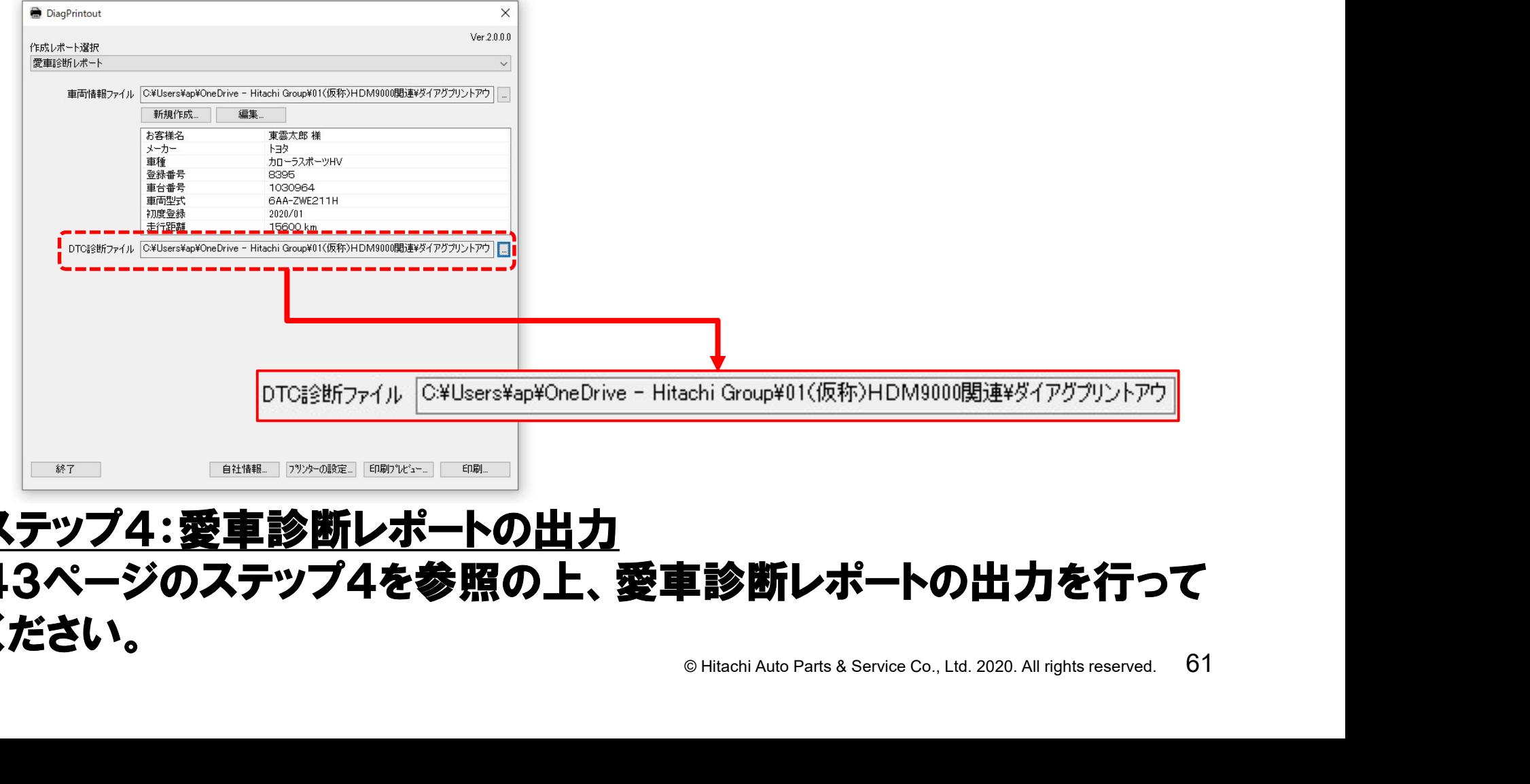

# ステップ4:愛車診断レポートの出力 43ページのステップ4を参照の上、愛車診断レポートの出力を行って ください。

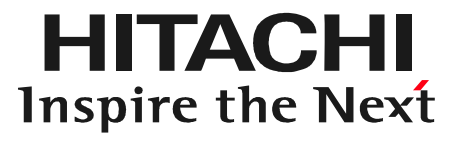

# ¶**[4] 万!] 部シ [5]<br>© Hitachi Auto Parts& Service Co., Ltd. 2020. All rights reserved. 62<br>© Hitachi Auto Parts& Service Co., Ltd. 2020. All rights reserved. 62** 【補足】全自己診断、個別診断方法

以下の様に2通りの方法がございますので、状況に応じて選択して下さい。

#### ①全自己診断

車両に搭載している全てのコントロールユニット(コンピュータ)と通信を行い、 それぞれのコントロールユニットの故障コード(DTC)の有無を一括で点検 する機能です。

⇒60ページからのステップAを参照して下さい。

#### ②個別でシステムを選択して診断

- :**いシステムのコントロールユニツト**<br>を点検する機能です。<br>保存機能を実行することが可能<br>、。 ●HDM9000のシステム選択画面で診断したいシステムのコントロールユニット を個別に選択して、故障コード(DTC)の有無を点検する機能です。
- ●画面に故障コードが表示されている場合は、保存機能を実行することが可能 です。
- **⇒68ページからのステップBを参照して下さい。**

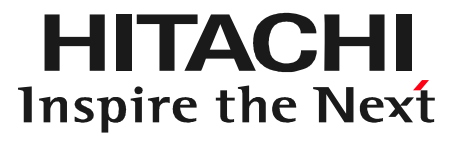

# **EXET**<br>
© Hitachi Auto Parts & Service Co., Ltd. 2020. All rights reserved. 64 ステップA 全自己診断

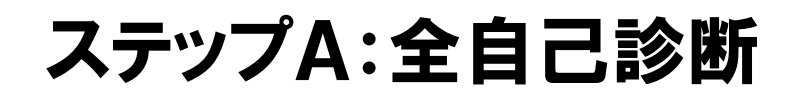

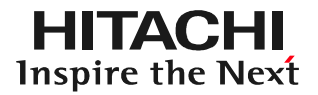

手順1.HDM330の車両への接続 ①車両がイグニッションオフで あることを確認してからHDM 330のダイアグケーブルを 車両側DLCコネクタに接続 して下さい。 ②イグニッションONにして 下さい。

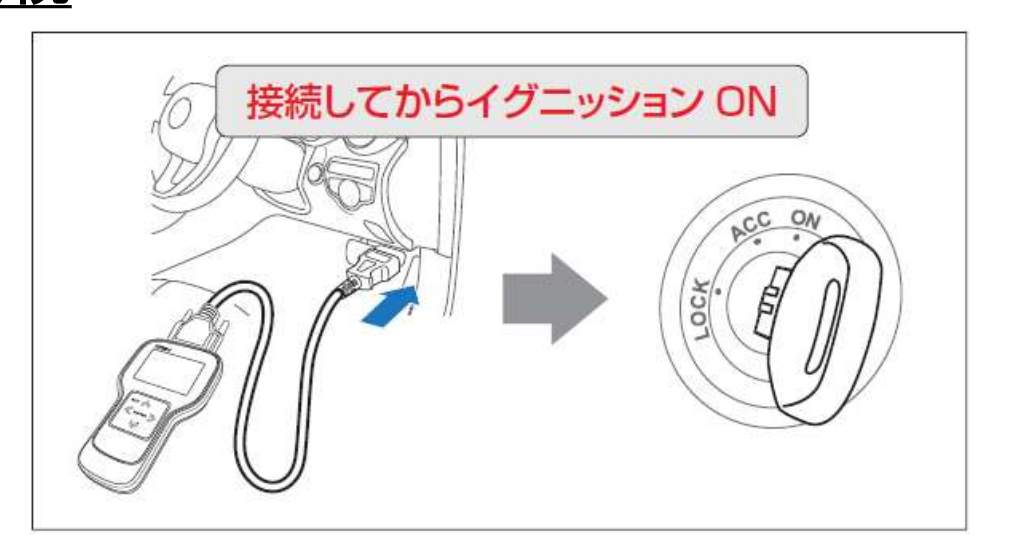

### 手順2.HDM330の起動 HDM330が起動し、HDM330メニュー (メインメニュー画面)が表示されます。

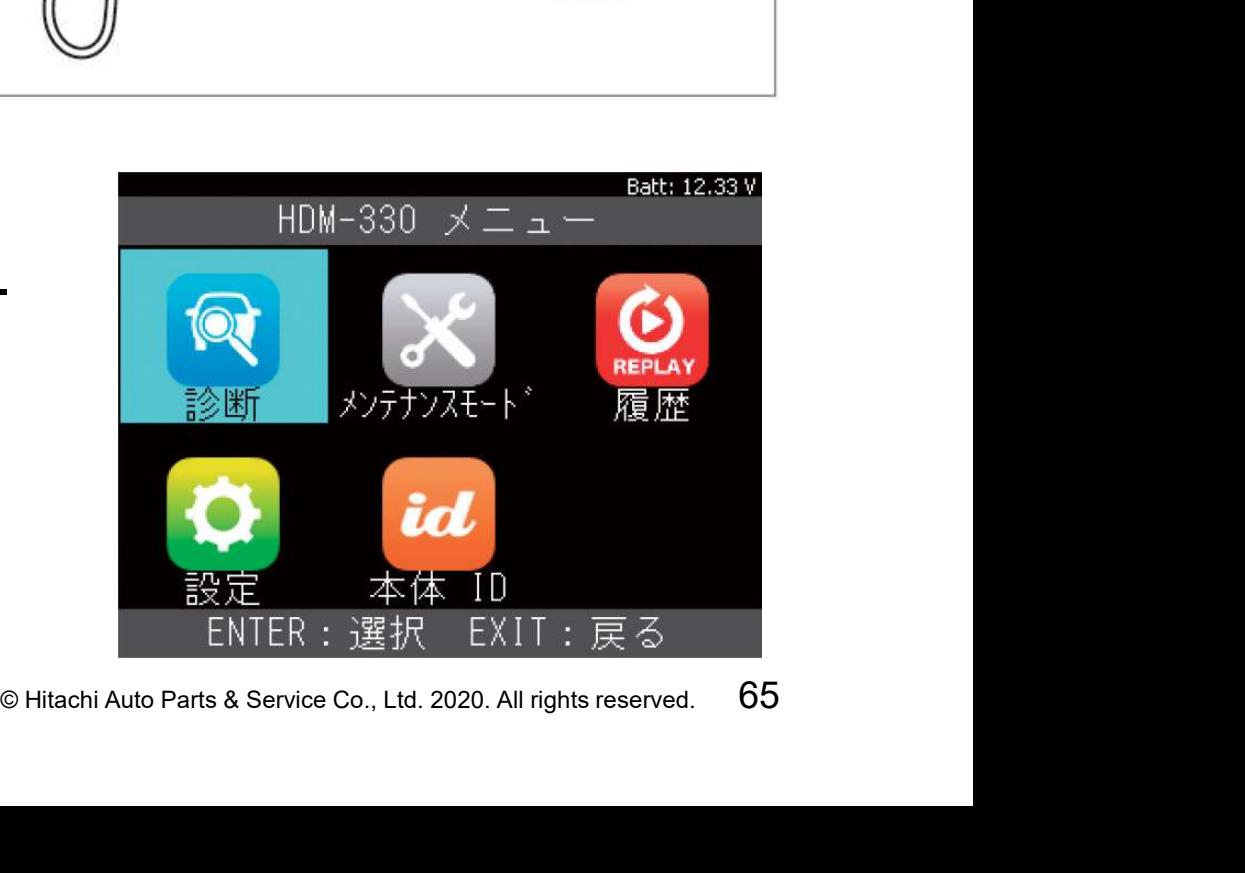

# ステップ3ーA:全自己診断

※:以下からはトヨタソフトでの手順例です。ソフトにより車両や年式 を選択する画面が表示され、操作方法が異なる場合があります。

手順3.診断の選択 画面上の「診断」にカーソルを合わせた 状態で本体の「ENTER」を押して下さい。

手順4.メーカー選択

カーソルを使用したいソフトに合わせて 本体の「ENTER」を押して下さい。

※本ページの様に「トヨタ/レクサス」を選択する場合は、 一度、「国産乗用車」にカーソルを合わせてから、 カーソルを右の画面の「トヨタ/レクサス」に移動させて 「ENTER」を押します。

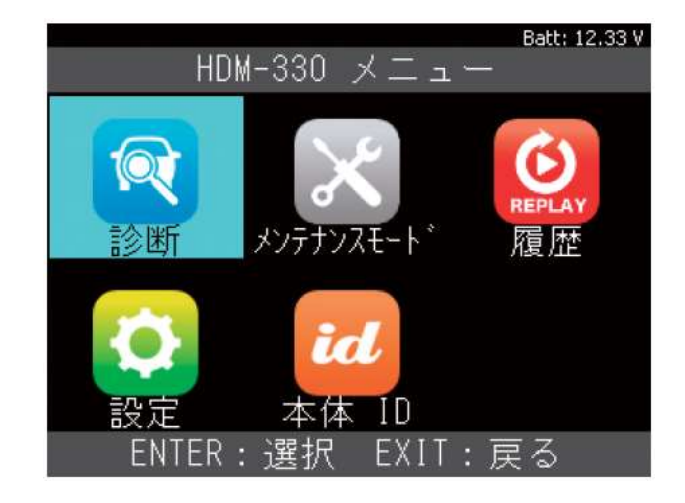

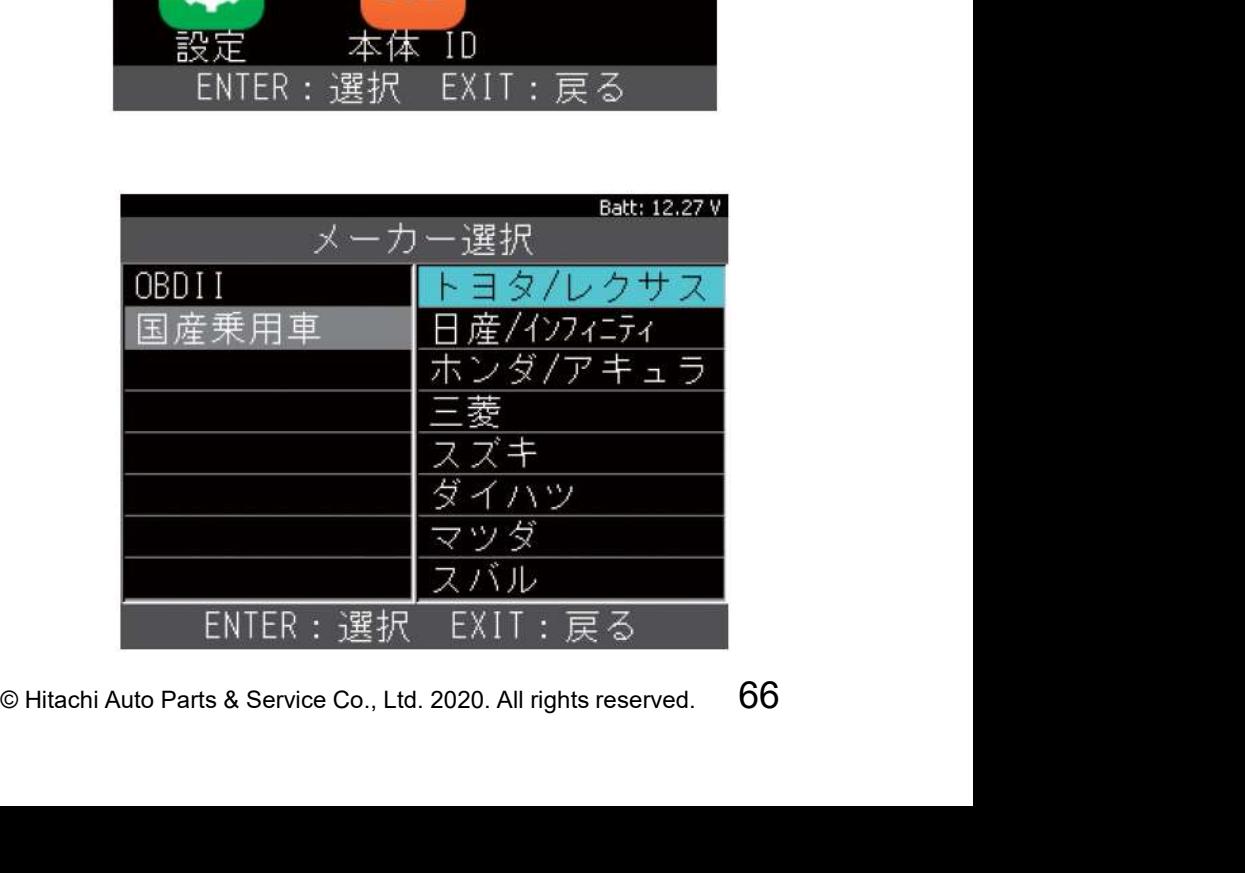

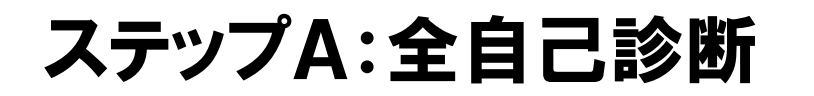

手順5.地域設定 「地域設定」の画面が表示されます。日本 国内向けの車両であれば「日本」にカーソル を合わせた状態で本体の「ENTER」を 押して下さい。

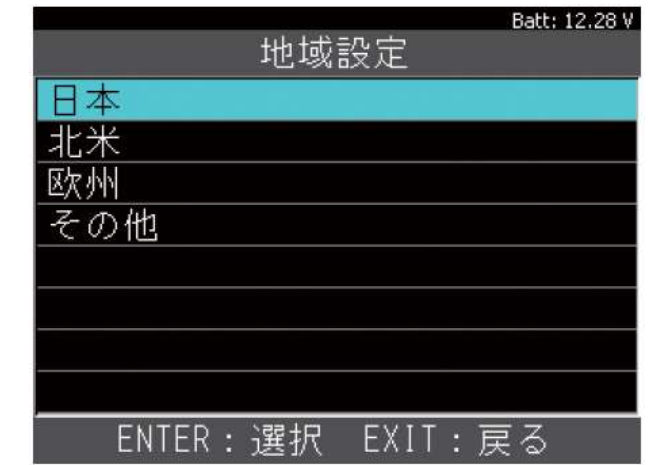

手順6.車両選択 「車両選択」の画面が表示されます。 「自動検出」にカーソルを合わせた状態 で本体の「ENTER」を押してください。

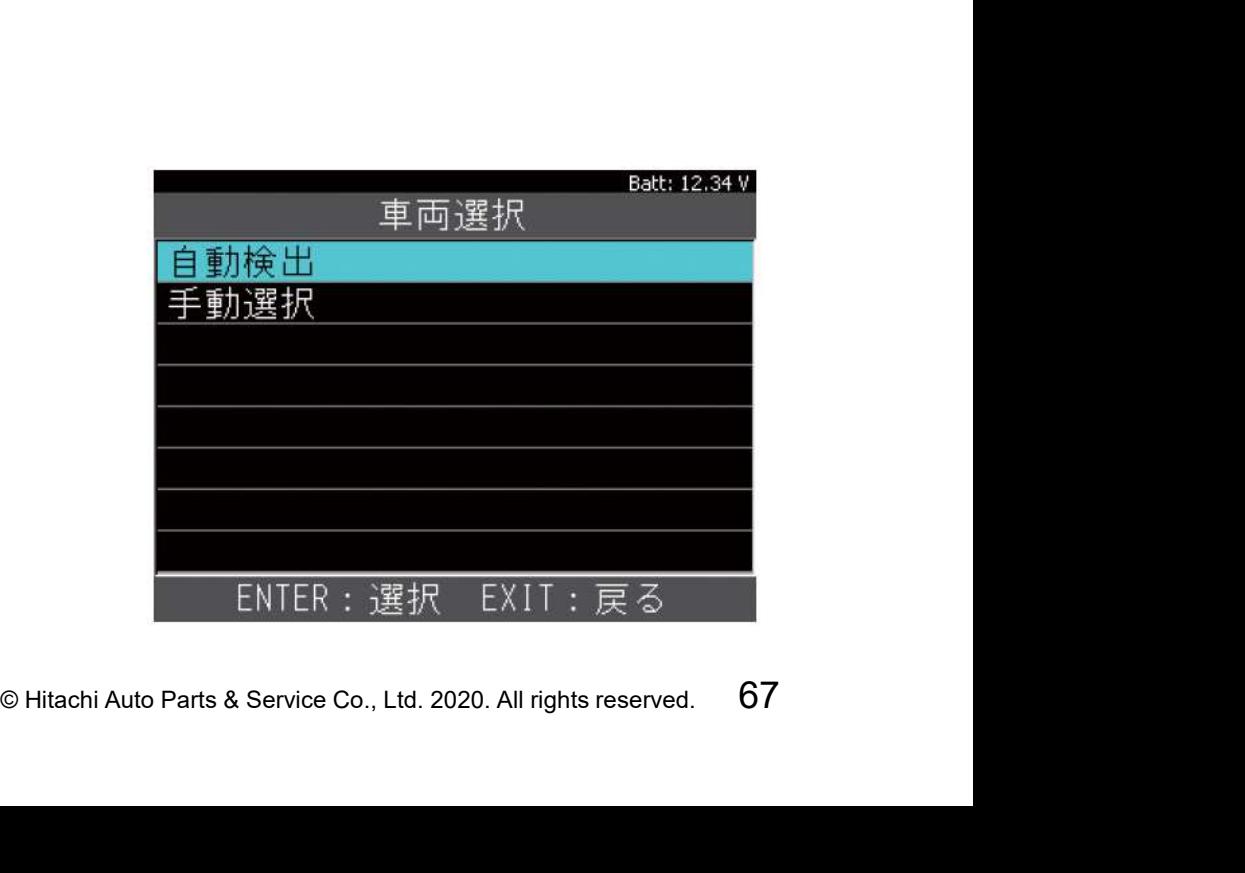

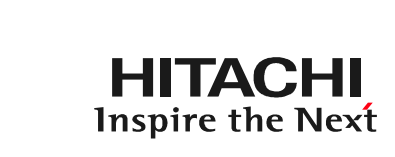

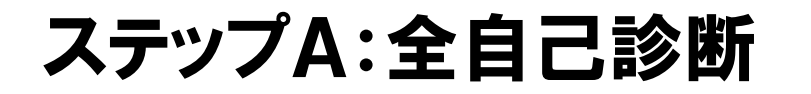

手順7.ブランド 「ブランド」の画面が表示されます。 車両に適合するブランドを選択して、 本体の「ENTER」ボタンを押して下さい。

# Batt: 12.27 V ブランド TOYOTA ENTER:選択 EXIT: 戻る

手順8.トヨタ メインメニュー 「トヨタメインメニュー」の画面が表示 されます。 「診断」にカーソルを合わせた状態で 本体の「ENTER」ボタンを押して下さい。

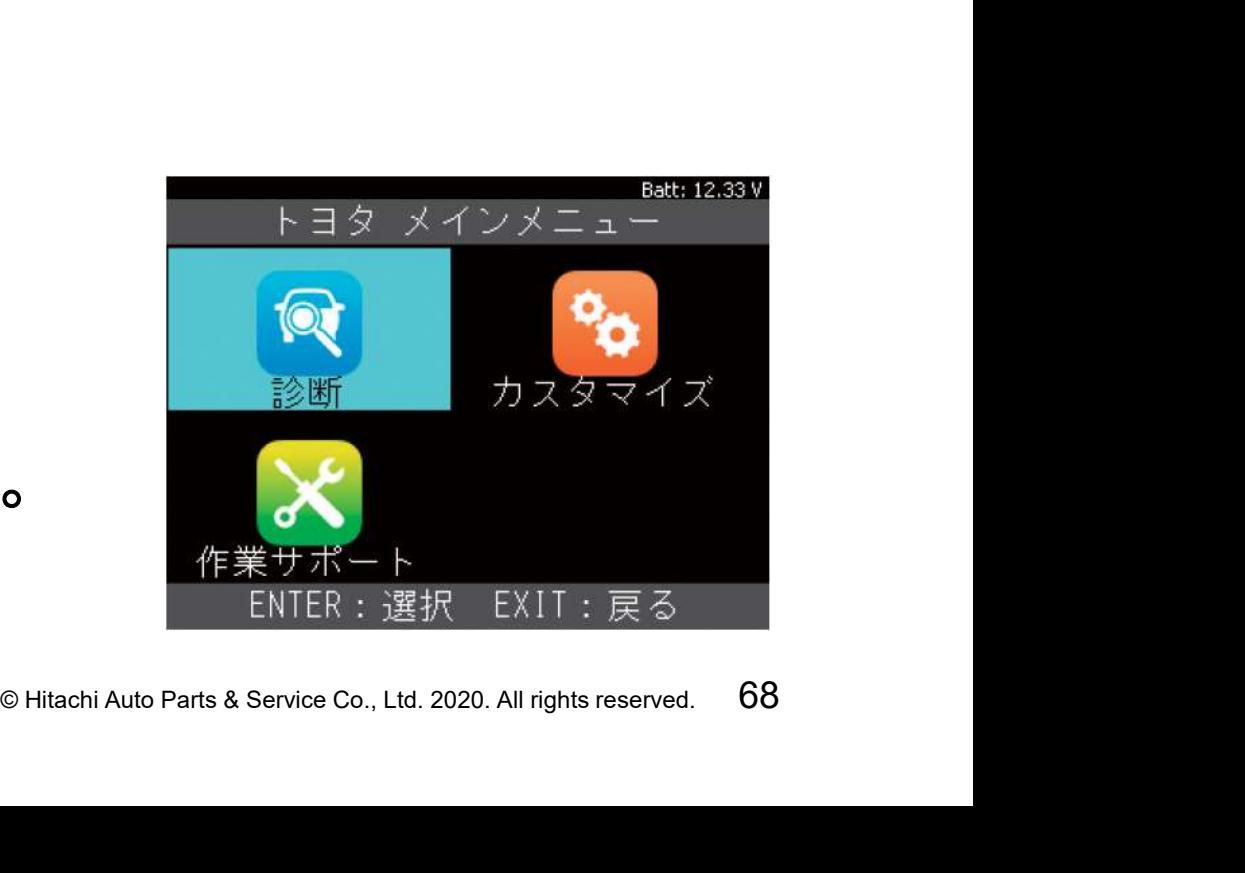

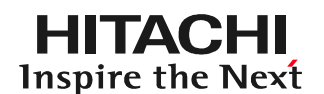

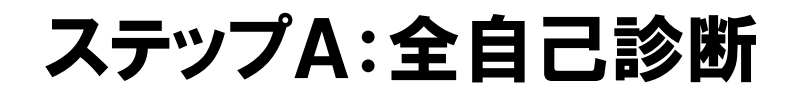

手順9.システム選択 「システム選択」の画面が表示されます。 「全自己診断」にカーソルを合わせた状態で 本体の「ENTER」ボタンを押して下さい。

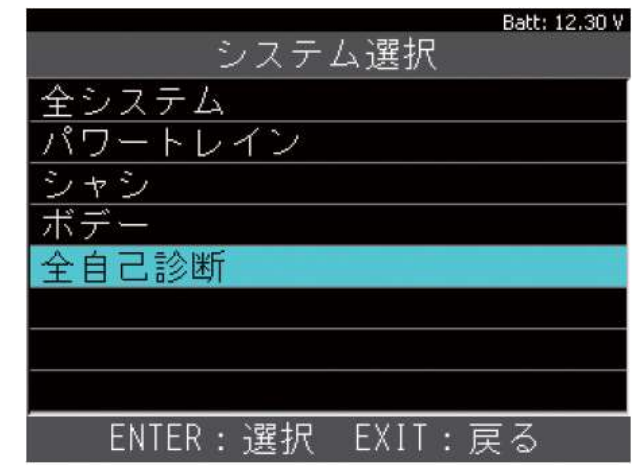

HITACHI Inspire the Next

手順10.全自己診断の実行 「全自己診断」が実行され、各コントロール ユニットのDTC(故障コード)の有無を 点検します。 終了するまで、暫くお待ち下さい。

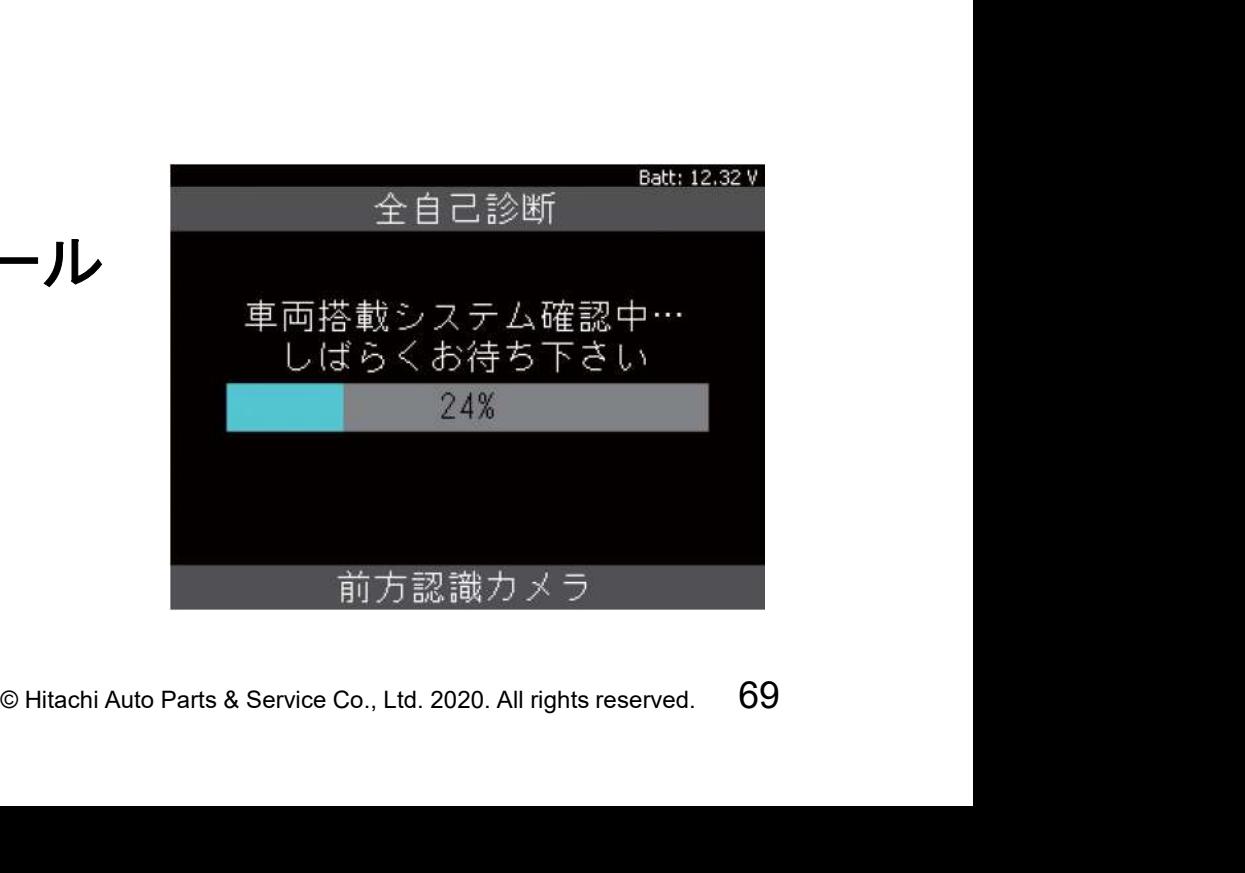

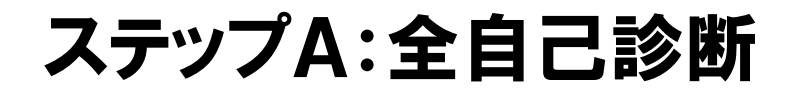

#### 手順11.全自己診断の完了 「全自己診断」が完了すると右図の様な 画面が表示されます。

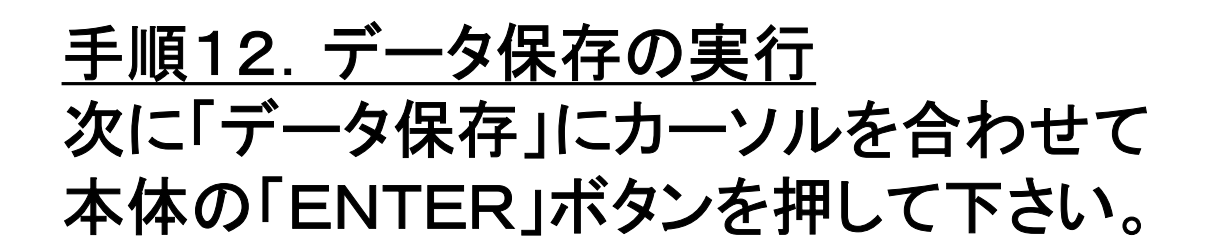

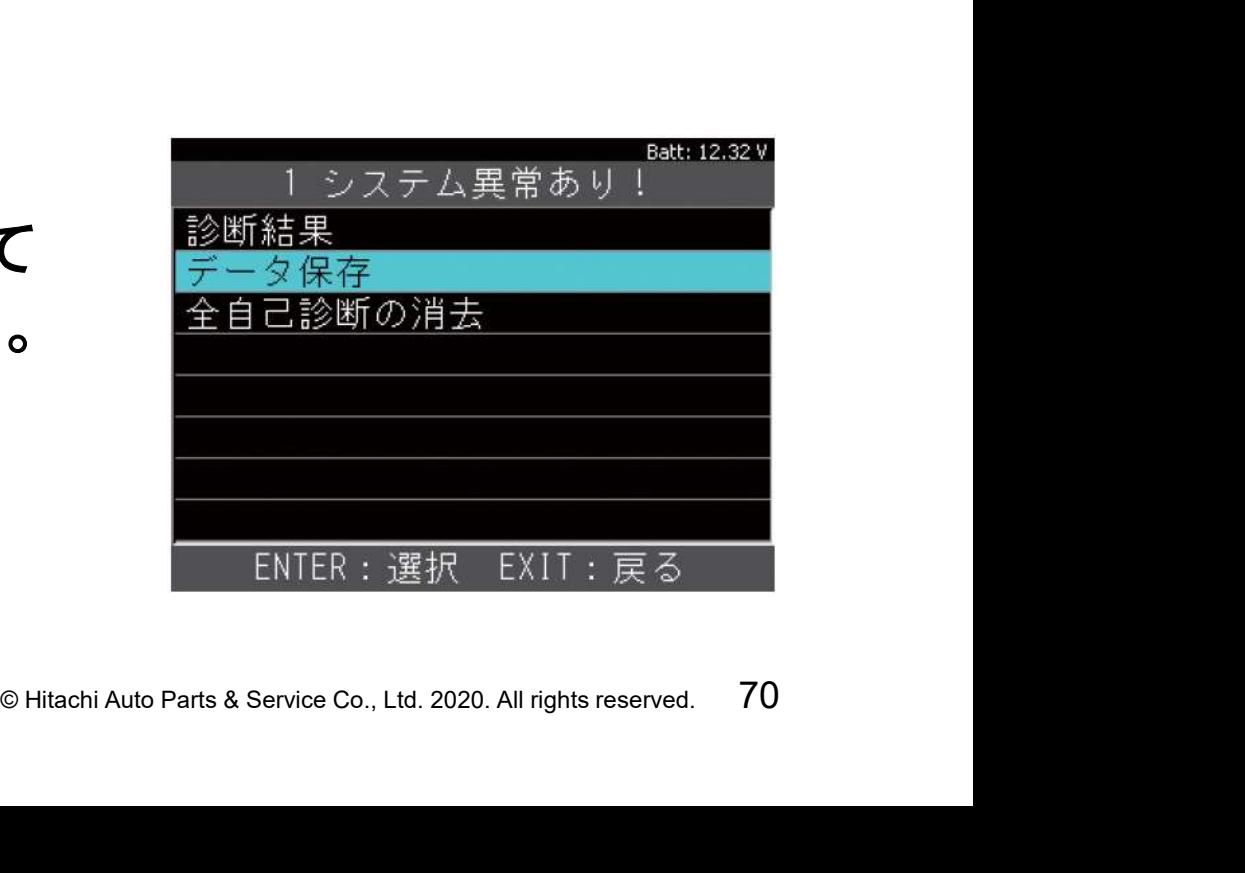

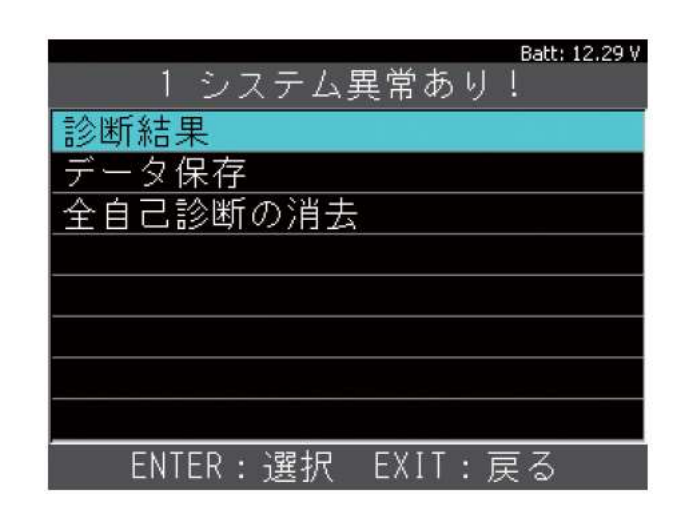

# ステップA:全自己診断

#### 手順13.データ保存中の画面 データ保存が完了するまでは右図の画面 が表示されます。

#### 手順14.データ保存の完了 データ保存が完了すると右図の画面が 表示されます。

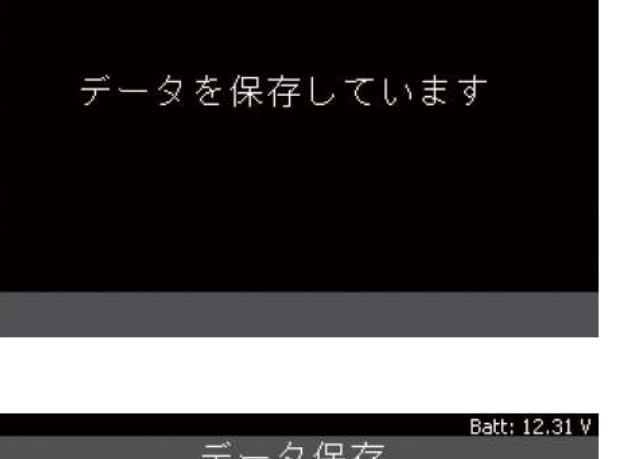

データ保存

**HITACHI** Inspire the Next

Batt: 12.30 V

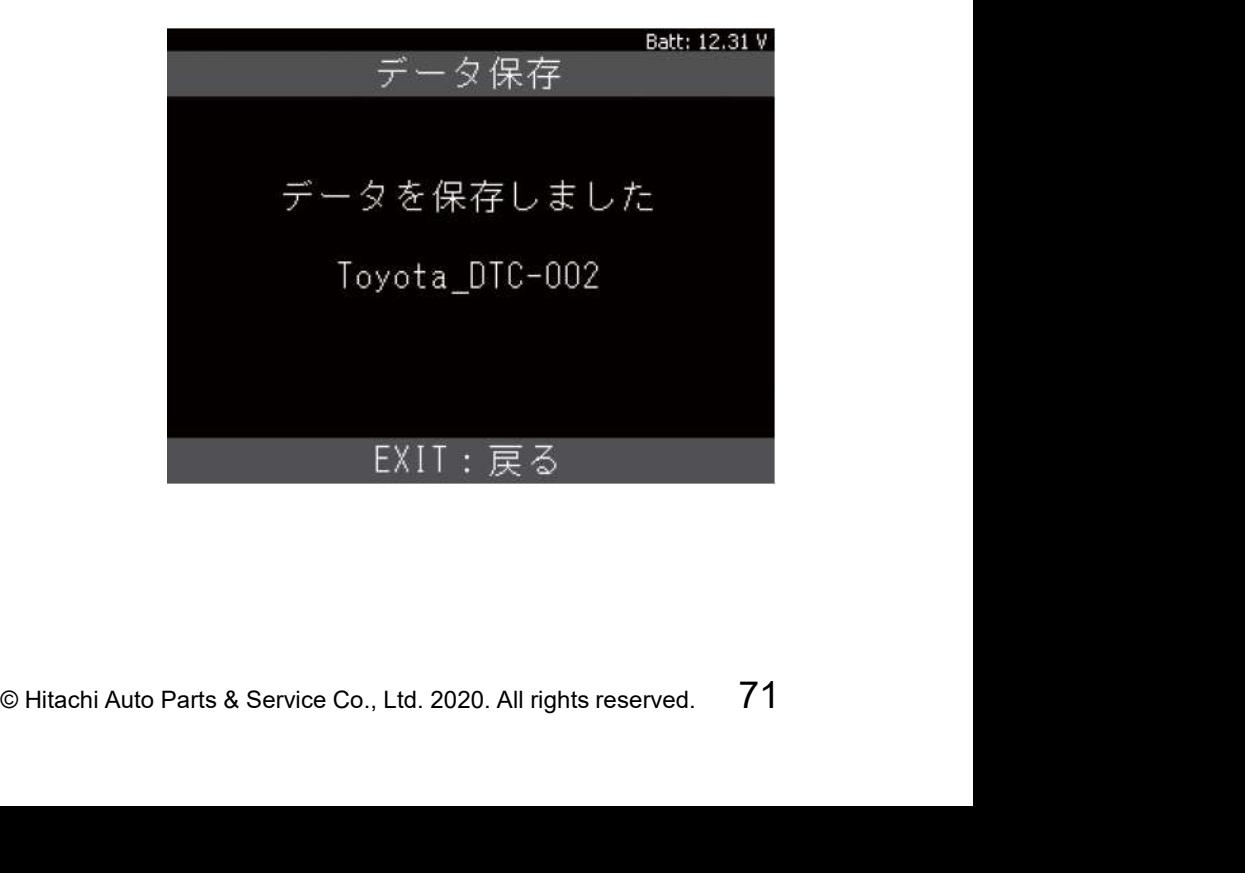
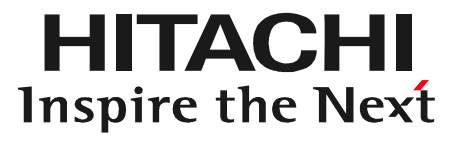

# ECON AUTO Parts & Service Co., Ltd. 2020. All rights reserved. 72 ステップB 個別で診断

# ステップB:個別で診断

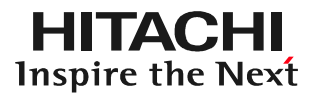

手順1. HDM330の車両への接続 ①車両がイグニッションオフで あることを確認してからHDM 330のダイアグケーブルを 車両側DLCコネクタに接続 して下さい。 ②イグニッションONにして 下さい。

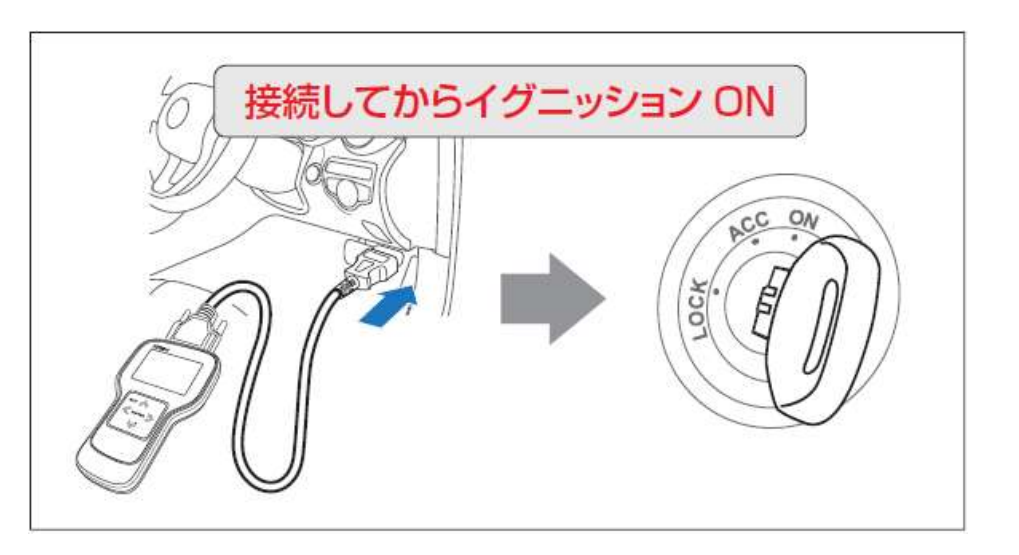

### 手順2.HDM330の起動 HDM330が起動し、HDM330メニュー (メインメニュー画面)が表示されます。

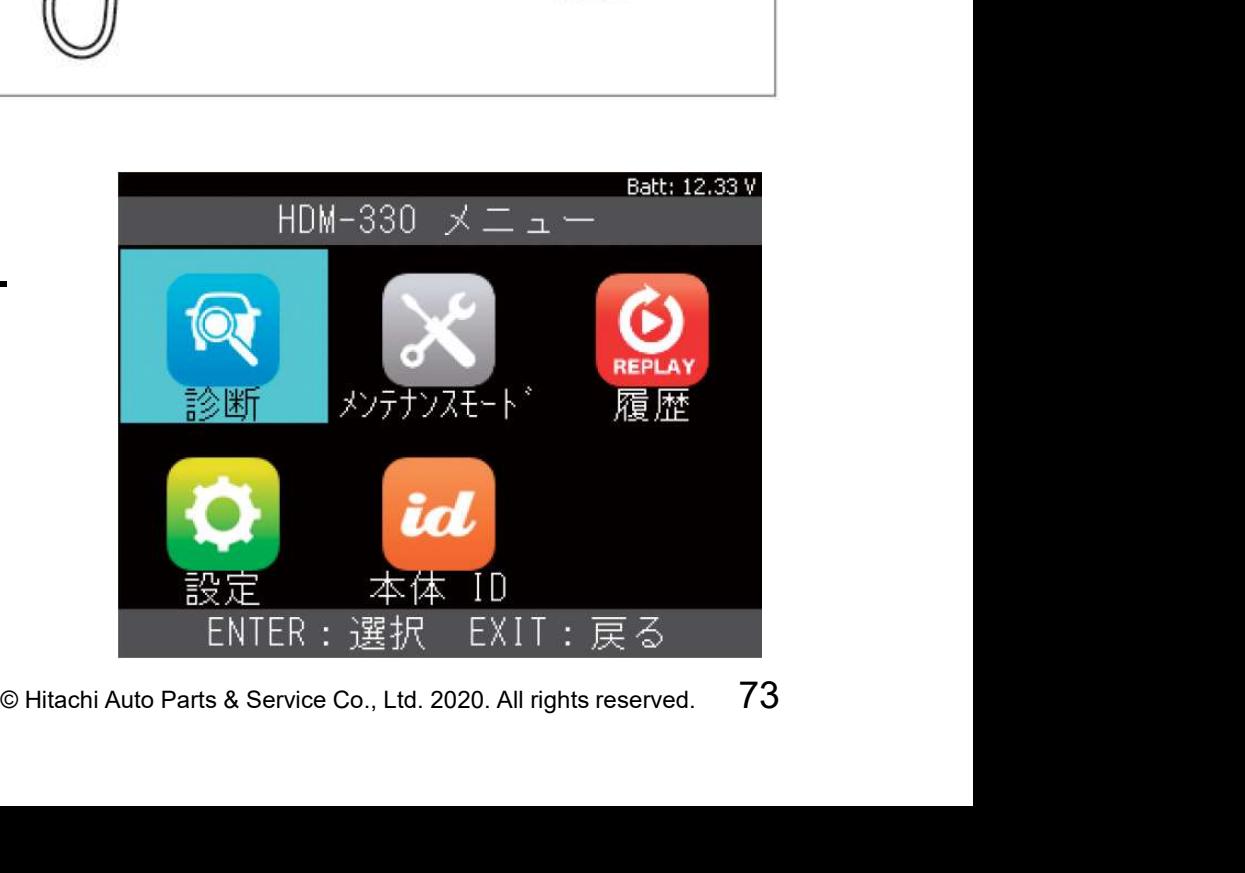

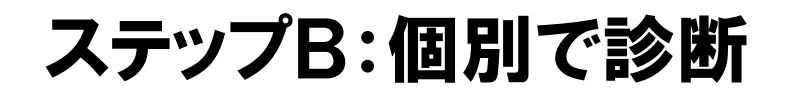

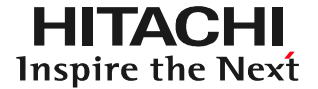

※:以下からはOBDⅡソフトでの手順例です。ソフトにより車両や 年式を選択する画面が表示され、操作方法が異なる場合があります。

手順3. 診断の選択 画面上の「診断」にカーソルを合わせた 状態で本体の「ENTER」を押して下さい。

<u>手順4. メーカー選択その1</u> カーソルを「OBDⅡ」に合わせて 本体の「ENTER」を押して下さい。

※国産車を診断したい場合は 「国産乗用車」 にカーソルを合わせます。

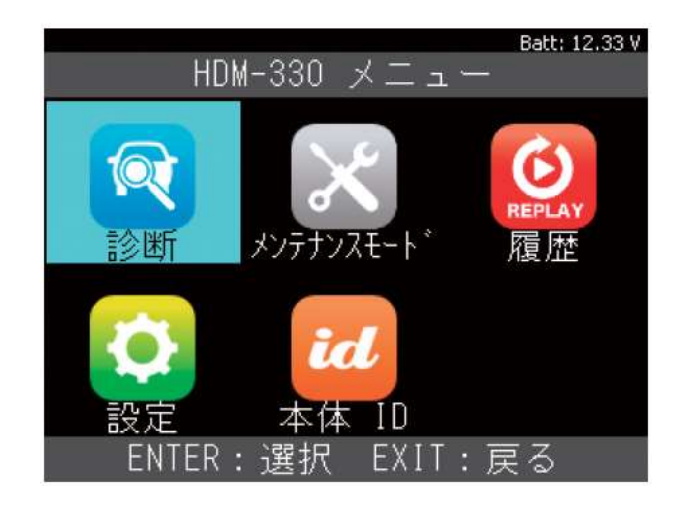

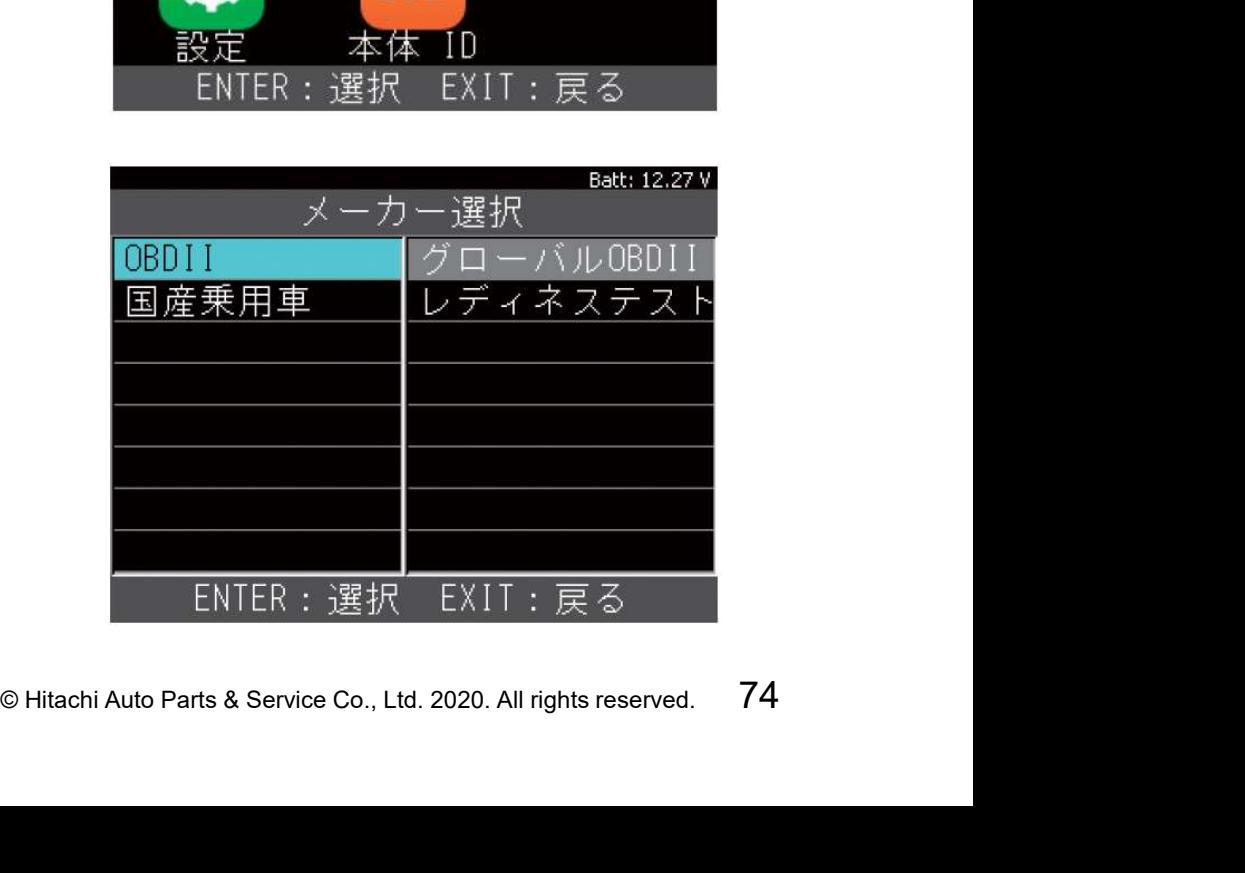

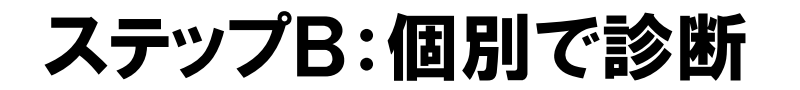

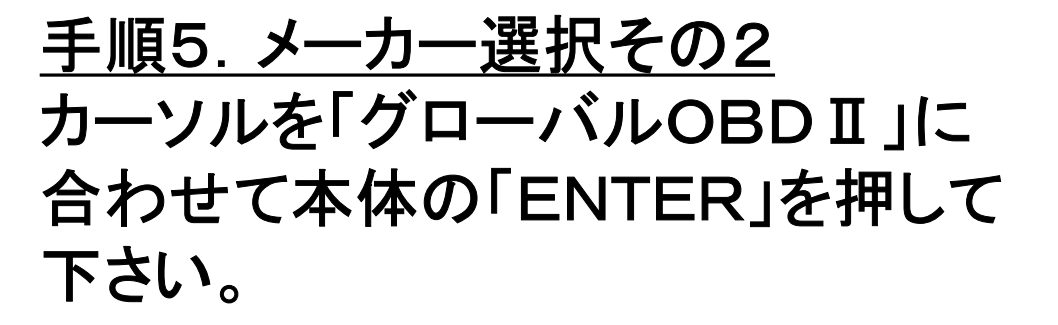

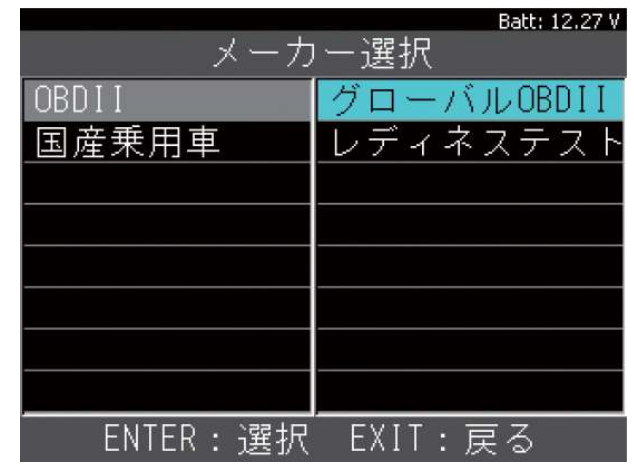

HITACHI **Inspire the Next** 

手順6.ECU選択 診断するECUの選択画面が表示され ますので、カーソルで選択して、本体の 「ENTER」を押して下さい。

#### ※:右の表示例では一つですが、複数表示される 場合がございます。

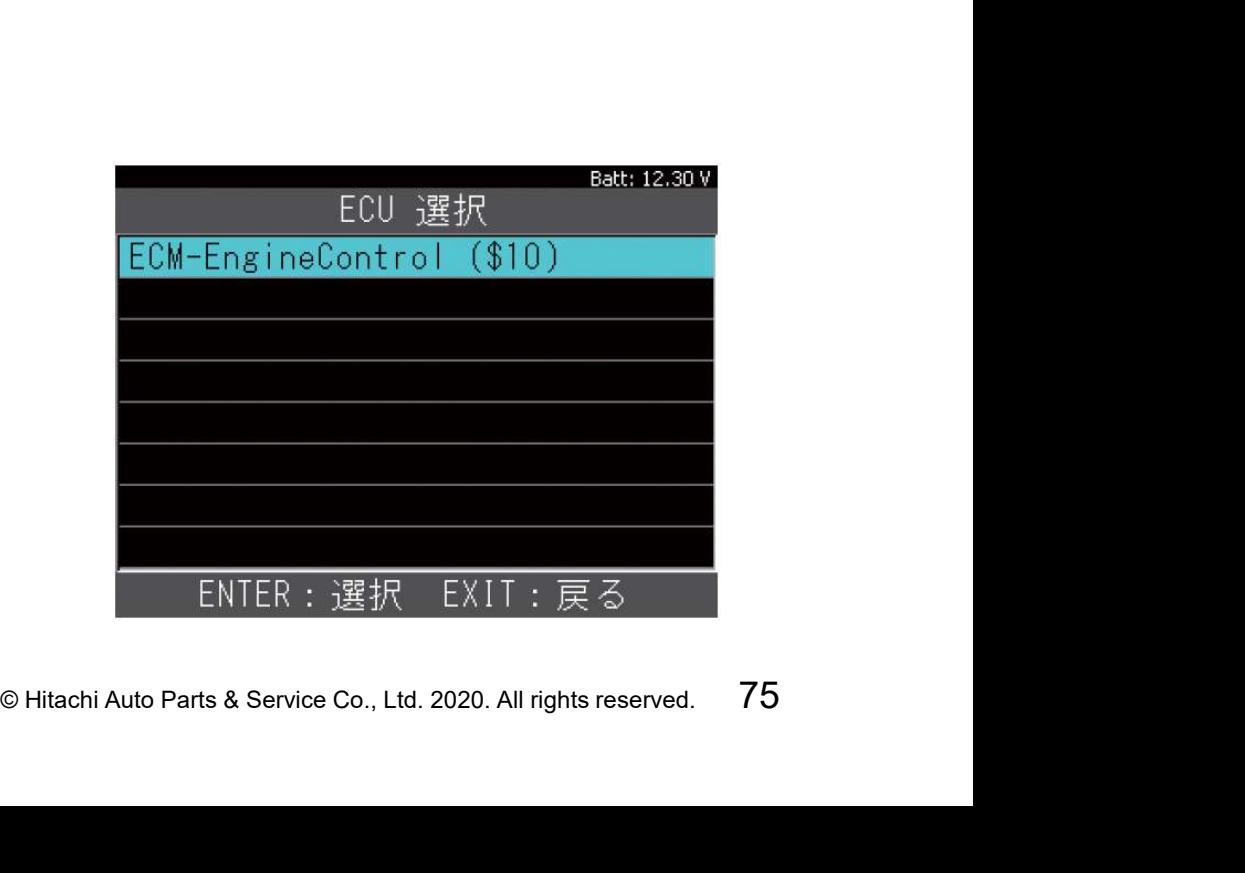

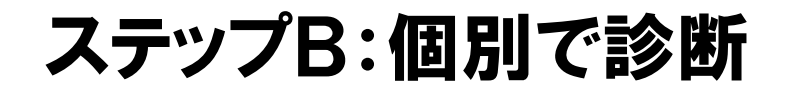

手順7. 診断メニュー 診断メニュー画面が表示されます。 「故障コードの読取」にカーソルを 合わせた状態で本体の「ENTER」 ボタンを押して下さい。

手順8. 故障コードの読取 コントロールユニットが故障コードを 記憶している場合は右図の様に 故障コードを表示します。 カーソルを故障コードに合わせて 本体の「ENTER」ボタンを押して 下さい。

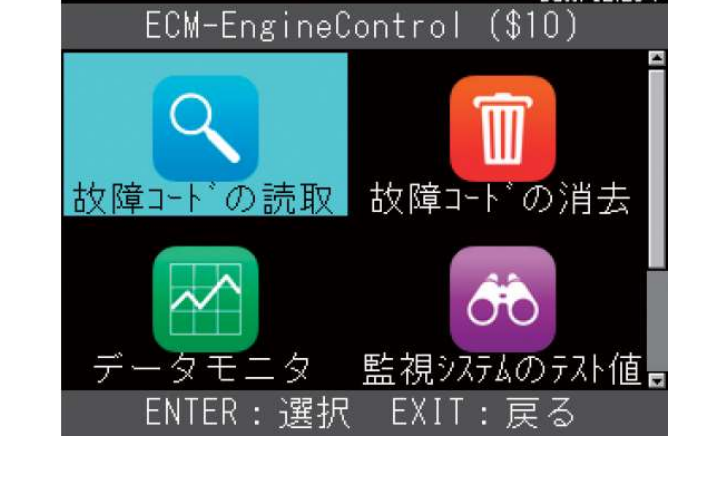

HITACHI Inspire the Next

Batt: 12.28 V

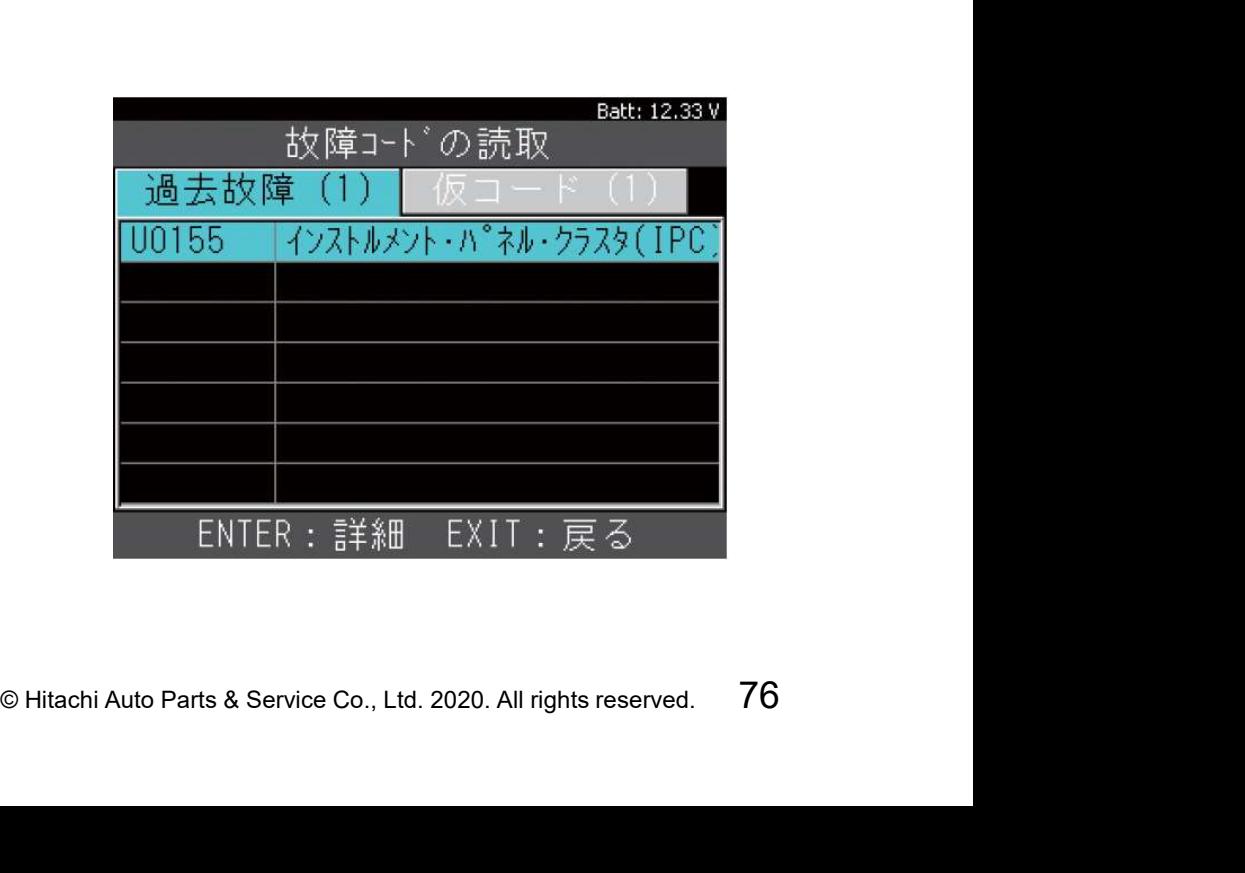

## ステップB:個別で診断

手順9.データ保存の実行 故障コードの詳細表示画面が表示 されます。

画面下の「データ保存」にカーソルを 合わせて、本体の「ENTER」ボタン を押して下さい。

手順10.データ保存の完了 データ保存が完了すると右図の画面が 表示されます。

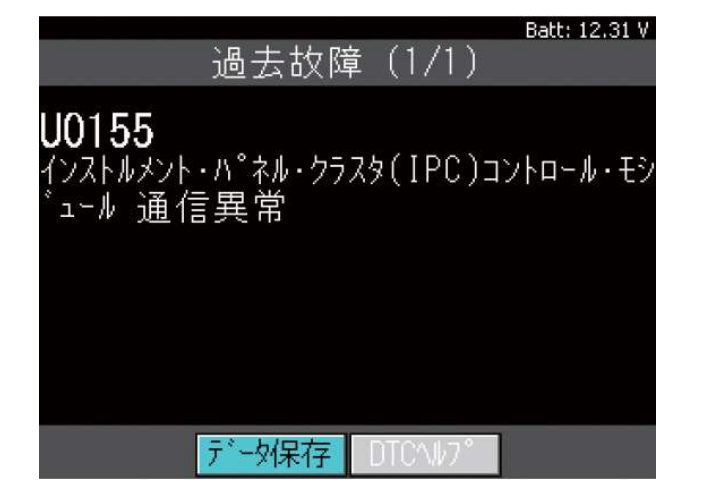

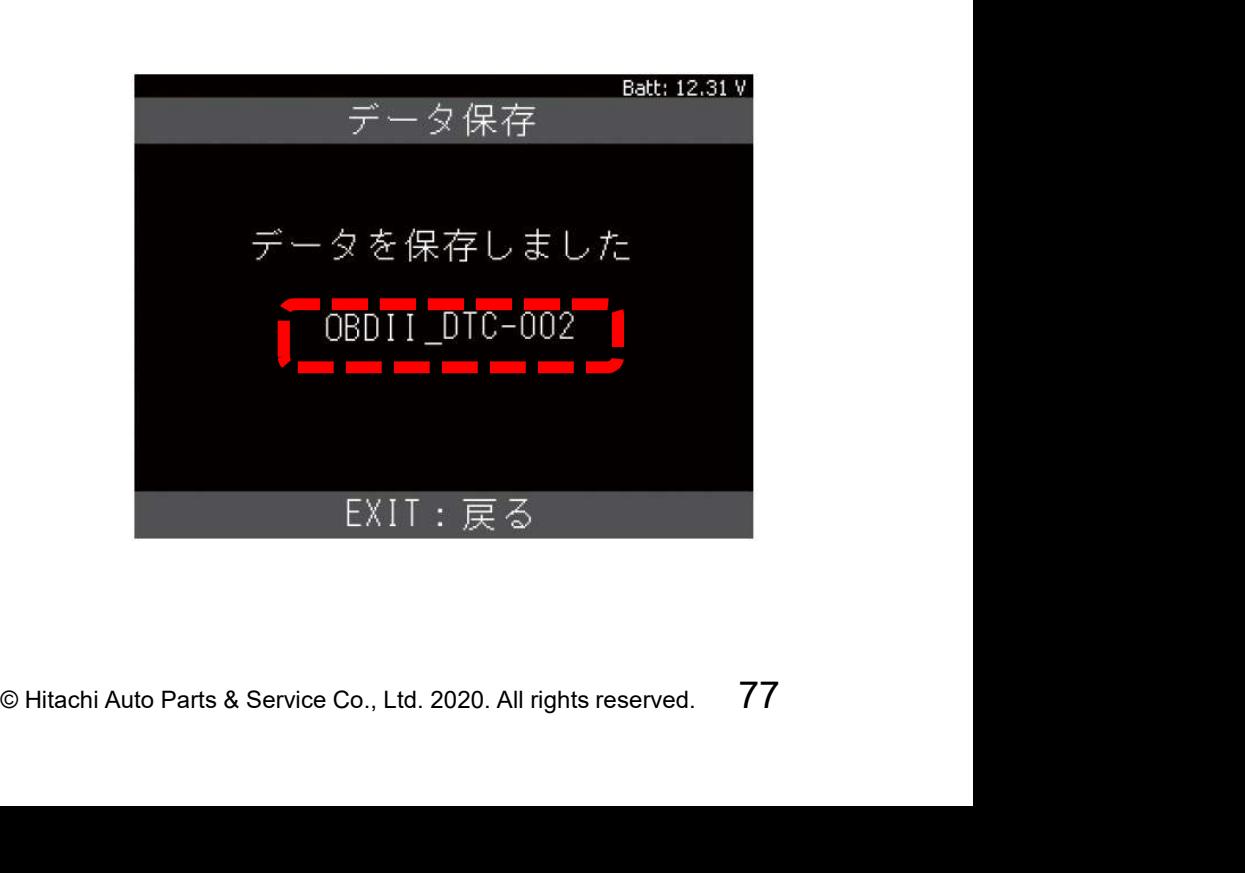

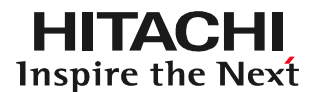